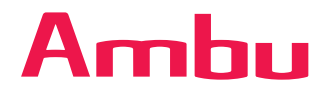

# Ambu® エービュー 2 アドバンス **リファレンスマニュアル**

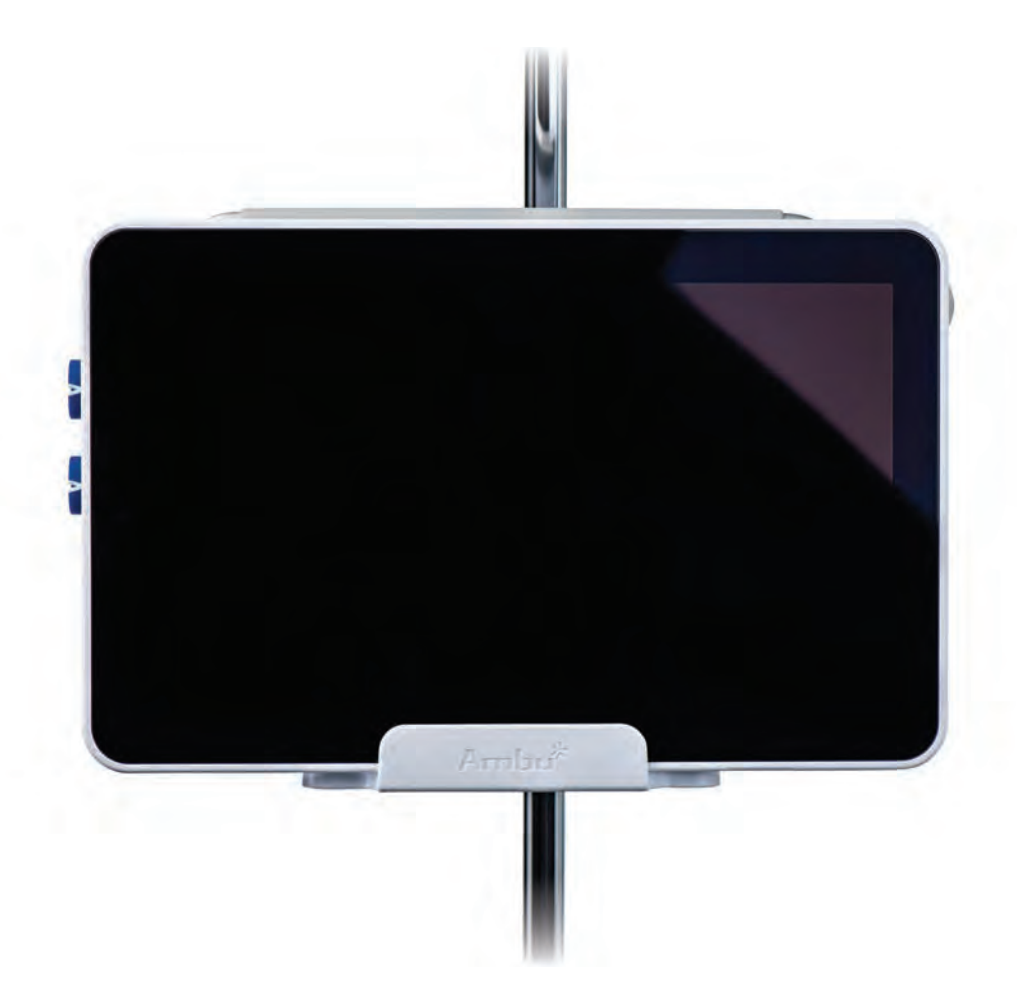

訓練を受けた医師、 有資格の技師、専門家のみが使用できます。 病院内で使用できます。 Ambu®の視覚化機器と共に使用できます。

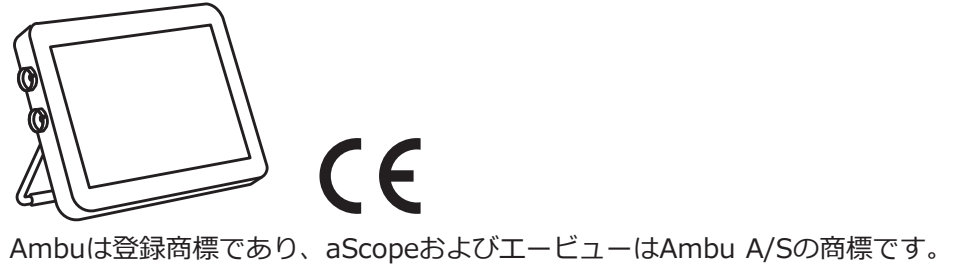

### 目次

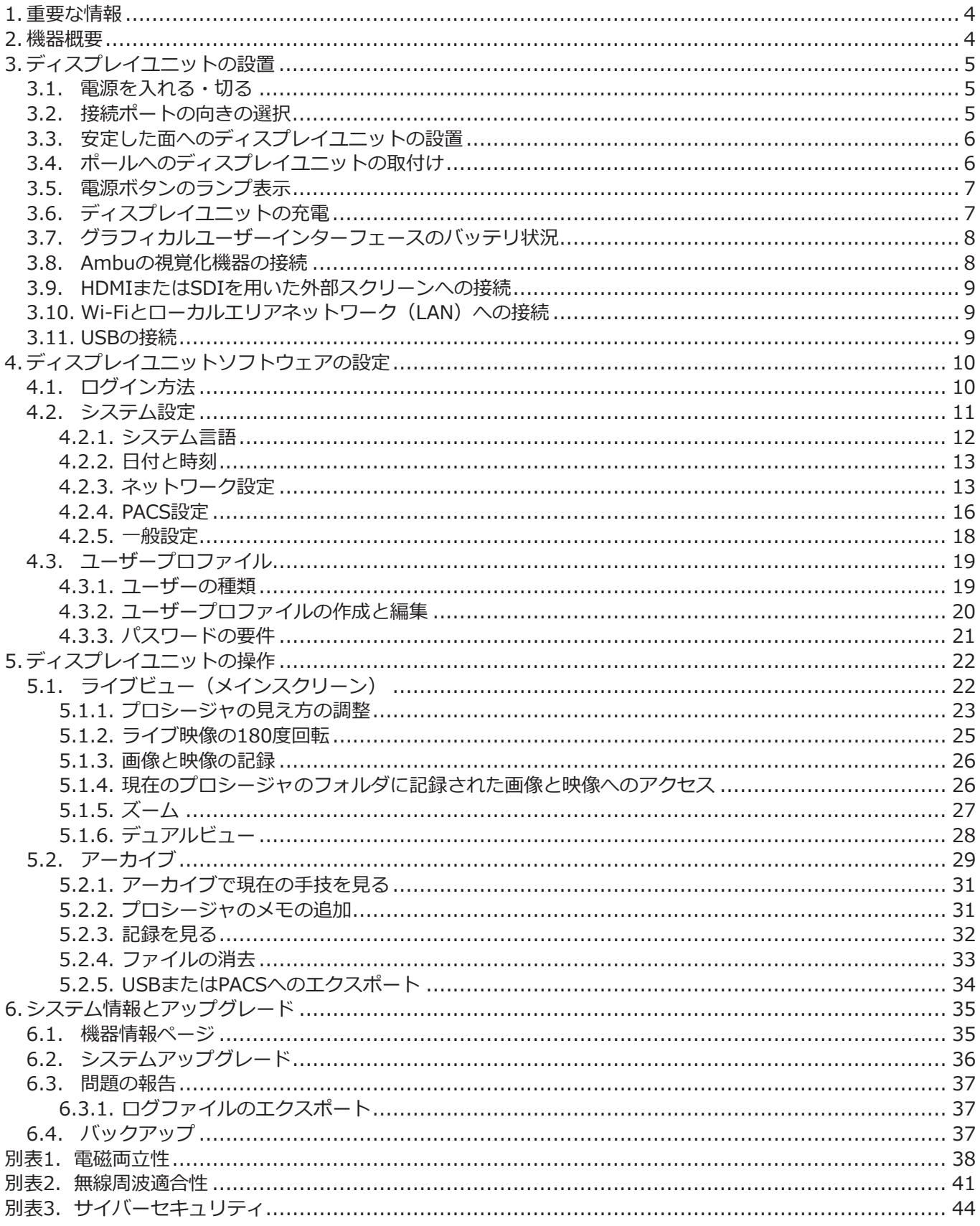

### <span id="page-3-0"></span>**1. 重要な情報**

本書はAmbu® エービュー 2 アドバンス (カタログ番号405011000、ソフトウェアバージョン1.0.0.) のリファ レンスマニュアルです。

本リファレンスマニュアルは予告なしに更新される場合があります。最新版は、オンラインで[www.ambu.co.jp](https://www.ambu.co.jp) からご利用になれます。

本リファレンスマニュアルにおいて、ディスプレイユニットはエービュー 2 アドバンスを指します。本リファレ ンスマニュアルは臨床手技について説明または考察するものではないことをご了承ください。本リファレンスマニ ュアルには、エービュー 2 アドバンスの操作に関連した情報と機能のみが記述されています。 ディスプレイユニットを操作する前に、エービュー 2 アドバンスと共に納入された取扱説明書(IFU)をお読みい ただくか[、www.ambu.co.jpか](https://www.ambu.co.jp)らダウンロードしてください。

エービュー 2 アドバンスの仕様とトラブルシューティングの詳細については取扱説明書をご参照ください。

### **2. 機器概要**

ディスプレイユニットは以下の部品で構成されています。

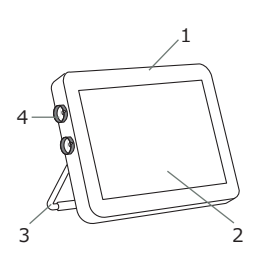

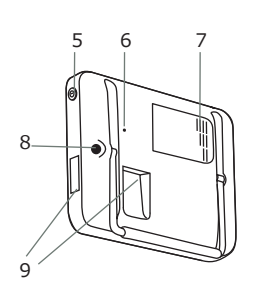

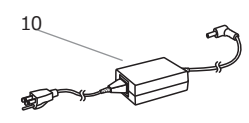

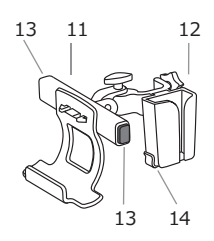

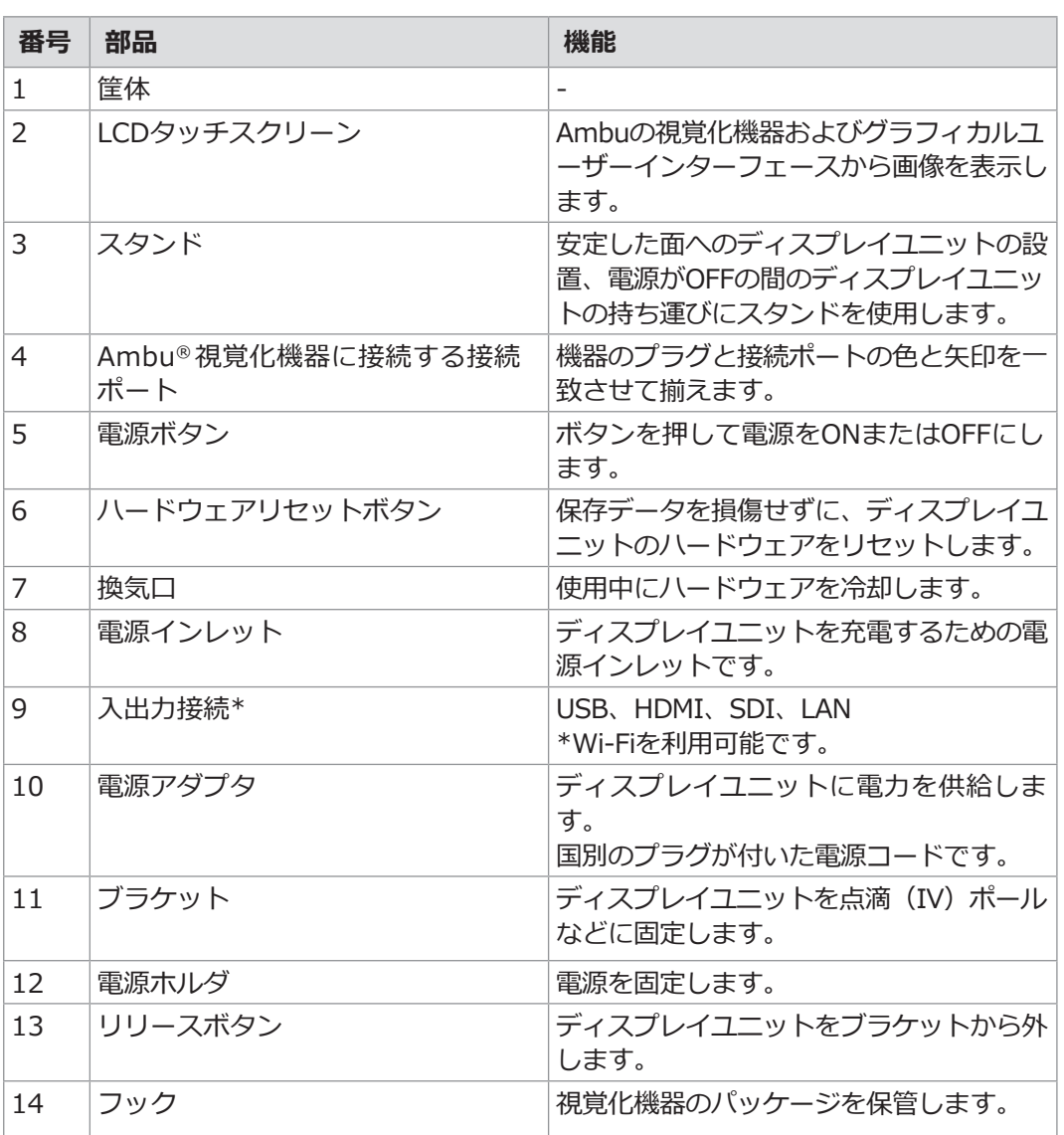

### <span id="page-4-0"></span>**3. ディスプレイユニットの設置**

本セクションでは、操作場所へのディスプレイユニットの設置について説明します。

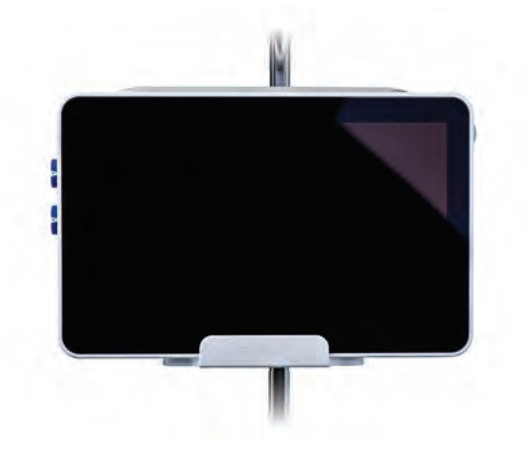

### **3.1.電源を入れる・切る**

**ディスプレイユニットの電源を入れる:**

- ディスプレイユニットの横にある電**源ボタン①**を押します。
- 視覚化機器を接続している場合は、電源を入れて数秒以内にライブ映像が表示されます。
- グラフィカルユーザーインターフェースは起動に約20秒かかりますが、ライブ映像はモニタの電源を入れると すぐに表示されます。視覚化機器を接続していない場合は、視覚化機器をディスプレイユニットに正しく接続 する方法のアニメーションが表示されます。

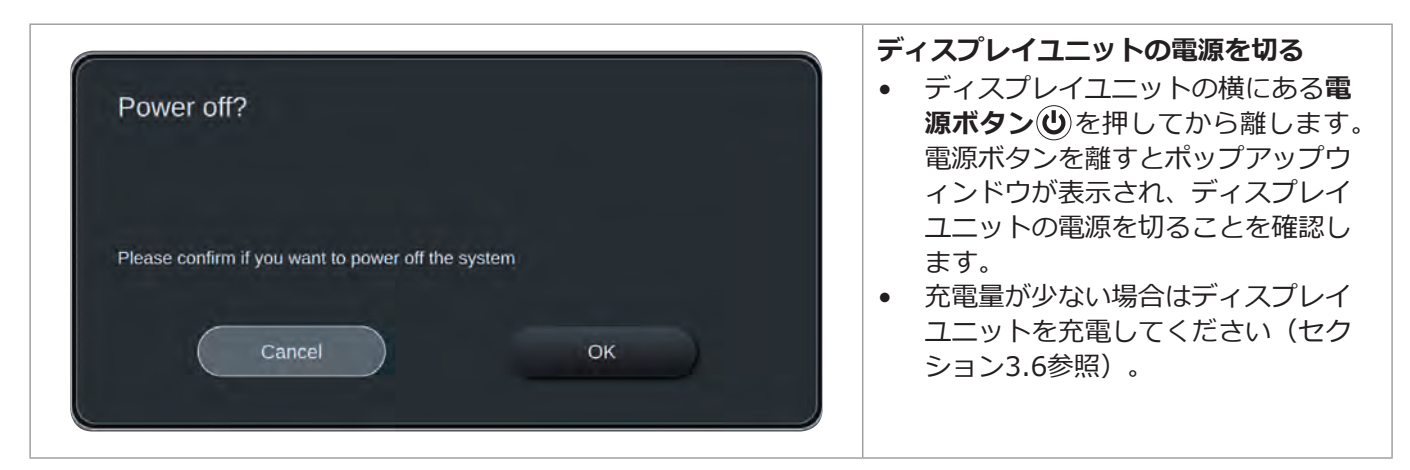

### **3.2.接続ポートの向きの選択**

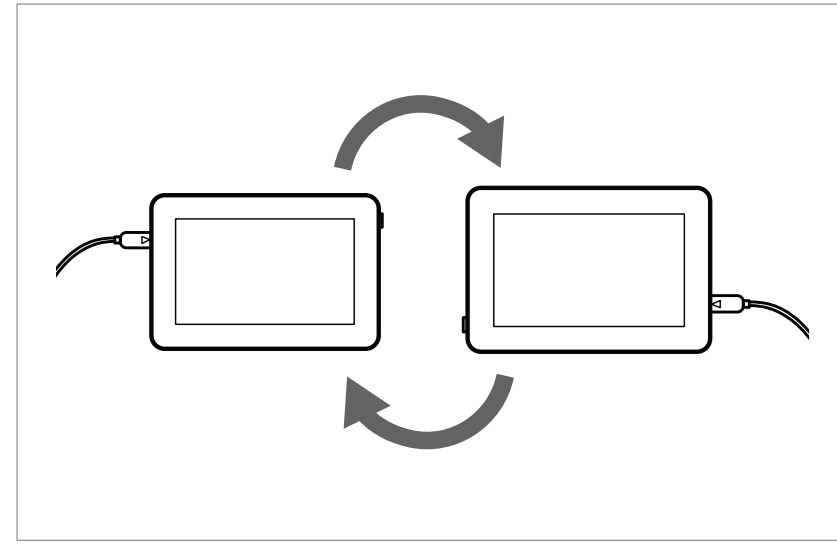

ディスプレイユニットは180度回転するこ とができ、診察の状況に応じて、視覚化機 器の接続ポートを左右の好きな方向に向け ることができます。ディスプレイユニット には内蔵センサーがあり、グラフィカルユ ーザーインターフェースをディスプレイユ ニットの向きに自動的に合わせることが可 能です。

自動画像回転は、**一般設定/Genera l settings**で有効または無効にできます (セクション4.2.5参照)。

ディスプレイユニットは、内蔵スタンドで平 面上に(セクション3.3参照)、または付属 のブラケットでポールに(セクション3.4参 照)両方向で取り付けることができます。

**JA**

### <span id="page-5-0"></span>**3.3. 安定した面へのディスプレイユニットの設置**

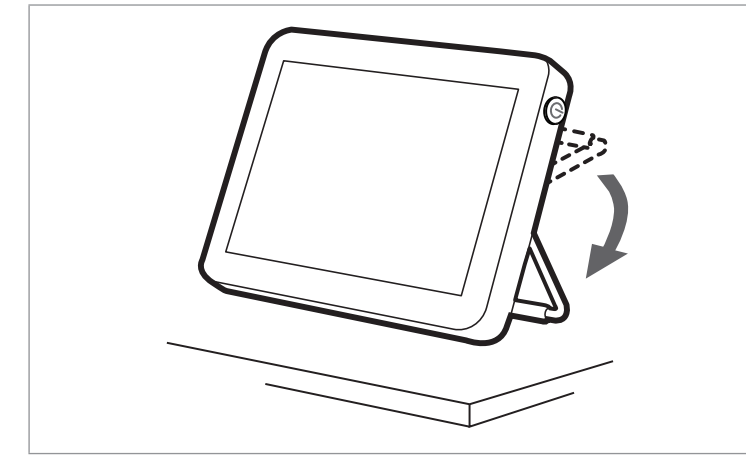

ディスプレイユニットの背面のスタンド を展開し、ディスプレイユニットを安定 した平らな面に置きます。スタンドは様 々な角度にでき、適した角度に調節する ことができます。

### **3.4. ポールへのディスプレイユニットの取付け**

ディスプレイユニットは、車輪付きのIVポールなどに付属のブラケットで取り付け、簡単に移動することができます。

**注:**ブラケットは直径18~35mmのポールに対応しています。

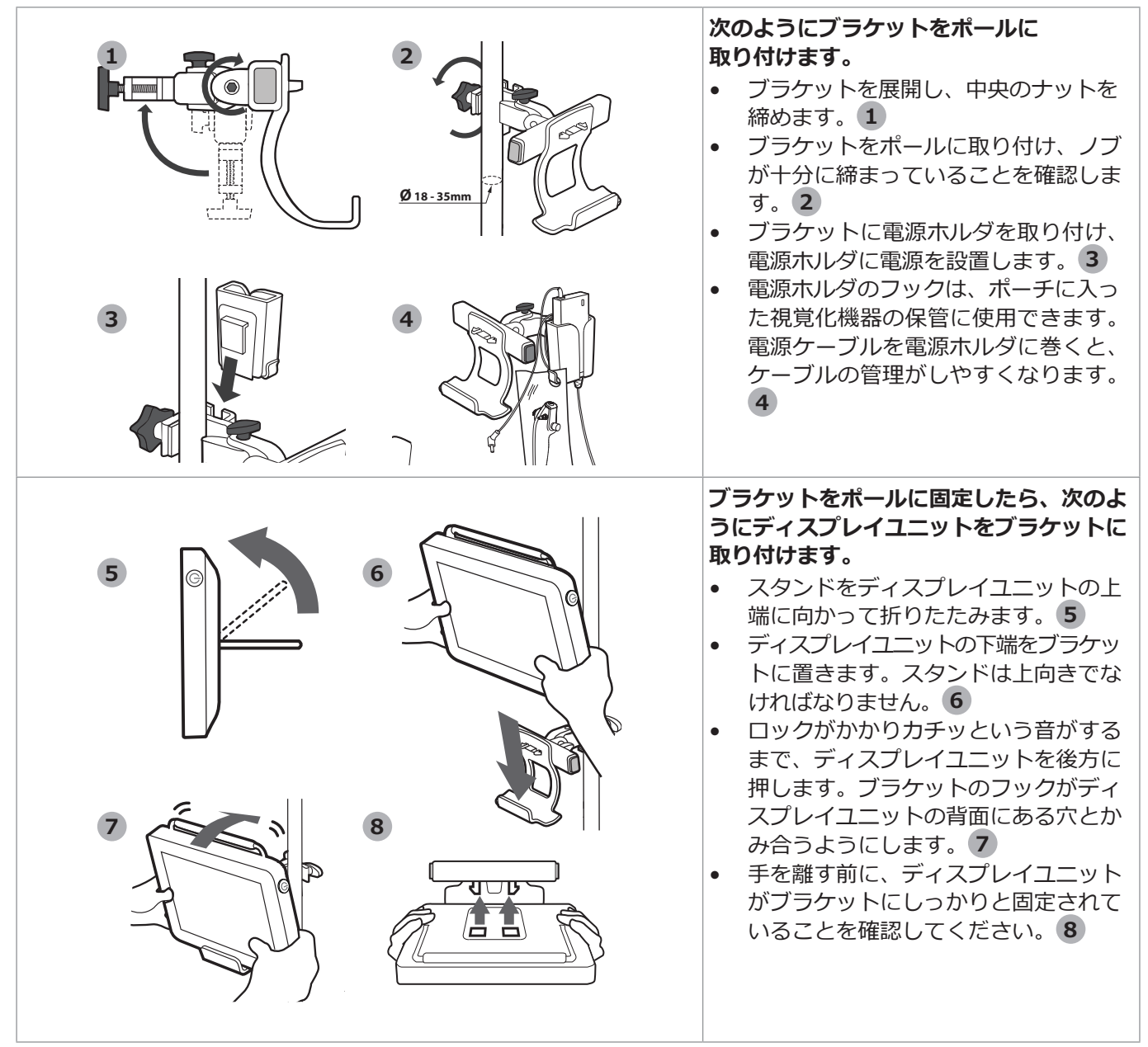

<span id="page-6-0"></span>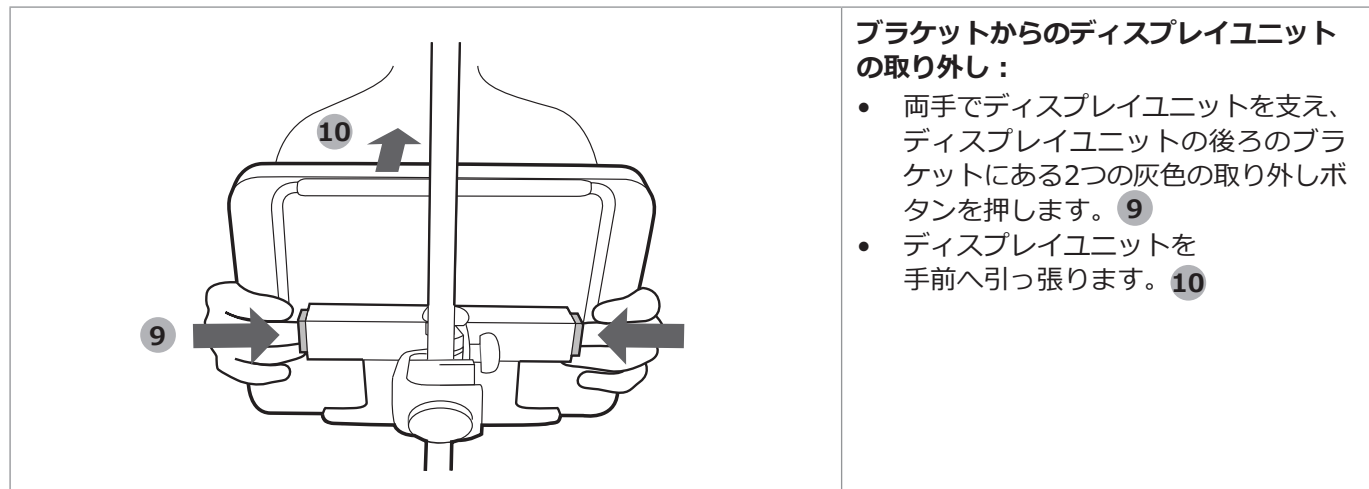

### **3.5. 電源ボタンのランプ表示**

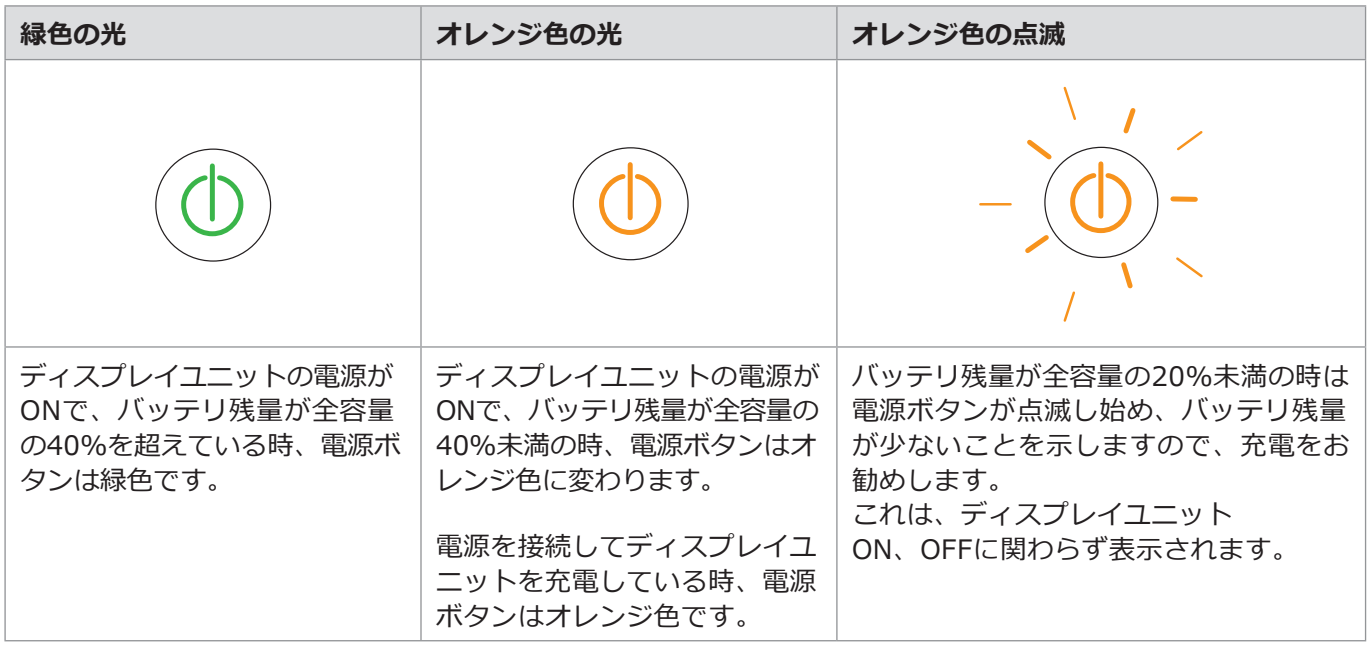

## **3.6. ディスプレイユニットの充電**

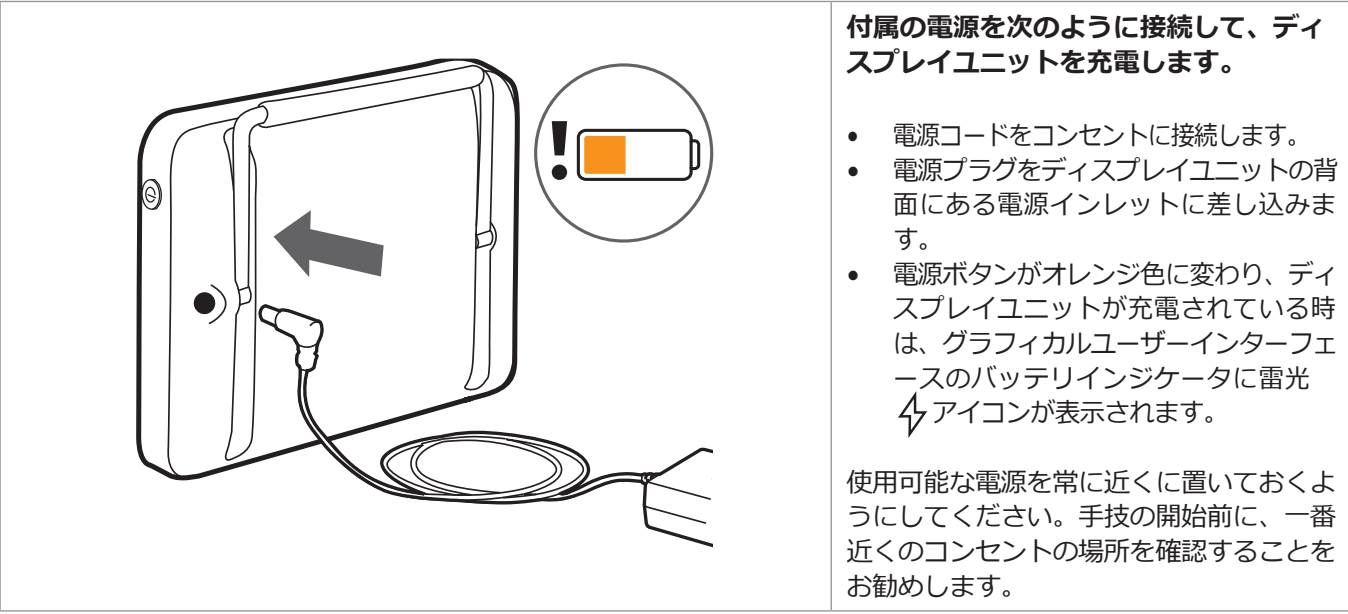

### <span id="page-7-0"></span>**3.7. グラフィカルユーザーインターフェースのバッテリ状況**

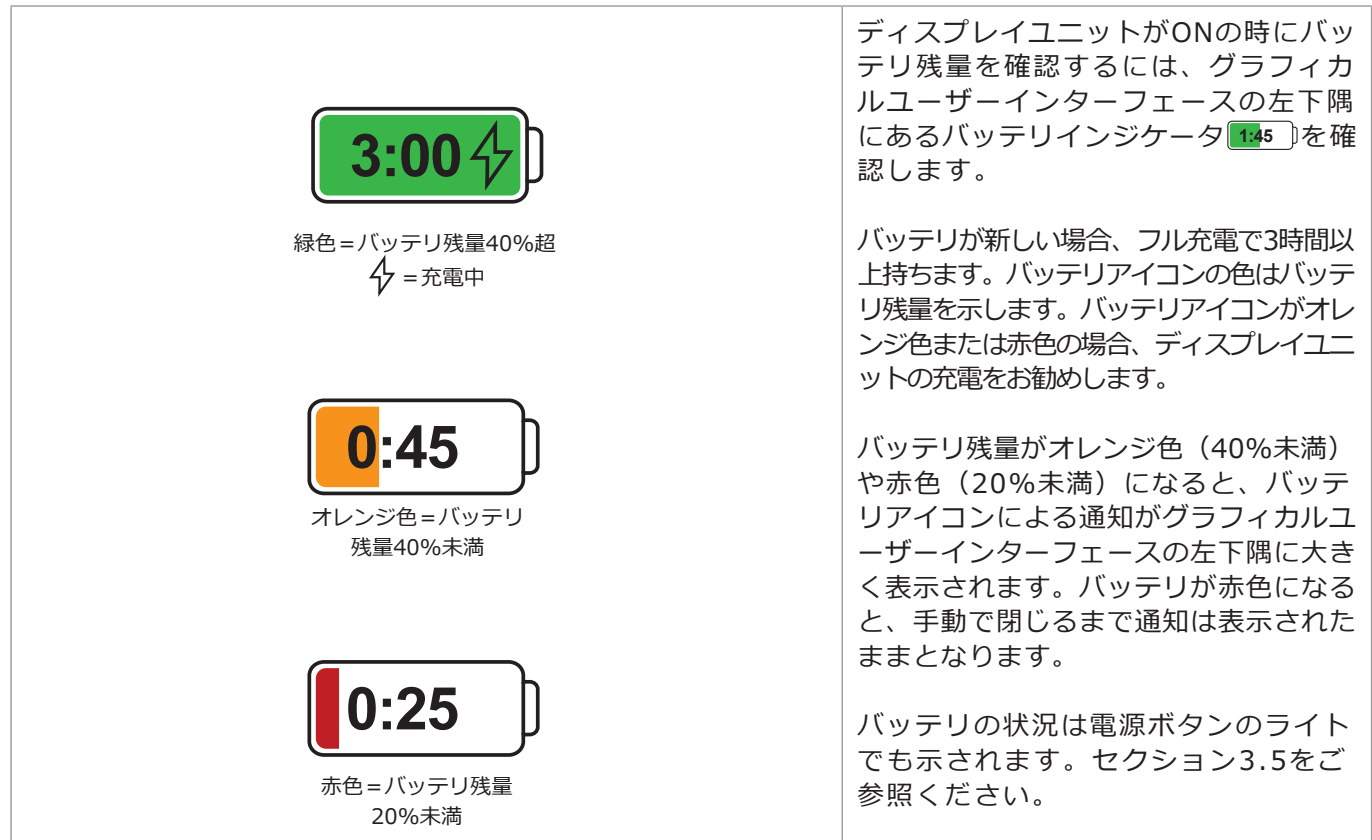

### **3.8. Ambu視覚化機器の接続**

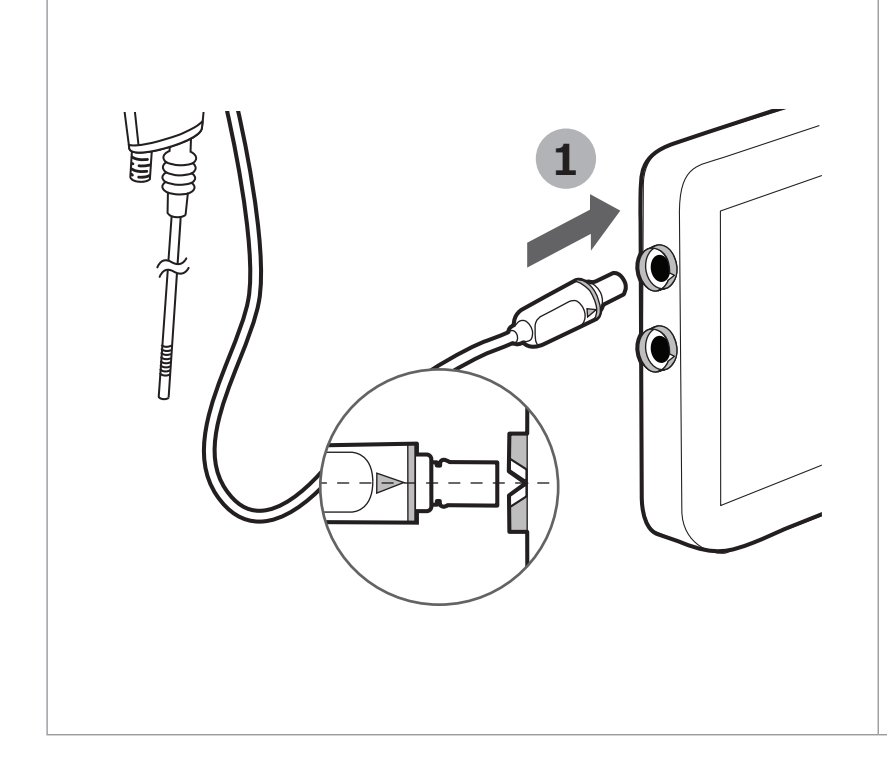

ディスプレイユニットには、Ambuの視覚 化機器用の2つの同一の接続ポートがあり、 青色リングで印が付けられています。

#### **機器の接続:**

- Ambuの視覚化機器のケーブルの接続 プラグ **1** を、ディスプレイユニット の接続ポートの1つに挿入します。
- プラグを挿入する際、接続プラグの矢 印とディスプレイユニットの接続リン グの色が合っていること、矢印が揃っ ていることを確認します。

2つの視覚化機器を同時に接続すること ができます。その場合は、ディスプレイ ユニットに画像が並んで映ります(セク ション5.1.6 デュアルビュー参照)。

ディスプレイユニットに適合するAmbu の視覚化機器のリストは、取扱説明書を ご参照ください。

### <span id="page-8-0"></span>**3.9. HDMIまたはSDIを用いた外部スクリーンへの接続**

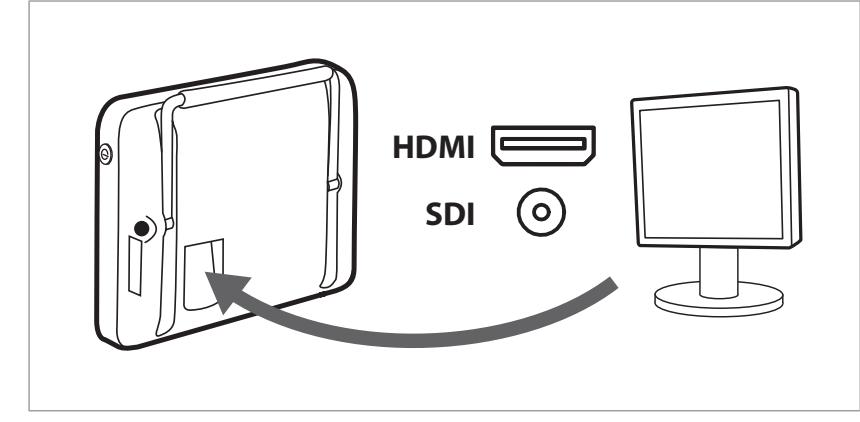

グラフィカルユーザーインターフェースと ライブ映像を、外部スクリーンに高画質で 表示することができます。ディスプレイユ ニットの背面にあるHDMIまたは3G-SDI ビデオの出力ポートを用いて、外部スク リーンを接続することができます。3G-SDIの解像度は1920x1080(1080p)、 60fpsです。

#### **外部スクリーンへの接続:**

- HDMIまたはSDIケーブルを外部スクリーンのビデオ入力ポートに接続します。
- HDMIまたはSDIケーブルのもう一端を、ディスプレイユニットの背面に対応するビデオ出力ポートに挿入し ます。

ディスプレイユニットのグラフィカルユーザーインターフェースが外部スクリーンに自動で表示され、ディスプレ イユニットおよび外部スクリーンの両方に同時に表示されます。HDMIとSDIは同時に使用することができます。

SDIを使用する場合、外部スクリーンに最高品質の画像を映すには3G-SDIケーブルをご使用ください(例、RG6/U グレードのケーブル)。

電気ショックのリスクを避けるため、医療電子機器として承認された付属機器のみを接続してください。

### **3.10. Wi-Fiとローカルエリアネットワーク(LAN)への接続**

ディスプレイユニットは、機器をローカルネットワークに接続するためのWi-Fiモジュールとイーサネット接続を 備えています。これを用いると、記録画像データを病院のネットワークのPACS(画像保存通信システム)へエク スポートできます(セクション5.2.3参照)。

お客様の組織でネットワークエラーが生じた場合、ディスプレイユニットは、PACSへのエクスポート以外のすべ ての機能をオフラインで使用できます。手動でUSBまたはPACSにエクスポートされるまで、画像データはディス プレイユニットのローカルストレージに保存されます。

Wi-FiとLANの設定はセクション4.2.3をご参照ください。

### **3.11. USBの接続**

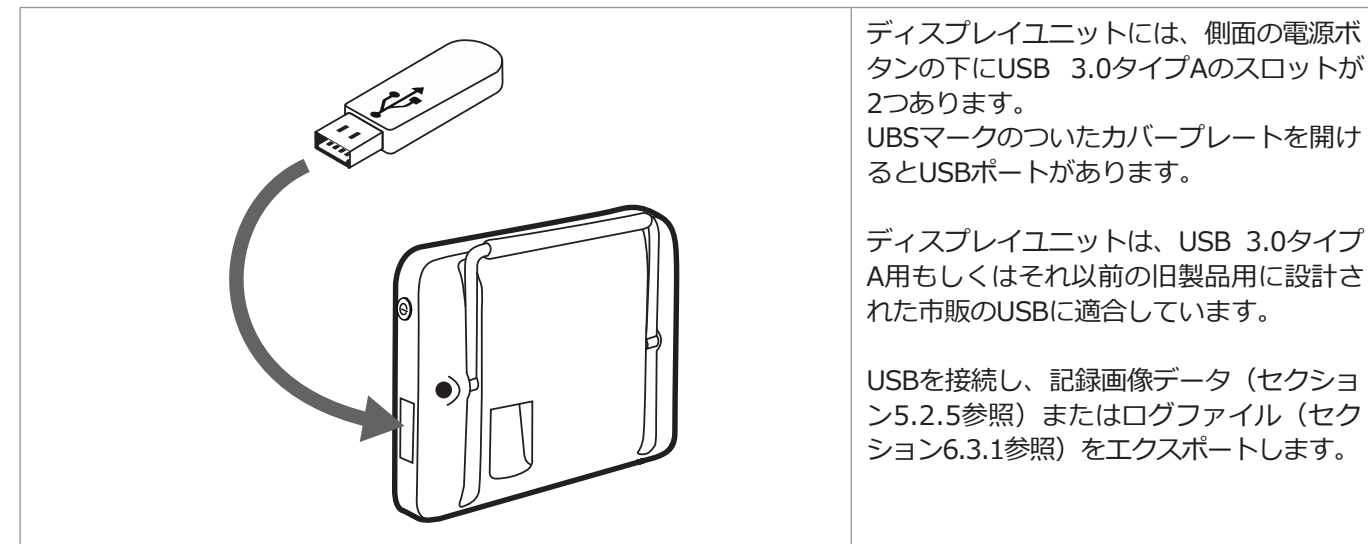

### <span id="page-9-0"></span>**4. ディスプレイユニットソフトウェアの設定**

**設定/Settings** タブの下に、ディスプレイユニットと接続性の設定に関連したすべてのメニューがあります。 ここには、**設定/Setup**、**ユーザープロファイル/User profiles**、**情報/About**のメニューがあります。

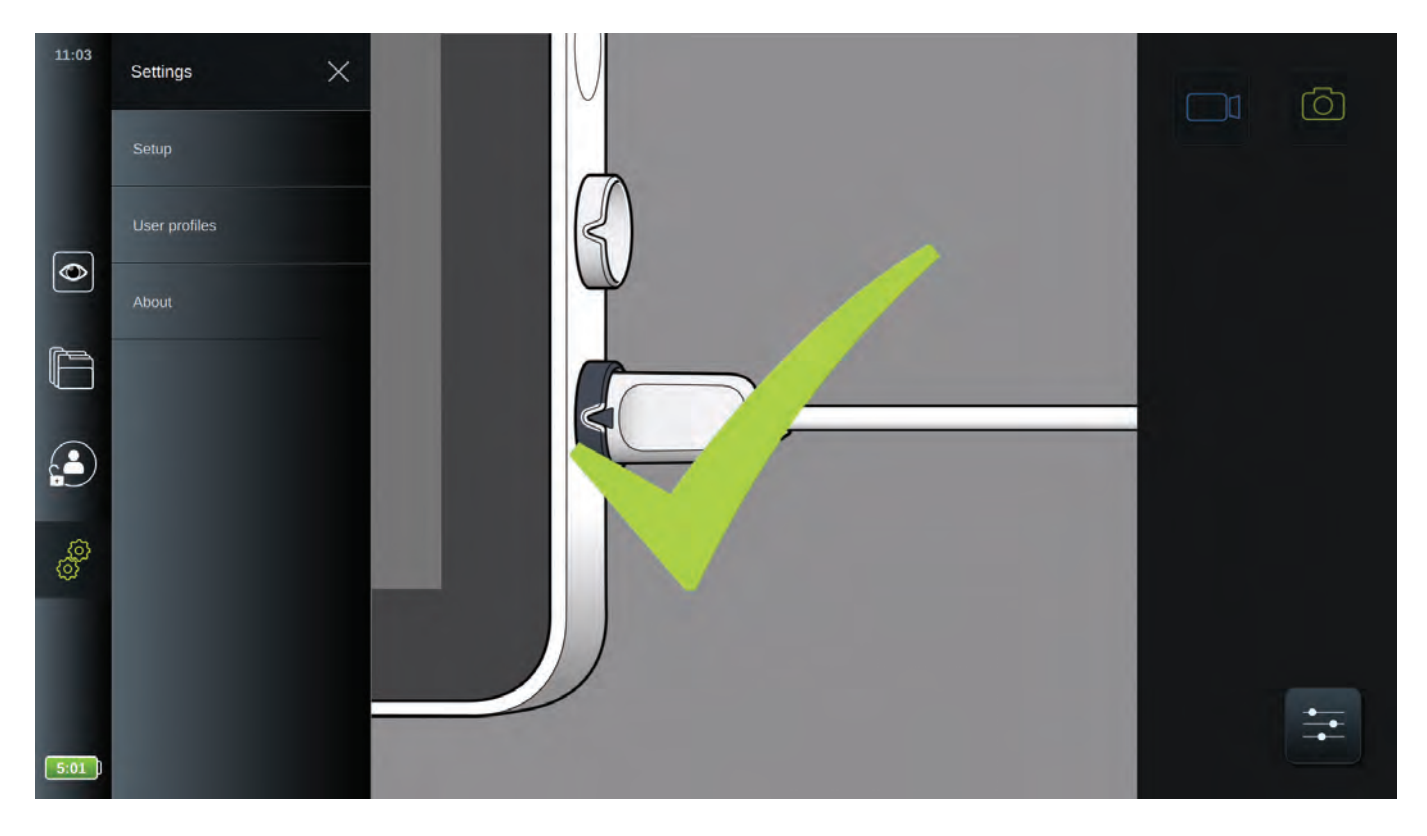

**設定/Setup**では、システム言語、日付と時刻、ネットワーク設定などのすべてのシステム設定を選択できます。 **ユーザープロファイル/User profiles**メニューでは、ユーザープロファイルを作成または編集できます(セクション 4.3参照)。**情報/About**メニューには、機器に関連した仕様の概要、トラブルシューティングのためにログファ イルをエクスポートできるメニュー、システムアップグレードができるメニューがあります(セクション6参照)。

**設定/Settings** ※ タブの下位メニューにアクセスするには、Administratorとしてログインする必要がありま す。ログインしていない場合は**情報/About**メニューにのみアクセスできます。ログインガイドおよびユーザーア カウント権限に関する情報は、セクション4.3をご参照ください。

### **4.1. ログイン方法**

デフォルトでは、ディスプレイユニットのすべての機能の利用にはログインが必要です。ログインしない場合、デ フォルトユーザー(セクション4.3.1参照)が有効となり、使用者は**ライブ映像**および**現在の手技(プロシージャ)の フォルダ**の機能のみにアクセスできます。

新しいディスプレイユニットの**Administrator**の仮パスワードは*AmbuAdmin*です。ディスプレイユニットの使用 開始後は、お客様の組織のガイドラインに従ってパスワードを変更してください。

左の**ツールバー**の**ログイン** タブを押してログインします。一段目のメニューが表示され、ディスプレイユニット に最後にログインしたユーザーが表示されます。このユーザーとしてログインするには、**パスワード入力/Enter password**フィールドを押してパスワードを入力します。

別のユーザーとしてログインするには、矢印→ を押してユーザープロファイルメニューを開き、機器を利用可能 なすべてのユーザーアカウントのリスト **5** を表示します。目的のユーザーアカウントを選択し、**パスワードを入 力/Enter password 6** フィールドを押してパスワードを入力します。

ログインを押してログインします。ログインが成功すると確認のポップアップウインドウが左下隅に表示され、**ログ** イン 3 タブは、機器が記録されていないことを示す 3 に変わります。

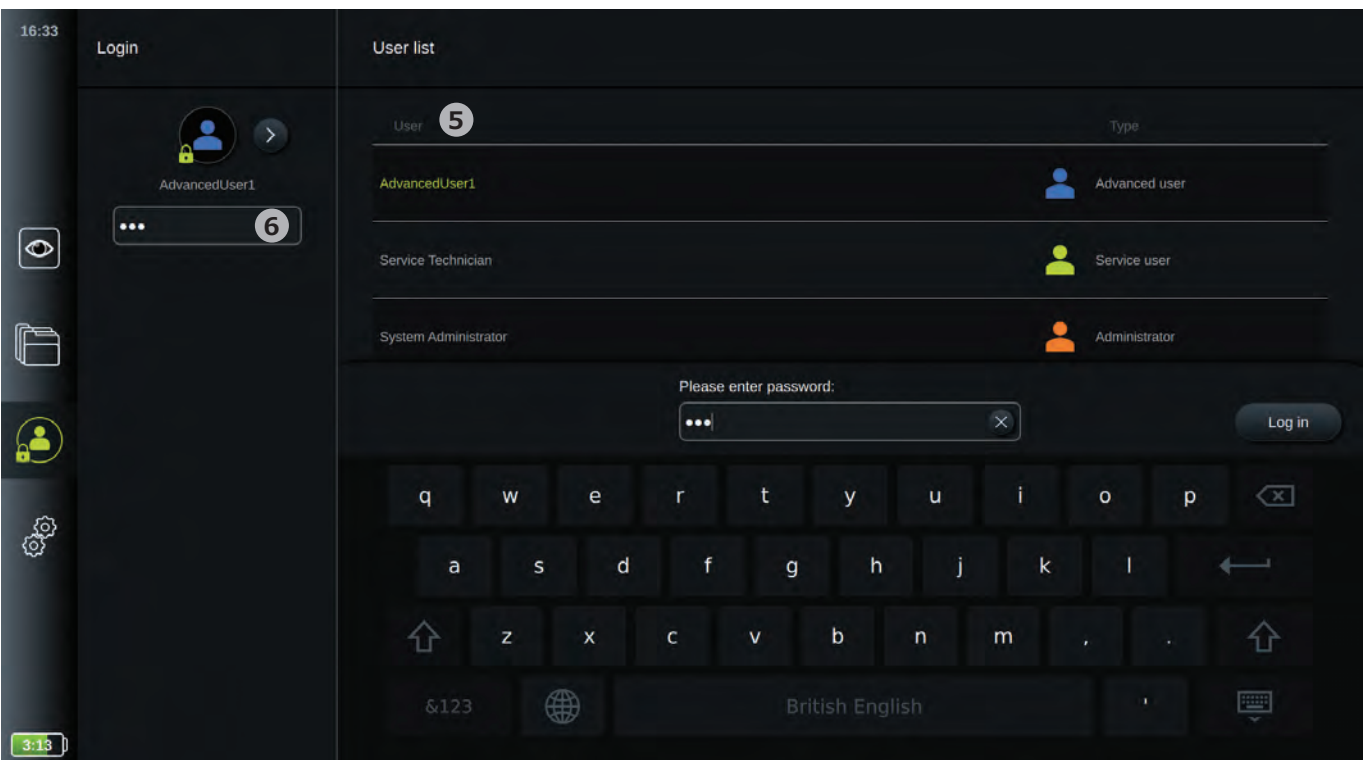

**注:**Advanced Userのログインは無効の場合があります。これはセクション4.2.5記載の一般設定で設定します。 デフォルトでは、10分間アクティブでないユーザーは機器からログアウトされます。この設定は変更可能です(セク ション4.2.5参照)。

### **4.2. システム設定**

**設定/Settings** タブの下位の**設定/Setup**メニューでは、システム設定メニューである**言語/Language**、**日付 と時刻/Date & time**、**ネットワーク設定/Network setup**、**DICOM設定/DICOM setup**、**一般設定/General settings** にアクセスすることができます。

お客様の施設は、以下について責任を負い、現地のポリシーとスケジュールに従ってこれらを実施する必要があるこ とに注意してください。

- ネットワーク設定
- ネットワークの利用可能性と機密性の確保
- 物理機器の機密性と整合性の確保
- ディスプレイユニットのユーザープロファイルの管理
- ユーザーパスワードのメンテナンス
- Ambuの画像システムの監視と監査
- ディスプレイユニットの廃棄時の完全なデータ消去

完全なAmbuの画像システムは、下図のように構成されています。様々な接続の詳細については次のセクションを ご参照ください。

<span id="page-11-0"></span>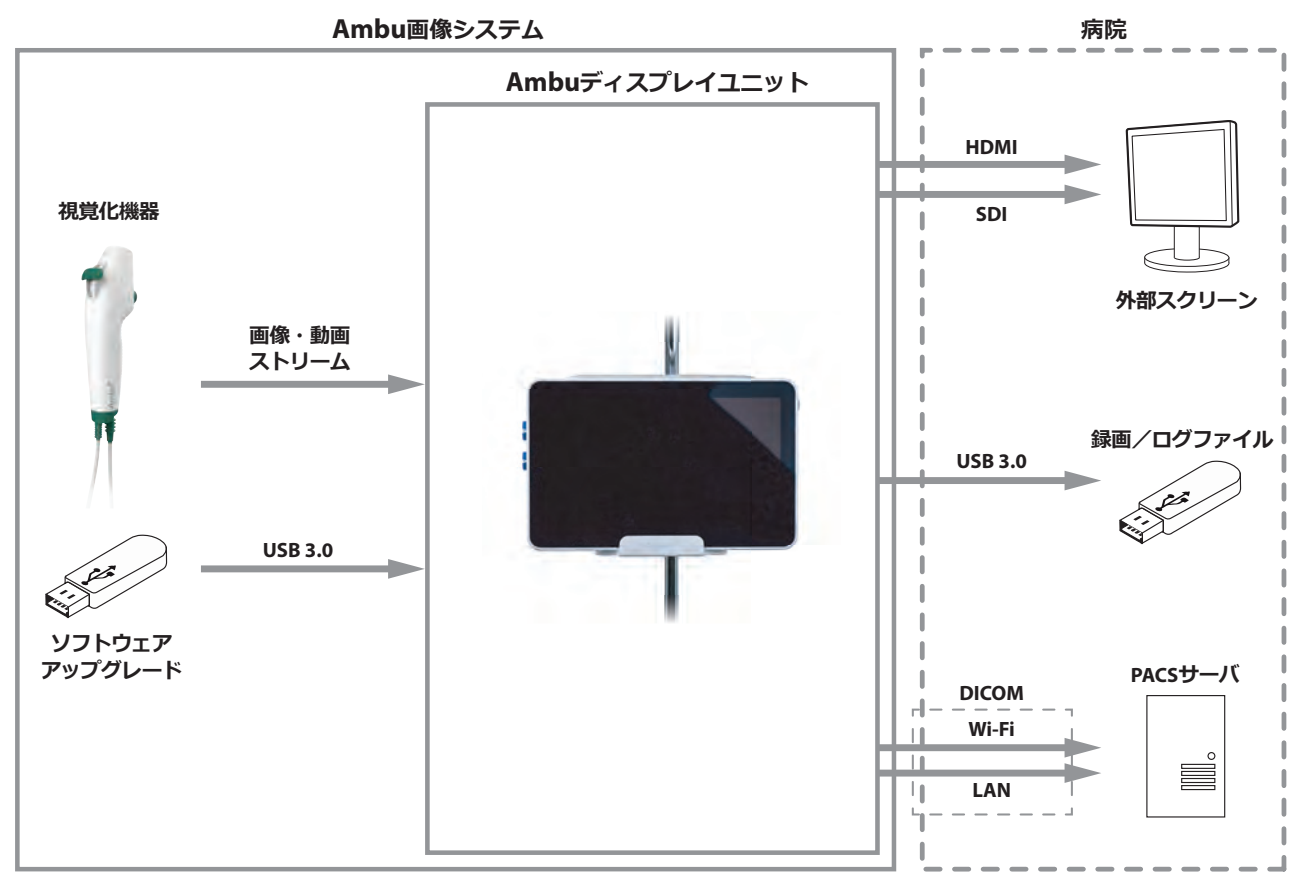

### **4.2.1.システム言語**

**設定/Setup**メニューの下位の**言語/Language**では、グラフィカルユーザーインターフェースで使用する言語を 選択します。

デフォルトでは、ディスプレイユニットの言語設定は英語です。ディスプレイユニットの設定時に希望の言語を選択します。

- 右側のツールバーの**設定/Settings** タブを押します。
- **設定/Setup**を押すと**言語/Language 1** メニューが開きます。
- **デバイス言語/Devicelanguage 2** のドロップダウンメニューを開き、リストから言語を選択します。

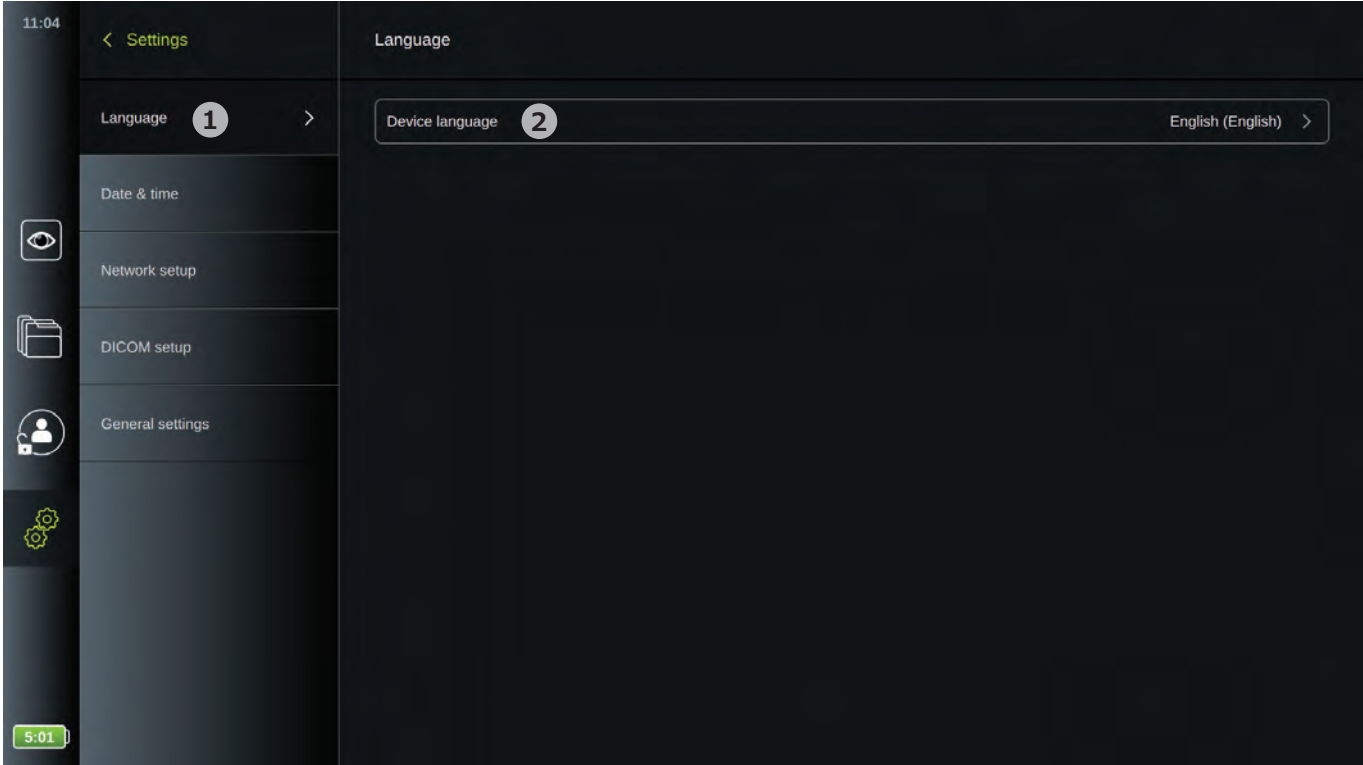

**注:**新しい言語を選択するとすぐに言語が変更されます。デフォルトの言語は英語です。

### <span id="page-12-0"></span>**4.2.2. 日付と時刻**

**設定/Setup**メニューの下位の**日付と時刻/Date & time**では、ディスプレイユニットを使用している現地の日付と時 刻が選択できます。

- 右側のツールバーの**設定/Settings** タブを押します。
- **設定/Setup**を押して**日付と時刻/Date & time 3** を押します。
- **タイムゾーン設定/Time zone setting 4** のドロップダウンメニューを開き、リストから時間帯を選択します。 時間帯設定は、サマータイムを自動的に修正するために使用します。正しいサマータイムが自動的に更新され るよう、正しい時間帯を選択することが重要です。
- **時間を設定/Set time 5** のホイールを使い、現在時刻を設定します。
- **日付/Date 6** のカレンダーで現在の日付を選択します。

設定は選択されるとすぐに有効になります。

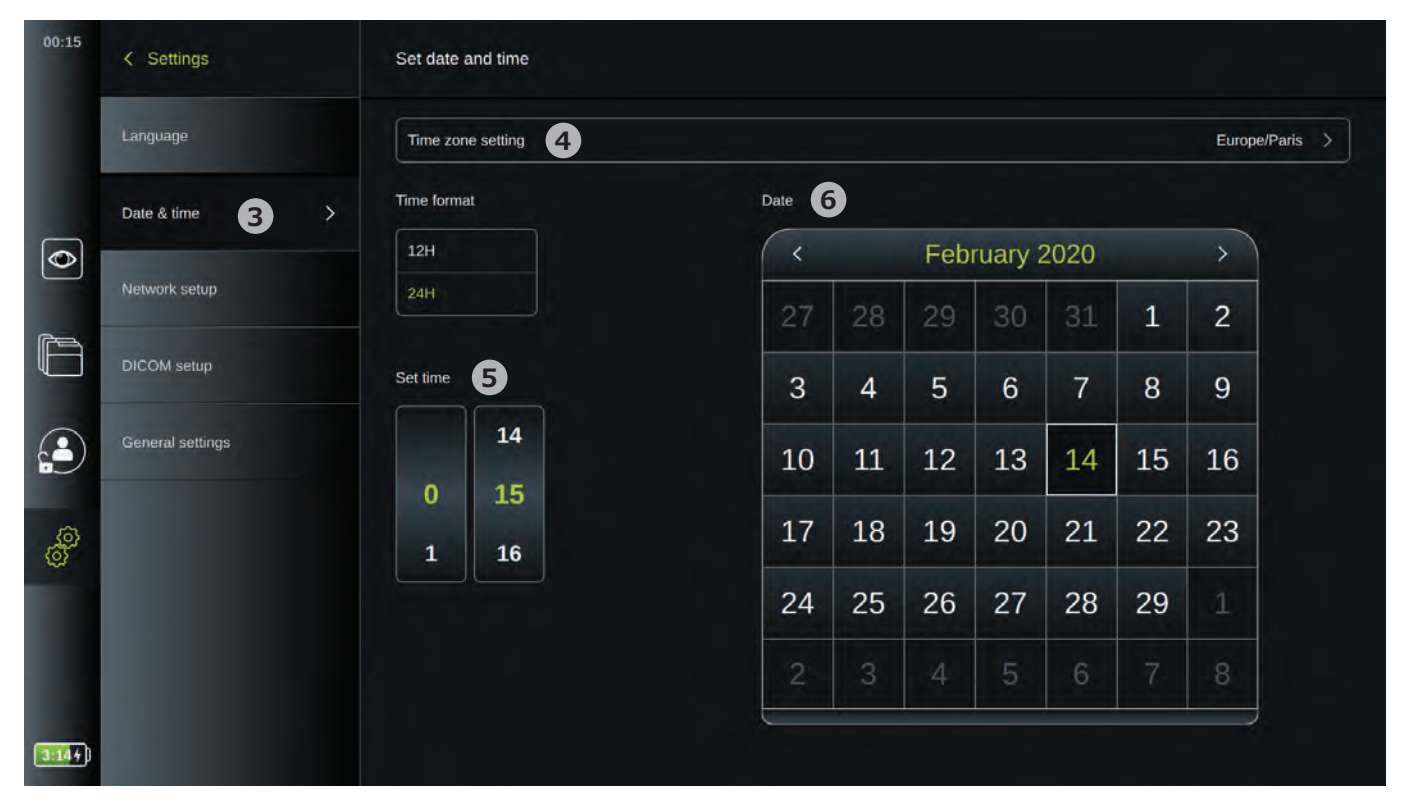

### **4.2.3. ネットワーク設定**

**設定/Setup**メニューの下位の**ネットワーク設定/Network setup**では、Wi-Fiとローカルエリアネットワーク(LAN) への接続を設定できます。

**注:**画像および患者データを取り扱う時には、常に安全なネットワークを使用してください。別表3のLANの構成 に関する技術的な詳細を参照してください。

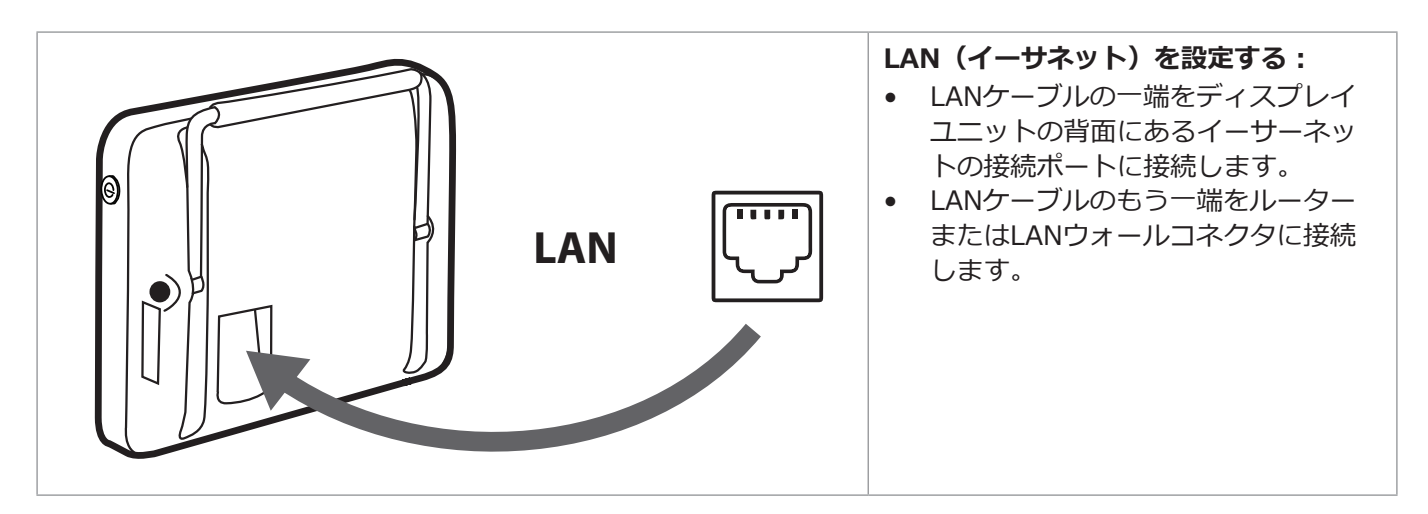

 $\mathbf{v}$ 

#### **Wi-Fiを設定する:**

- 右側のツールバーの**設定/Settings** タブを押します。
- **設定/Setup**を押して**ネットワーク設定/Network setup**を押します。

別表3のWi-Fiの構成に関する技術的な詳細を参照してください。

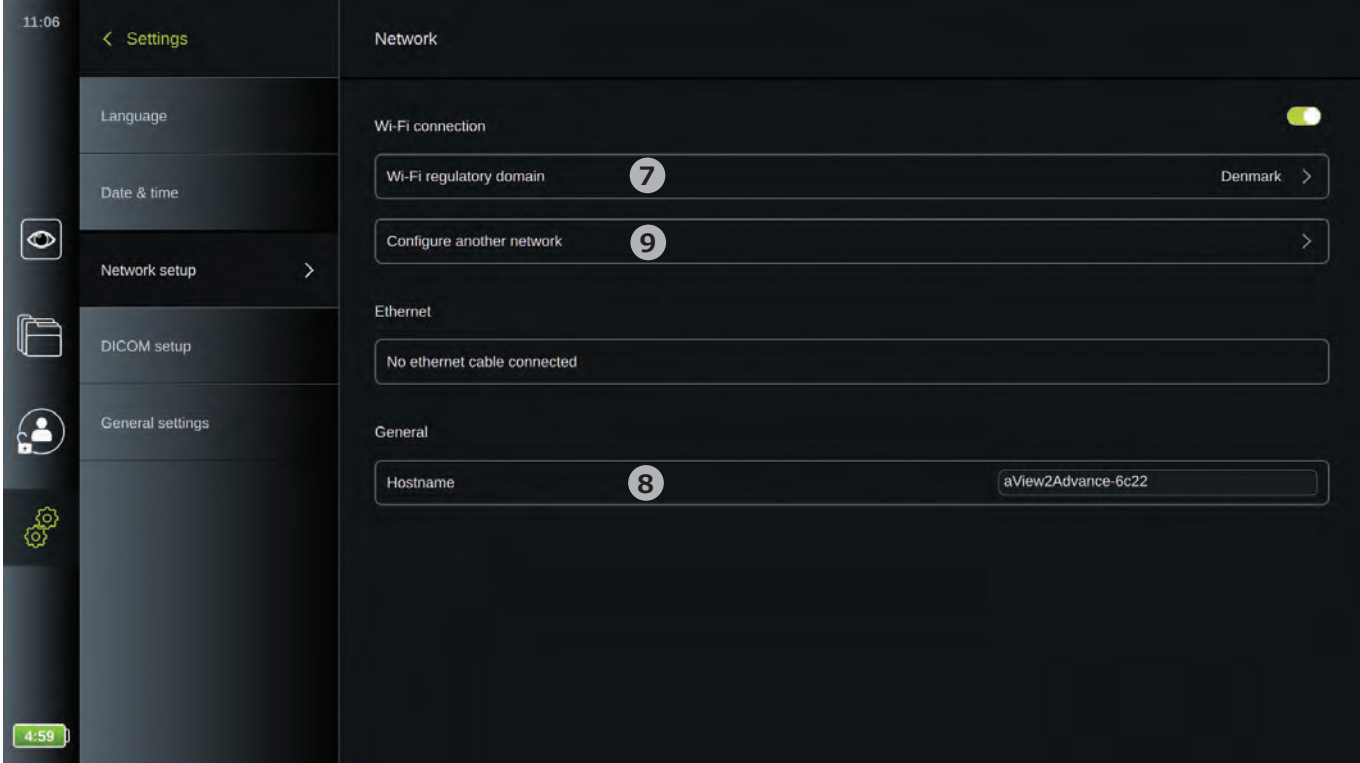

- **Wi-Fi調節ドメイン/Wi-Fi regulatory domain 7** のドロップダウンメニューを開き、リストから地域を選択します。
- 地域を選択した後、ON/OFFのスライダが表示されます。Wi-Fiをオンにできるよう、ON/OFFのスライダが有効 (緑色)になっていることを確認します。ON/OFF ○スライダを一度押し、ONとOFFを切り替えます。
- **一般/General**メニューでは、機器の静的/固定の**ホスト名/Hostname 8** を設定できます。これは、静的 IPアドレスと同様に、ネットワーク上で機器を認識するための固定名が必要な場合に使用されます。**ホスト名** は、1~63文字(ドット「.」区切り文字を除く)で、ドメイン名などをドットで区切ったxxx.xxx.xxxの形式 です。次の文字が使用できます。a~z(小文字)、A~Z(大文字)、0~9(数字)、「-」(ハイフン、ただ しホスト名の最初および最後の文字には使用できません)。
- **他のネットワークを構成/Configure another network 9** を押すと、利用できるネットワークのリストが 表示されます。既にネットワークに接続している場合は、**現在選択中のネットワーク/Currently selected network**の下に表示されます。それ以外の場合は、同じフィールドに**ネットワークが選択されていません/ No network selected10**と表示されます。

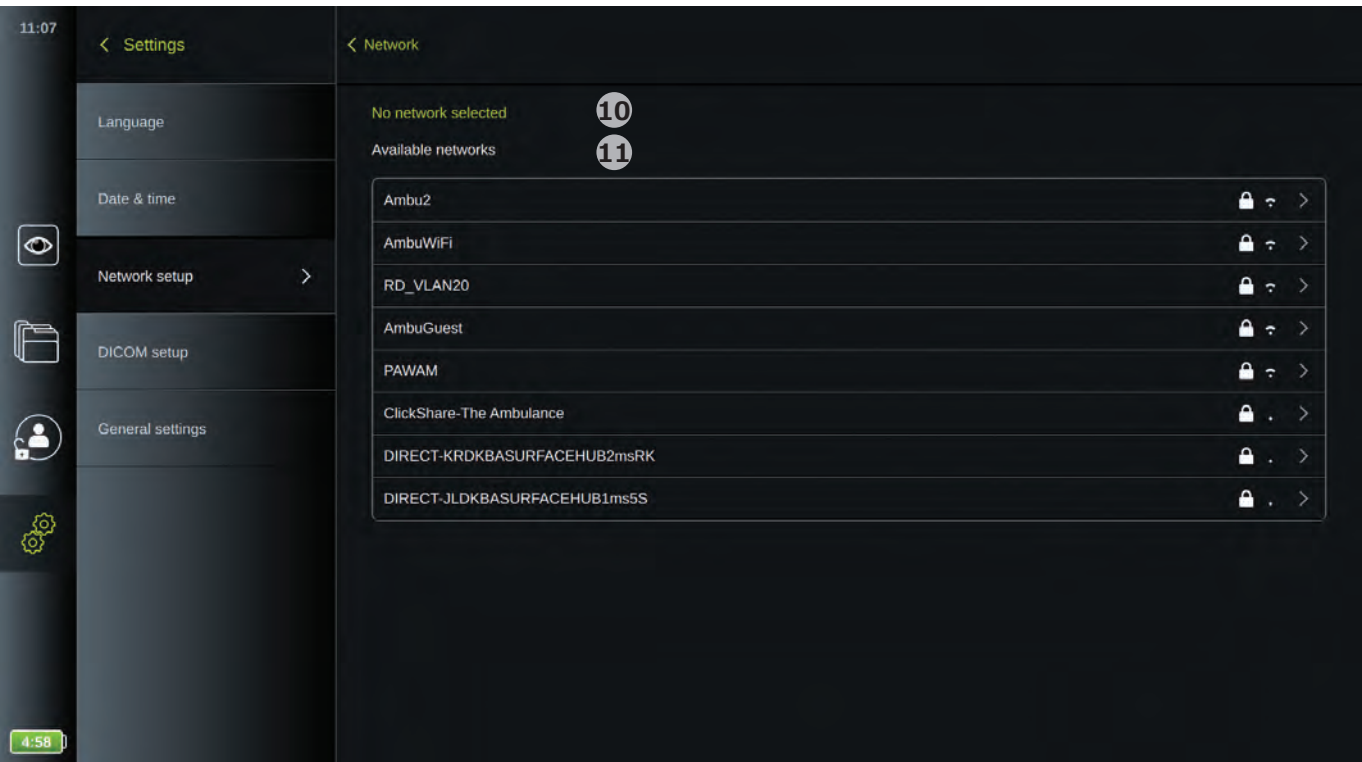

#### **新しいネットワークに接続する:**

- **利用可能なネットワーク/Available networks 11** のリストから新しいネットワークを選択します。
- 選択したネットワークの**パスワード/Password 12** を入力し、**OK**を押して**接続/Connect**を押します。IPア ドレスが自動的に割り当てられます。

**注:**ユーザー名とパスワードを入力するためにログインウェブページにリダイレクトする必要があるWi-Fiネット ワークは、ディスプレイユニットではサポートしていません。

**自動的に接続/Connect automatically 13 でON/OFF ● を押すと、この特定のネットワークへの自動接続を選択する** ことができます。

それにより、このネットワークが認識される時はディスプレイユニットが自動的に接続します。

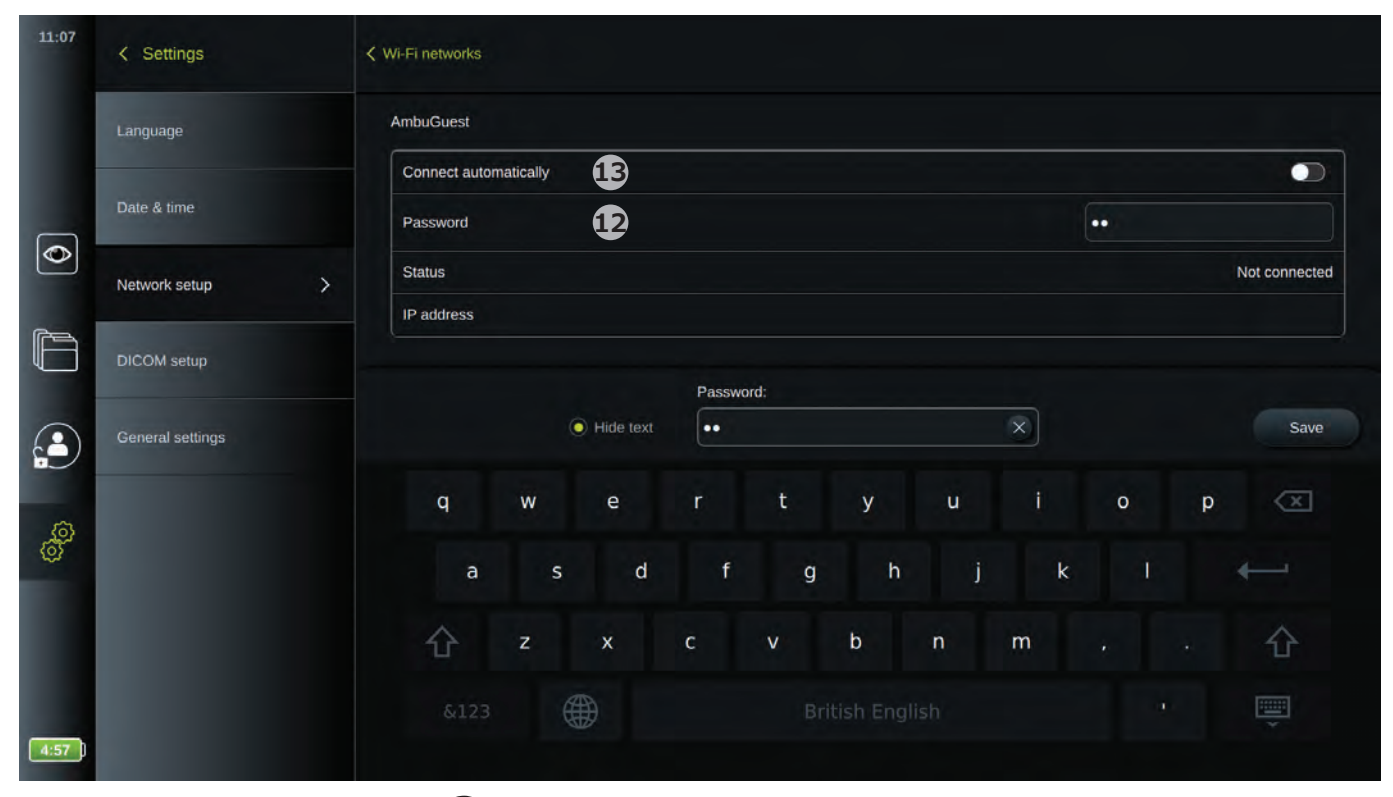

Wi-Fiが接続している時、Wi-Fiのマーク<>
Mi-Fiが接続している時、Wi-Fiのマーク<>
Mi-Tiからないリーン左のツールバーメニューのバッテリ残量表示の上に表示されます。

**JA**

#### <span id="page-15-0"></span>**ネットワークの接続を解除する:**

接続しているネットワークを押して**切断/Disconnect14**を押します。

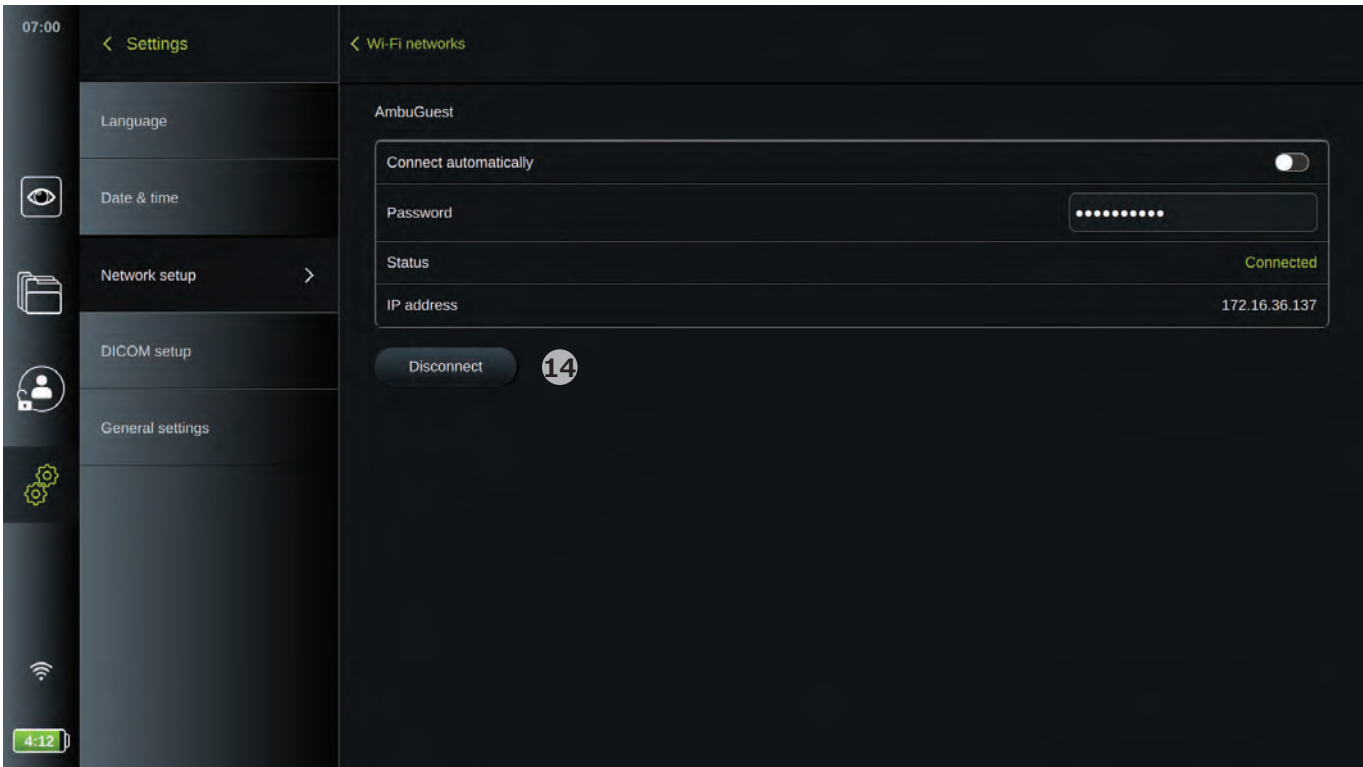

### **4.2.4. PACS設定**

記録した画像と映像をDICOM (医用デジタル撮像と通信) 形式でWi-FiまたはLANネットワークを介して転送でき るように、**設定/Setup**メニュー下位の**DICOM設定/DICOM setup**で、PACS(画像保存通信システム)への接 続を設定することができます。

PACSの設定には、所属IT部門、または所属病院や所属部門のPACS管理者の関与が必要となる場合があります。 別表3で、PACSの構成に関する技術的な詳細をご参照ください。

**DICOM設定ページにアクセスする(Administratorとしてログイン):**

- 左側のツールバーの**設定/Settings** ③タブを押します。<br>• 設定/Setunを押してDICOM設定/DICOM setunを押し
- **設定/Setup**を押して**DICOM設定/DICOM setup**を押します。

既に構成されたPACSサーバがあれば、その概要が表示されます。

- **デバイスAEタイトル/Device AE**(アプリケーションエンティティ)**title**を選択し、ディスプレイユニットの名前を入力し ます。デフォルト名は**AmbuMon**です。この名前によりPACSがディスプレイユニットを認識します。名前の フィールドを押し、名前を入力して変更します。 名前は最大16文字まで入力できます。
- **ステーション名/Station name**を機器の「シリアル番号」として割り当てるか、手動で入力する「カスタム名」と して割り当てるかを選択します。ステーション名/Station nameは、ディスプレイユニットを認識するためにPACS で使用するDICOMのオプション属性です。

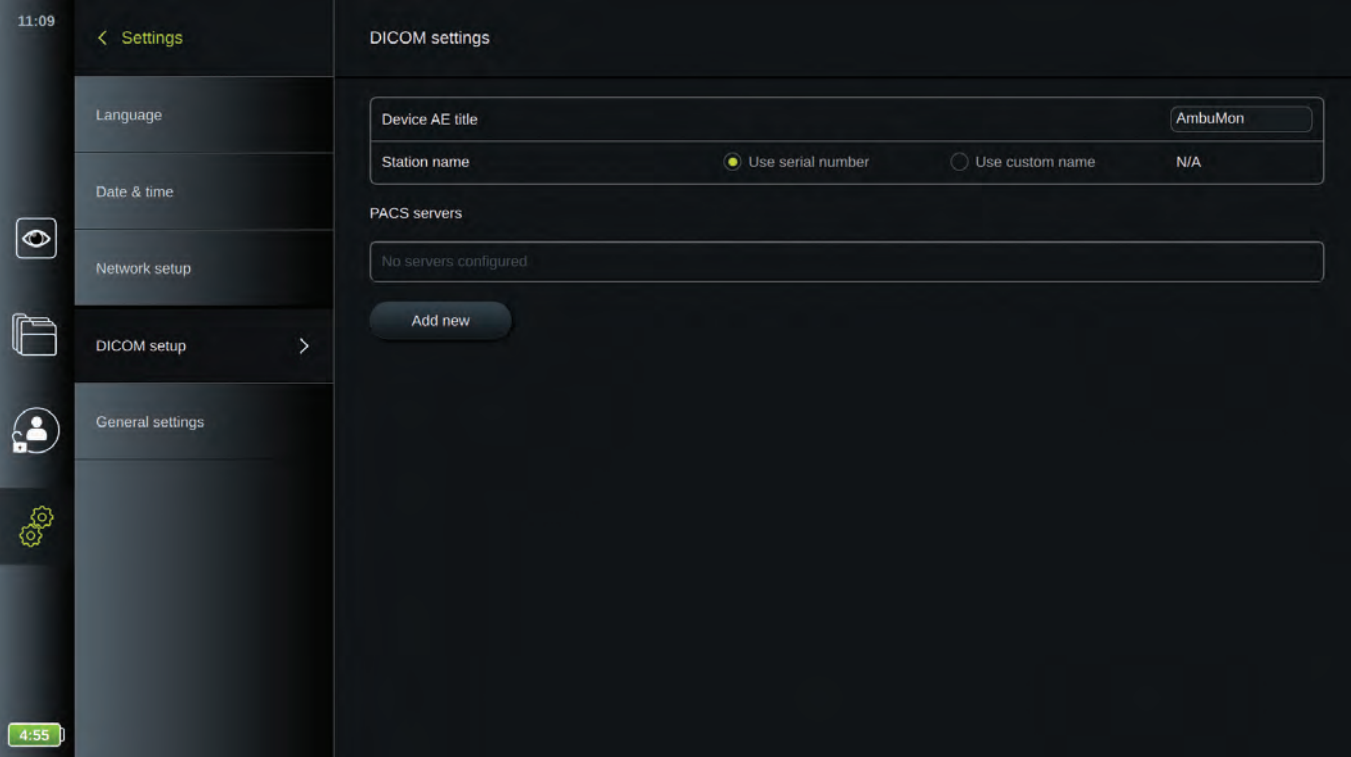

#### **PACSサーバへの接続を設定する:**

- **新規追加/Add new**を押すと**新しいPACSサーバを構成/Configure new PACS server**サーバメニューが表 示されます。
- 最初のフィールド(PACS名/PACS name)**15**を押し、詳細を入力して追加します。
- **矢印>16**を用いて次のフィールドに移動します。

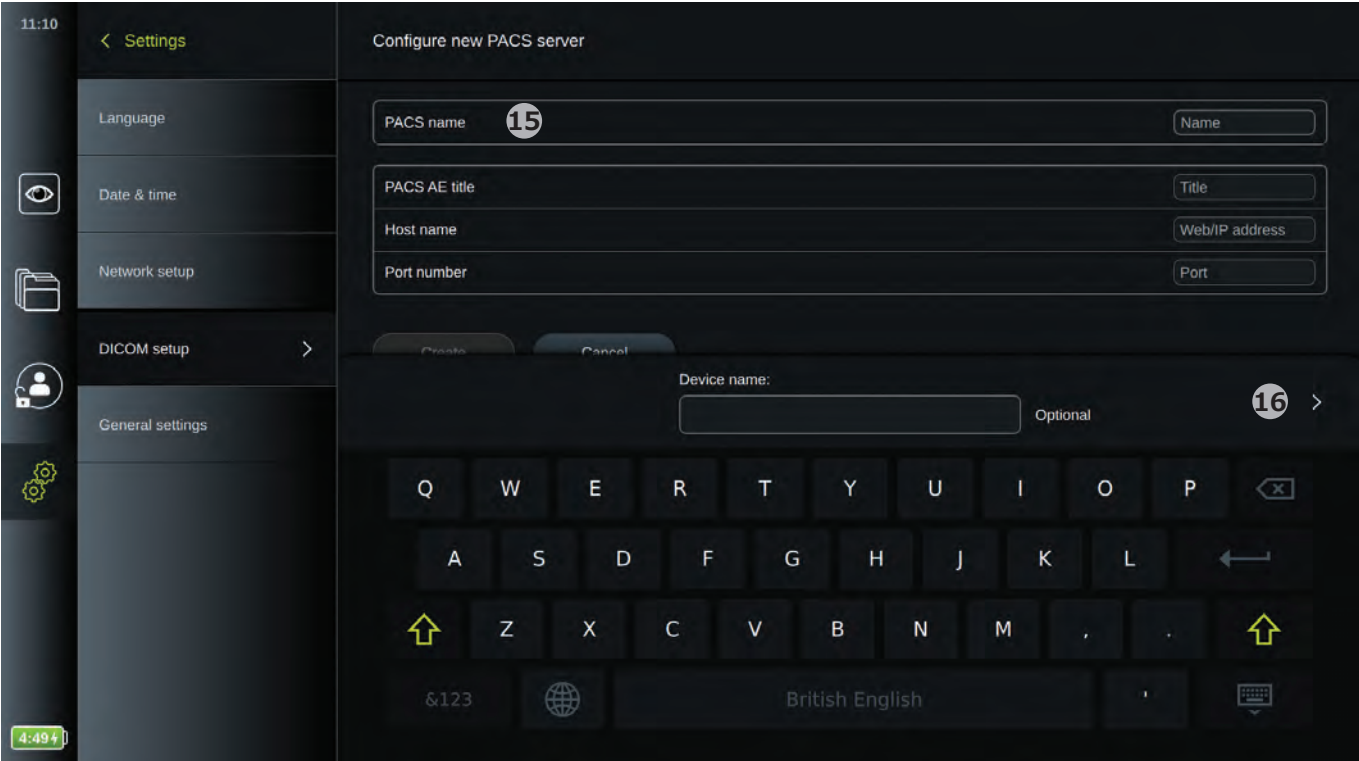

**JA**

17

<span id="page-17-0"></span>下の表は入力する必要がある情報を示しています。これらの情報が不明である場合は、所属病院のIT部門およ び/または所属部門のPACS管理者にご連絡ください。

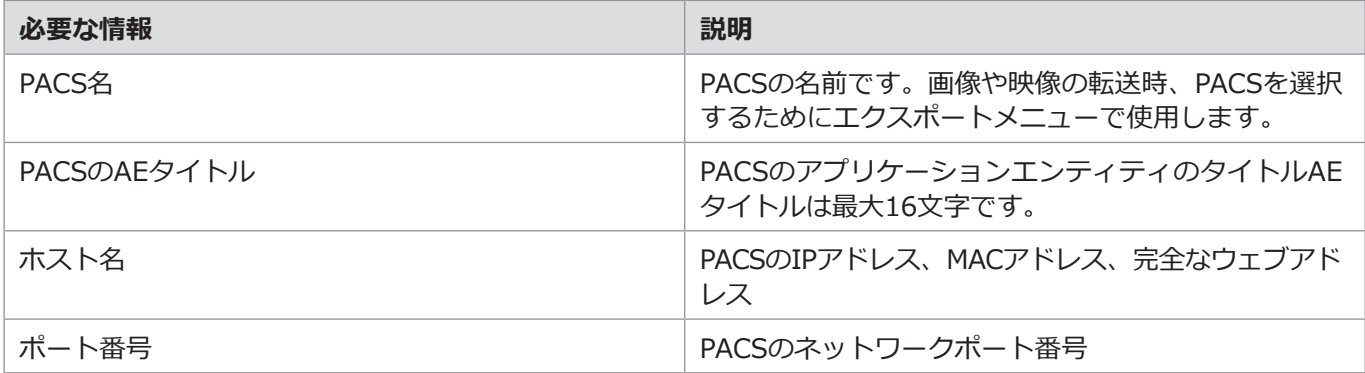

すべてのフィールドを入力したら、**作成/Create**を押してPACSの構成を保存します。次のウインドウで「接続を テスト/Test connection」を押すことにより、PACSの接続性をテストできます。テストが失敗した場合は、入力 した情報が正しいかチェックし、再試行してください。 お困りの際は病院のPACS管理者にご連絡ください。

**4.2.5. 一般設定**

**設定/Setup**メニューの下位の**一般設定/General settings**では、**USBコネクタポート**、**ライブビューで画像を 180°回転する**機能、**ログインを無効にせずにアーカイブにアクセスする機能**、ならびに**ユーザーが非アクティブ 時にログアウトする**時間を有効または無効にできます。

- ライブビュースクリーンの左側のツールバーの**設定/Settings** タブを押します。
- **設定/Setup**を押して**一般設定/General settings17**を押します。
- ON/OFF スライダを一度押すと、機能を有効または無効にできます。

**USB**を使用すると、USBポートを有効または無効にできます。USB入力が無効/**USB input disabled**にする(ス ライダをOFFにする)とUSBポートがブロックされ、記録画像ファイルのエクスポートやソフトウェアのアップグ レードのために使用できなくなります。

**ライブビューコントロール/Live view control**では、グラフィカルユーザーインターフェースの回転をロックし て、コネクタを左右に置くためにディスプレイユニットを物理的に回転させても、グラフィカルユーザーインター フェースが回転しないようにできます(セクション3.2参照)。 グラフィカルユーザーインターフェースが希望の位置の時に自動回転を無効化すると、グラフィカルユーザーイン ターフェースをその向きでロックすることができます。

**アーカイブアクセス/Archive access**機能を使用すると、ログインしない状態でのアーカイブへのアクセスを有効 または無効にできます。有効にした場合、アーカイブはパスワードによって保護されなくなることにご注意くださ い。デフォルトユーザーにはAdvanced Userの権限が与えられ、前のプロシージャにアクセスして、ファイルを表 示、削除、エクスポートすることができます。ユーザーの種類に関する詳細情報は、セクション4.3.1を参照して ください。工場出荷時のデフォルトでは、この機能は無効になっています。

**ユーザー非アクティブログアウト/User inactive logout**セクションでは、ディスプレイユニットが選択した時 間アクティブでなかった場合、ログインしたユーザーが自動でログアウトされる時間を設定します。視覚化機器を 接続していない場合、およびグラフィカルユーザーインターフェースの機能が作動していない場合を、ディスプレイ ユニットがアクティブでないと定義します。ディスプレイユニットの電源が入っている間はユーザーはログアウト*し ない*ように選択することができます。ディスプレイユニットの電源を切ると常にユーザーはログアウトします。

**ライブビューで180°画像回転を有効にする/Enable 180° image rotation in Live View**では、ライブ映像の 180度回転機能を無効にできます。**ライブビュー**スクリーンの**画像調整**メニューで、180度回転機能が利用可能で す(セクション5.1.2参照)。本機能はセレクタの起動時は無効であり、**画像調整**メニュー内では見えません。

<span id="page-18-0"></span>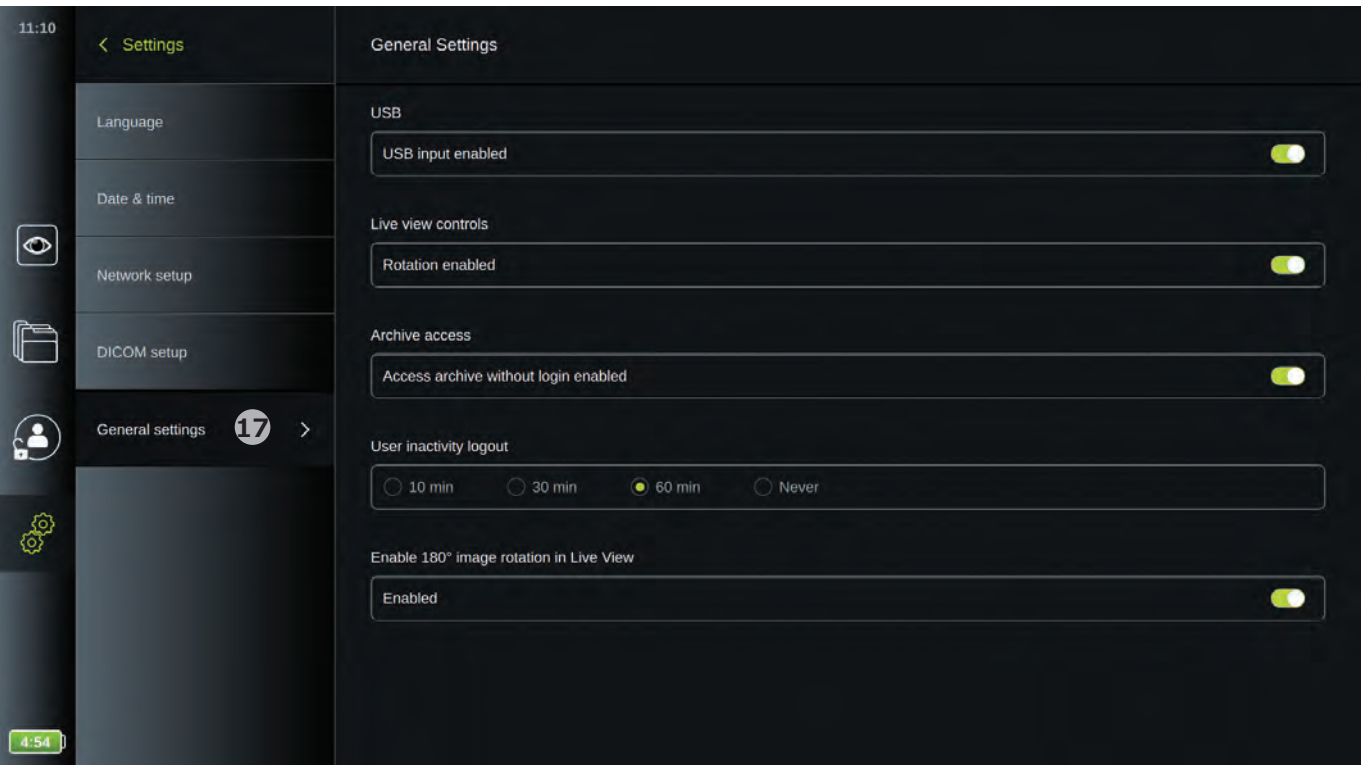

### **4.3.ユーザープロファイル**

**ユーザープロファイル/User profiles**メニューでは、新しいユーザープロファイルの作成、または既存のユーザー プロファイルの編集ができます。このメニューにアクセスするには、**Administrator**としてログインする必要があ ります。ログインおよびユーザーアカウント特権に関する情報は、下のセクションを参照してください。

### **4.3.1.ユーザーの種類**

ディスプレイユニットのユーザーは次の4種類です。**DefaultUser**、**Advanceduser**(青色)、**Administrator** (オレンジ色)、**Service user**(緑色)。下の表に示すように、これらのプロファイルには、様々な程度のシステム へのアクセスと権限があります。

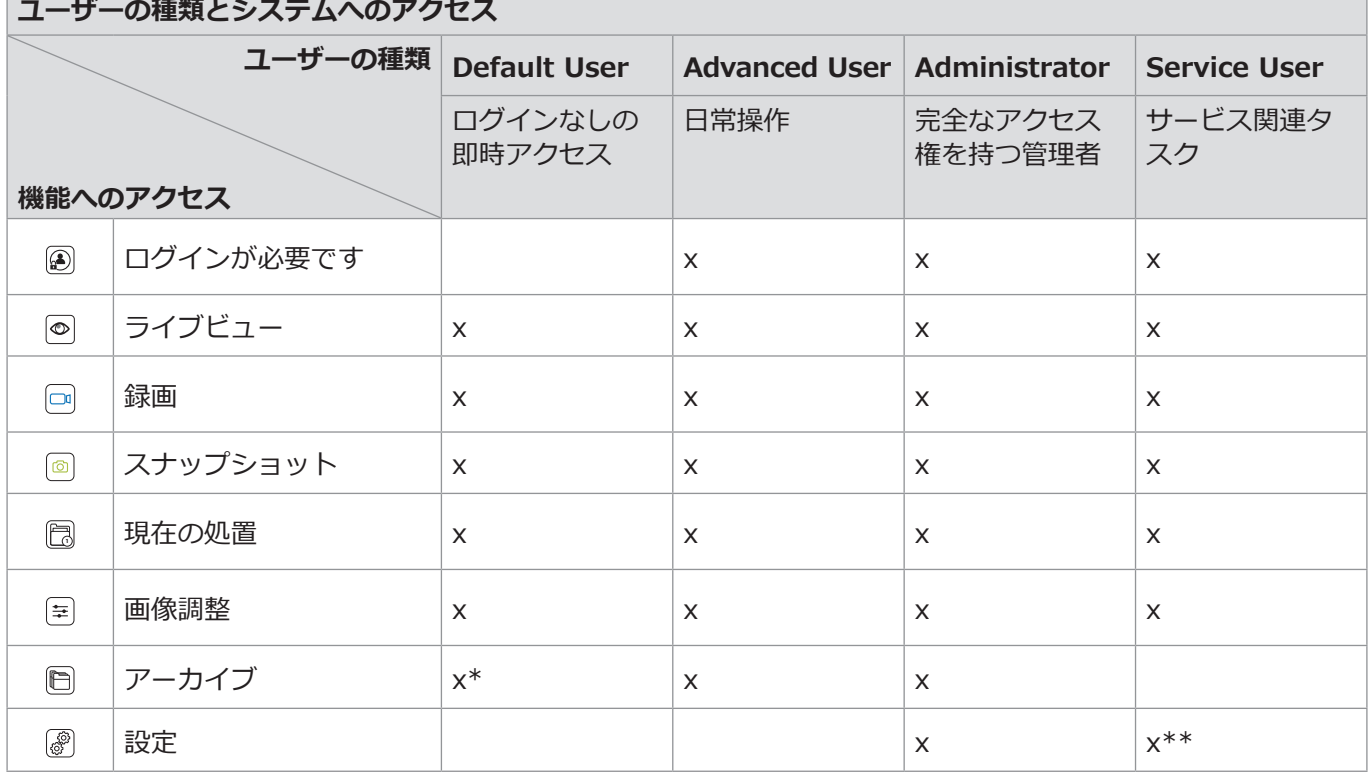

\*ログインなしでアーカイブにアクセスは、Administratorが設定で有効にできます。

\*\*Service Userは、ユーザープロファイルの追加と変更を許可されていません。

**JA**

<span id="page-19-0"></span>Advanced Userのプロファイルにより、デイリーユーザーは、**アーカイブ** にアクセスする権限、および記録フ ァイルをDICOMを介してPACSにエクスポートする権限が与えられます。Advanced Userのプロファイル(例、 部門のログイン)を最低1つ、または、ディスプレイユニットの各ユーザーに各Advanced Userプロファイルを作 成することをお勧めします。

AdministratorとService Userのプロファイルを追加で作成することはできません。Administratorにはすべての ユーザーの設定を変更する権限があります。すべてのユーザーは自分のパスワードを変更する権限があります。

### **4.3.2. ユーザープロファイルの作成と編集**

- **ユーザープロファイルメニューにアクセスする:**
- 左側のツールバーの設定/Settings<sup>[@</sup>タブを押します。
- **ユーザープロファイル/User profiles**を押します。

#### **新しいAdvanced Userのプロファイルを作成する:**

- **ユーザーを追加/Add user 1** を押します。
- ユーザー名とパスワードを入力し、パスワードを再入力します **2** 。**矢印>**を用いて次のフィールドに移動し ます。

パスワードは8文字以上にする必要があります。パスワードの要件に関する情報は、セクション4.3.3をご参照 ください。

• **保存** を押します。

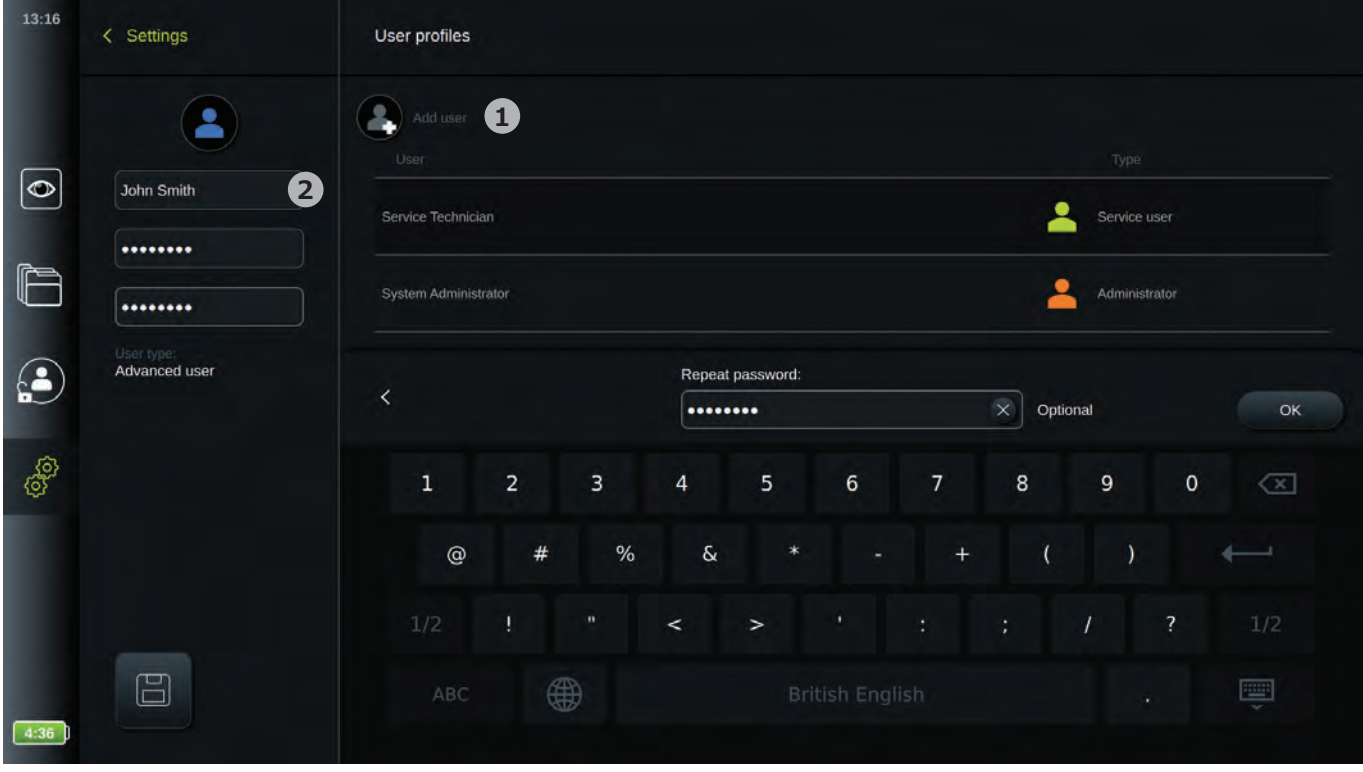

#### **既存のAdvanced Userのプロファイルを編集する:**

- **ユーザー/User 3** からユーザープロファイルを選択して押します。次に、**ユーザー名/User name**、**作成済み/ Created(作成した日時)**がスクリーンの左側に表示されます。
- **編集**|∅|を押します。

<span id="page-20-0"></span>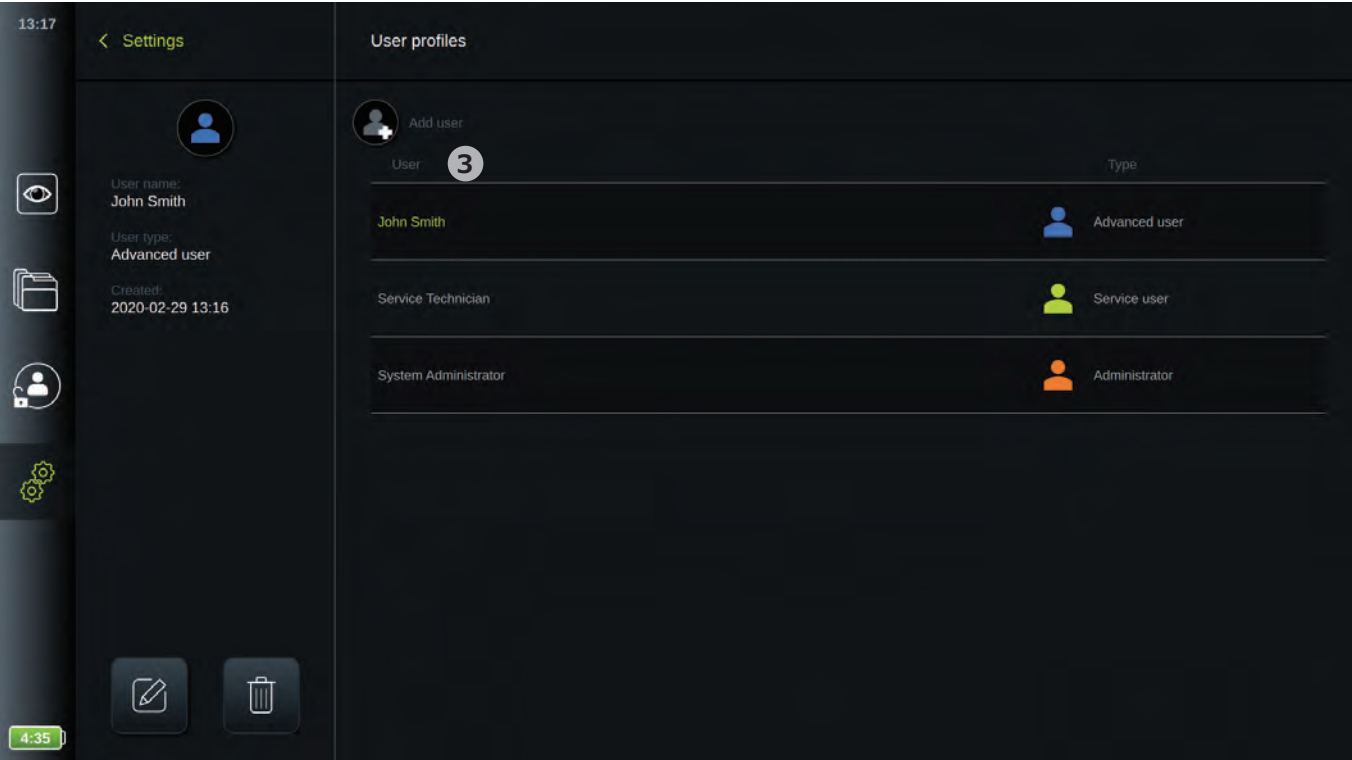

- 新しい名前を入力するか、新しいパスワードを選択して新しいパスワードを再入力します。 **4**
- **保存**|固|を押します。
- ポップアップウィンドウで**OK**を押し、変更を確定します。

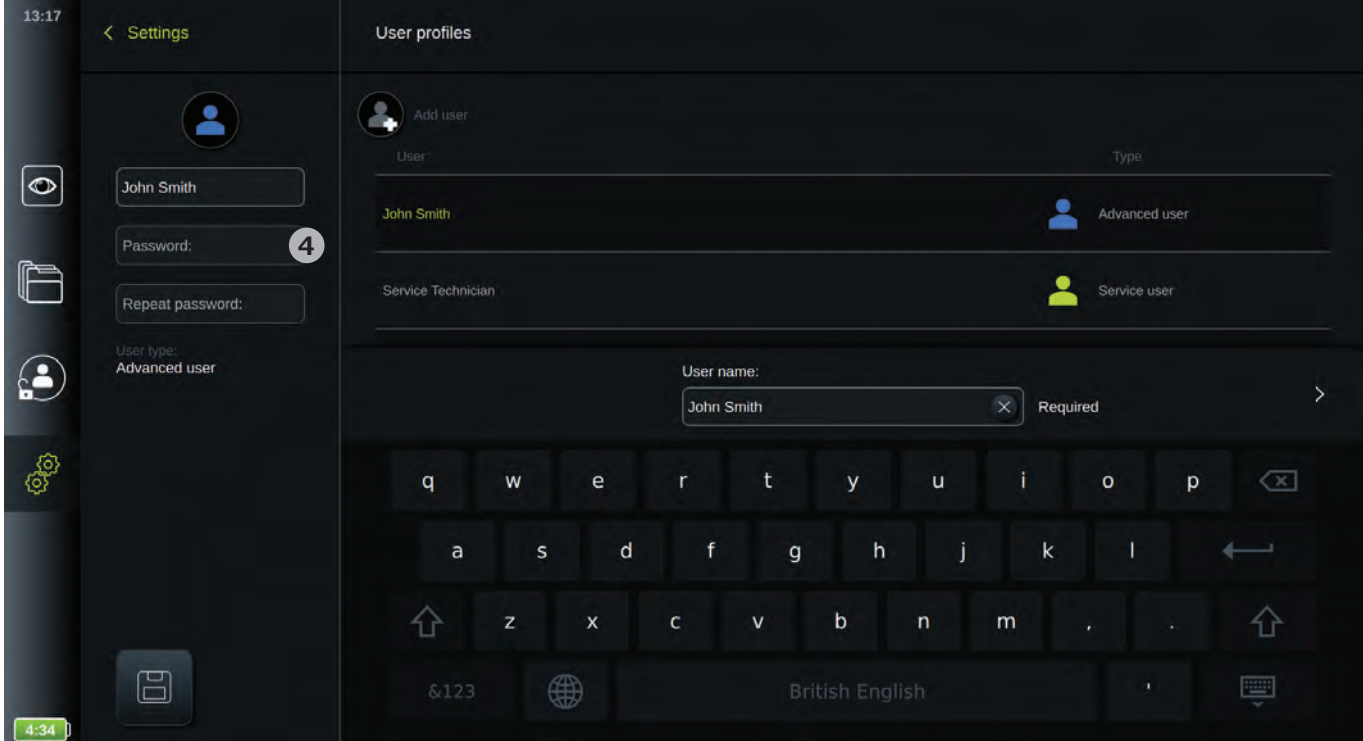

### **4.3.3. パスワードの要件**

パスワードは8文字以上にする必要があります。すべての文字が使用できます。パスワードの保護を強化するために 大文字、小文字、数字、記号を組み合わせて使用することをお勧めします。

### <span id="page-21-0"></span>**5.ディスプレイユニットの操作**

本セクションでは、ディスプレイユニットのユーザーインターフェースの機能について説明します。セクション 3.1およびセクション3.8にそれぞれ記載されているように、システムがONであること、ならびにAmbuの視覚 化機器が2つの接続ポートの1つに接続していることが必要条件です。

### **5.1.ライブビュー(メインスクリーン)**

ディスプレイユニットがONになると、約20秒後にユーザーインターフェースがロードされ、**ライブビュー** メニューが表示されます。Ambuの視覚化機器を接続していない場合は、ライブ映像領域に、Ambuの視覚化機器 の正しい接続方法のアニメーションが表示されます。視覚化機器を接続している場合は、ディスプレイユニットの 電源を入れてすぐにライブ映像が表示されます。ネットワークエラーなどのシステムの問題が起きた場合でも、ラ イブ映像は引き続き利用可能であり、ディスプレイユニットを臨床目的で使用することができます。

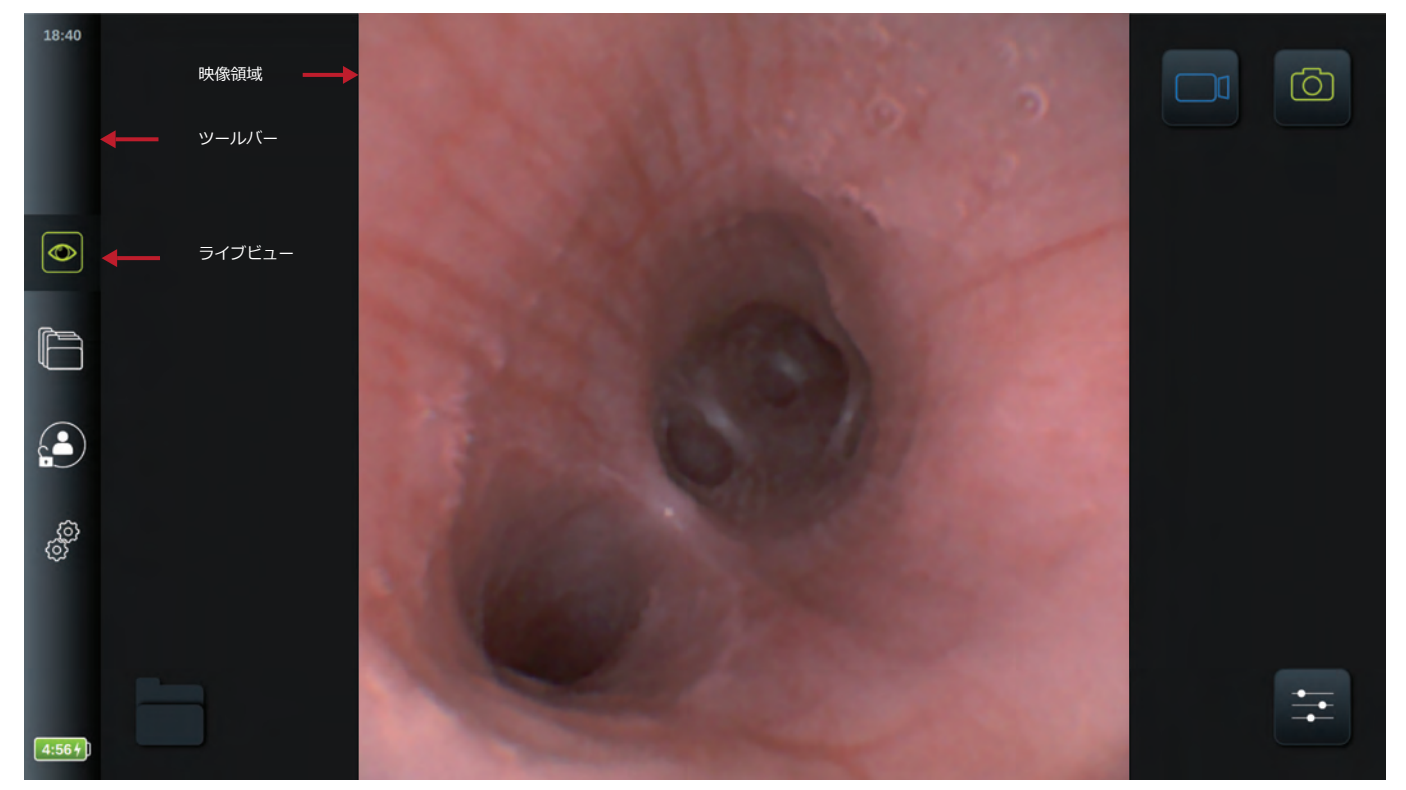

ツールバーは常にスクリーンの左側にあります。ツールバーにはライブビュー◎ 、アーカイブ □ 、ログイン **④** 、 **設定** のタブがあります。ツールバーの起動中のタブは常に緑色で表示されています。サブメニューが開いてい る時は常にツールバーが見えます。

**ライブビュー** <sup>タ</sup>クブを一度クリックすることで、いつでもライブ映像に戻ることができます。

ライブビューのアイコンについて下の表で説明しています。バッテリアイコン以外の機能については次のセクションで 説明します。

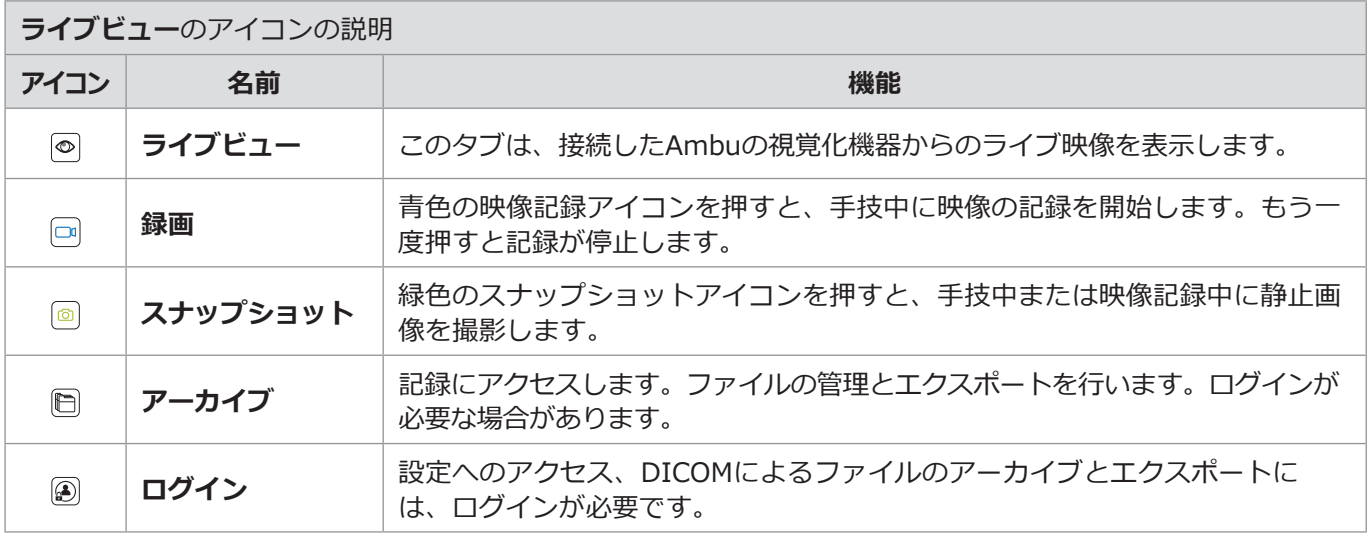

<span id="page-22-0"></span>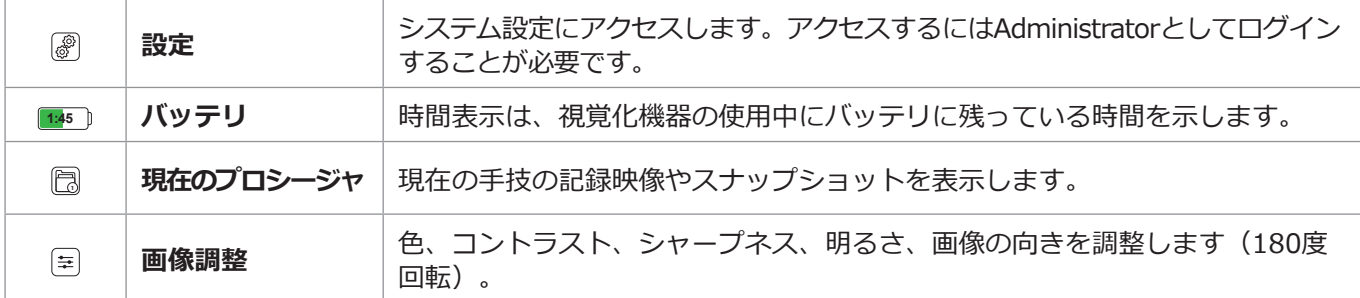

ツールバーのその他のタブ(アーカイブ、ログイン、設定)のいずれかが有効になると、一段目のメニューが開 き、ライブ映像領域の左側の黒い領域に展開されます。5秒以内に何も実行されなければ、一段目のメニューは再 び閉じます。ユーザーがサブメニューのいずれかを選択した場合は、ライブ映像の上に新しいメニューが開き ます。

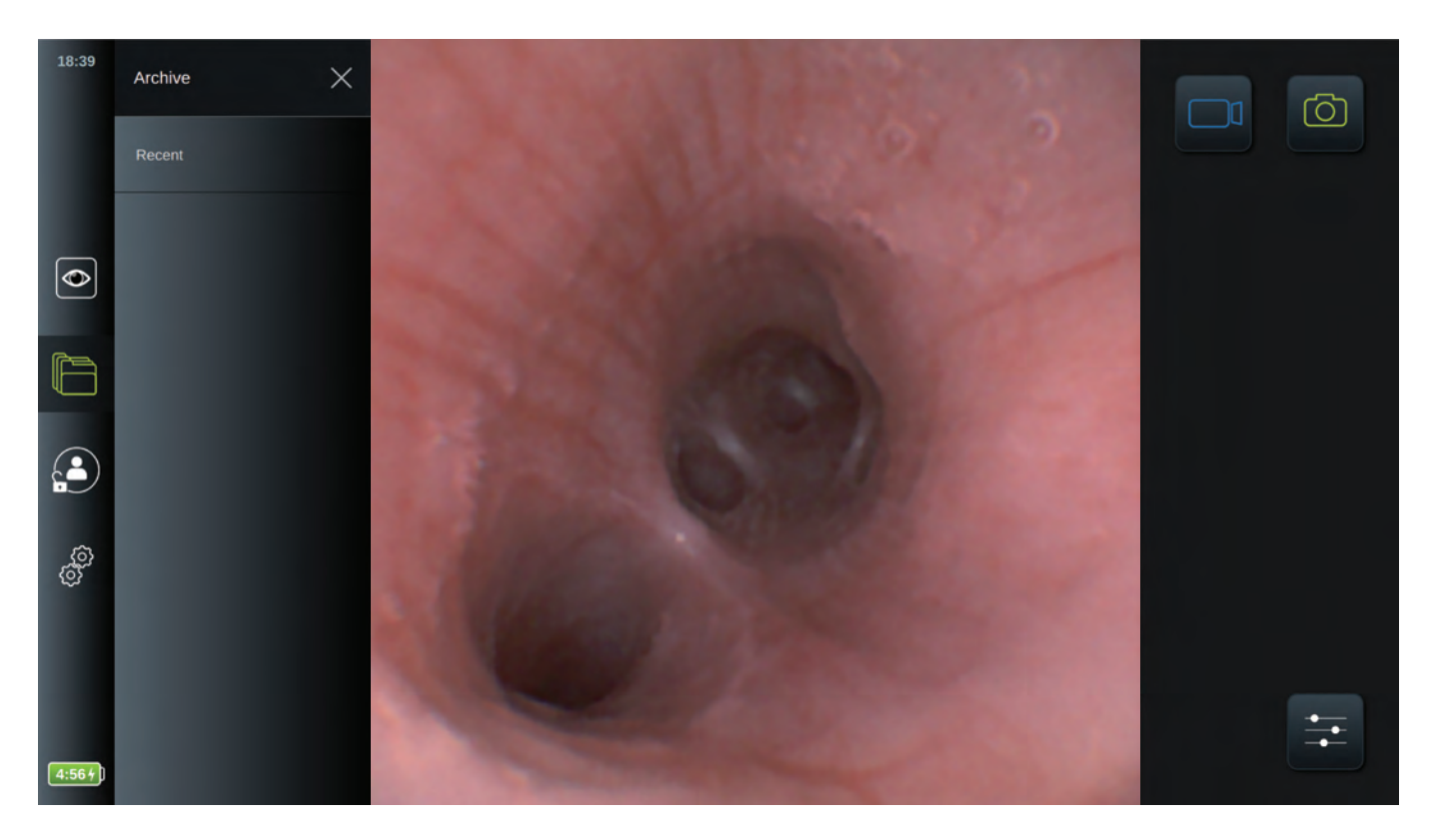

### **5.1.1. ライブ映像の見え方の調整**

**画像調整** = メニューでは、ライブ映像の色、コントラスト、シャープネスならびにLCDスクリーンの明るさ (バックライト)を変更できます。 画像の回転機能 ?)も利用可能であり、セクション5.1.2で説明します。

#### **画像パラメータを変更する:**

- 画**像調整** 三タブを押し、メニューを開きます。<br>• 画像設定を調整します、フライダバーの両端にあ
- 画像設定を調整します。スライダバーの両端にあるアイコンを押すか、もしくはスライダバーのスライダを左ま たは右にドラッグします。

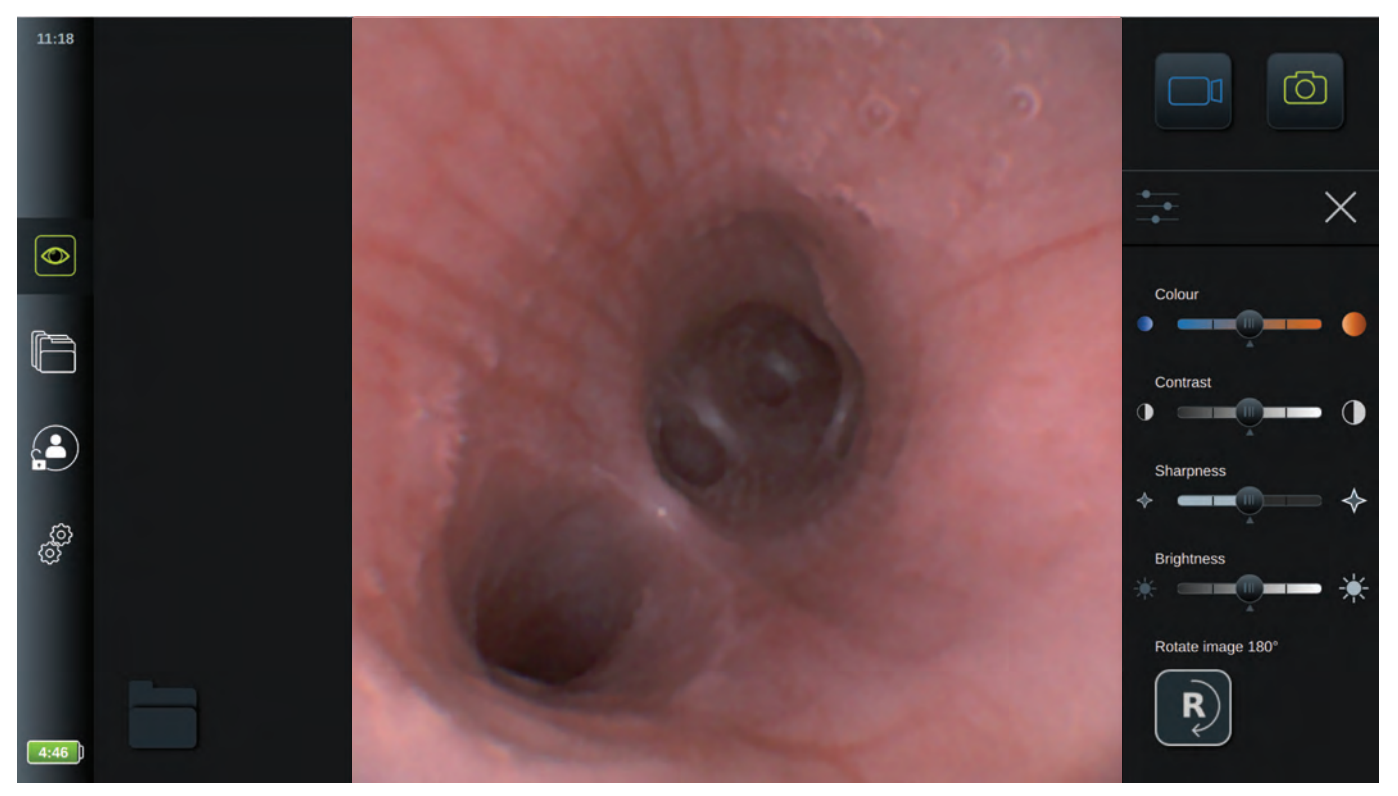

**注:**ディスプレイユニットは、各種の視覚化機器の設定に対する変更を個々に保存します。同種の視覚化機器が接続され ると、これらの設定を使用します。一例として、Ambu® aScope™ 4ブロンコスリムの設定を変更した場合、接続された 他のすべてのaScope™ 4ブロンコスリム内視鏡に対してこの変更を適用しますが、その他のタイプのaScope 4には使用 しません。

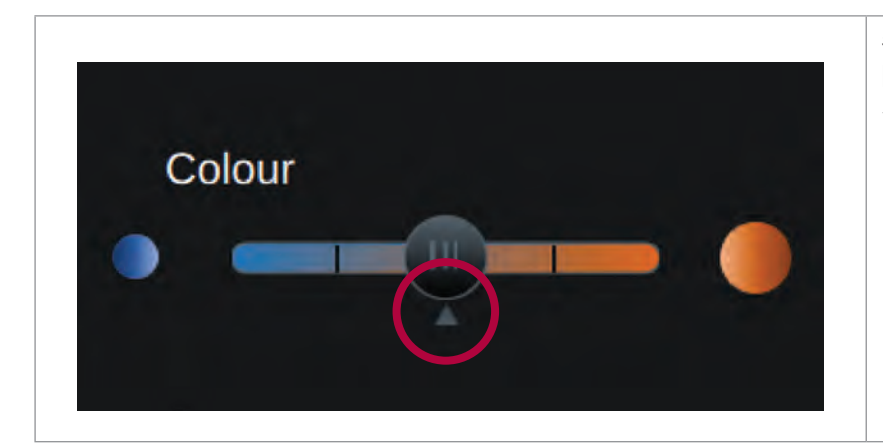

各画像パラメータのデフォルト設定は中 間にあり、赤色の円で印をつけた、スラ イダバーの下の小さな矢印で示されてい ます。

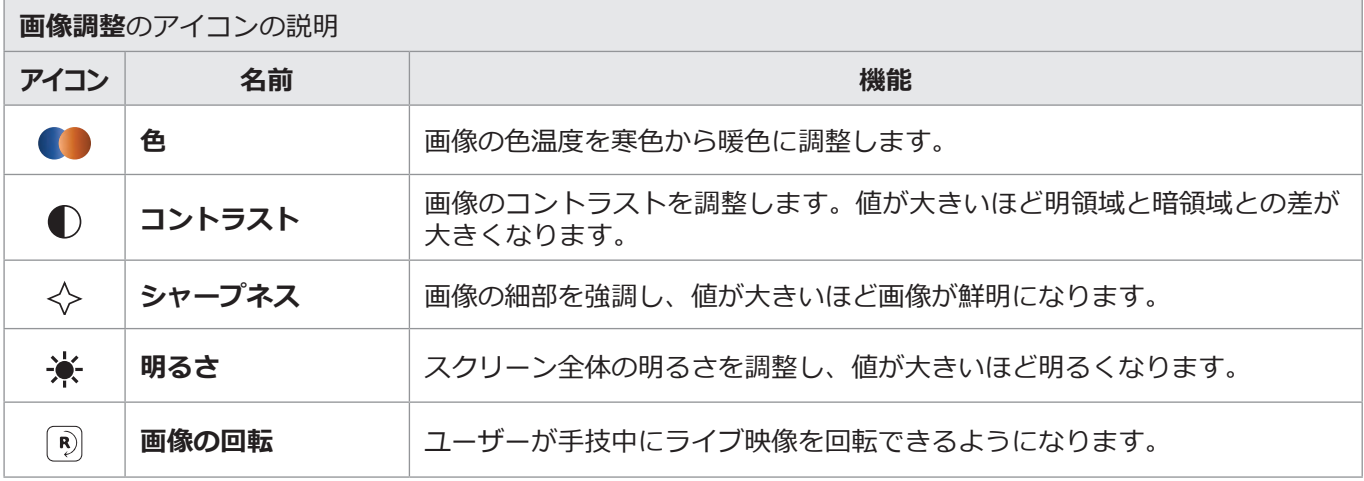

### <span id="page-24-0"></span>**5.1.2.ライブ映像の180度回転**

**ライブビュー**のライブ映像は180度回転させることができます。この機能は**画像調整** メニューにあります。 工場出荷時のデフォルトでは、この機能は無効になっています。一般設定で有効にできます(セクション4.2.5 参照)。

#### **ライブ映像の回転を有効にする:**

- 画像調整|\=|メニューを開き、**画像を180°回転/Rotate image 180°** !)を押します。
- フイフ映像か回転し、ライフ映像の石上隅に記号**じ**か表示されます。この記号いは、映像かテフォルトの向き から180度回転していることを示しています。
- 映像の向きを通常に戻すには、**画像を180°回転/Rotate image 180°** 3)をもう一度押します。

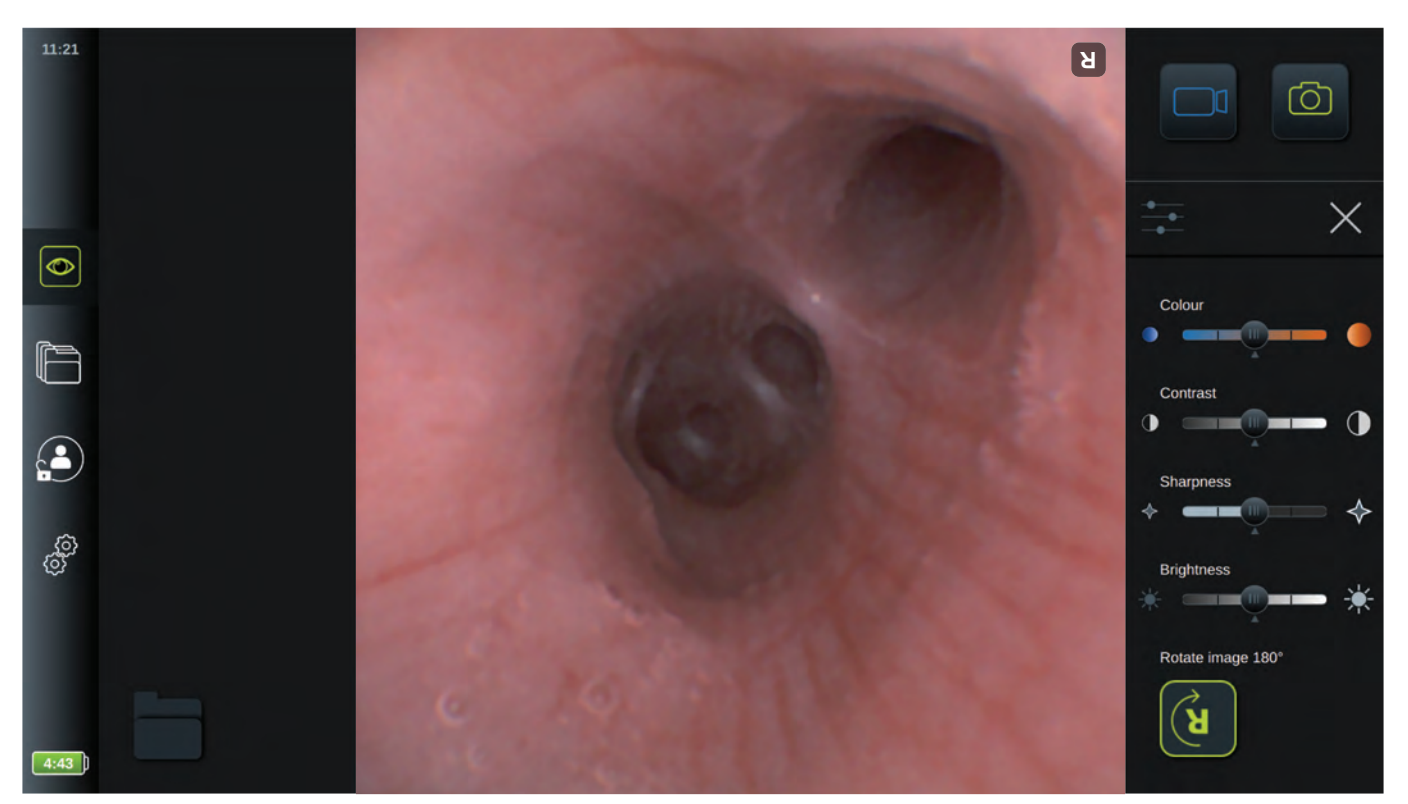

ディスプレイユニットは、システムの再起動時も映像回転の設定を記憶しています。

#### **注:**

- 画像と映像は回転した向きで記録されますが、反転した**R**アイコンは記録に保存されません。
- ユーザーインターフェースをロードしている時は、映像回転機能は有効ではありません。画像の向きを確認す る方法について、詳細は使用説明書をご参照ください。
- 映像回転は一般設定メニューで無効にできます(セクション4.2.5参照)。

**JA**

### <span id="page-25-0"></span>**5.1.3. 画像と映像の記録**

ディスプレイユニットは、ユーザーインターフェースの右上隅にある記録アイコンを使用して、ライブ映像の静止 画像およびビデオシーケンスを記録することができます。

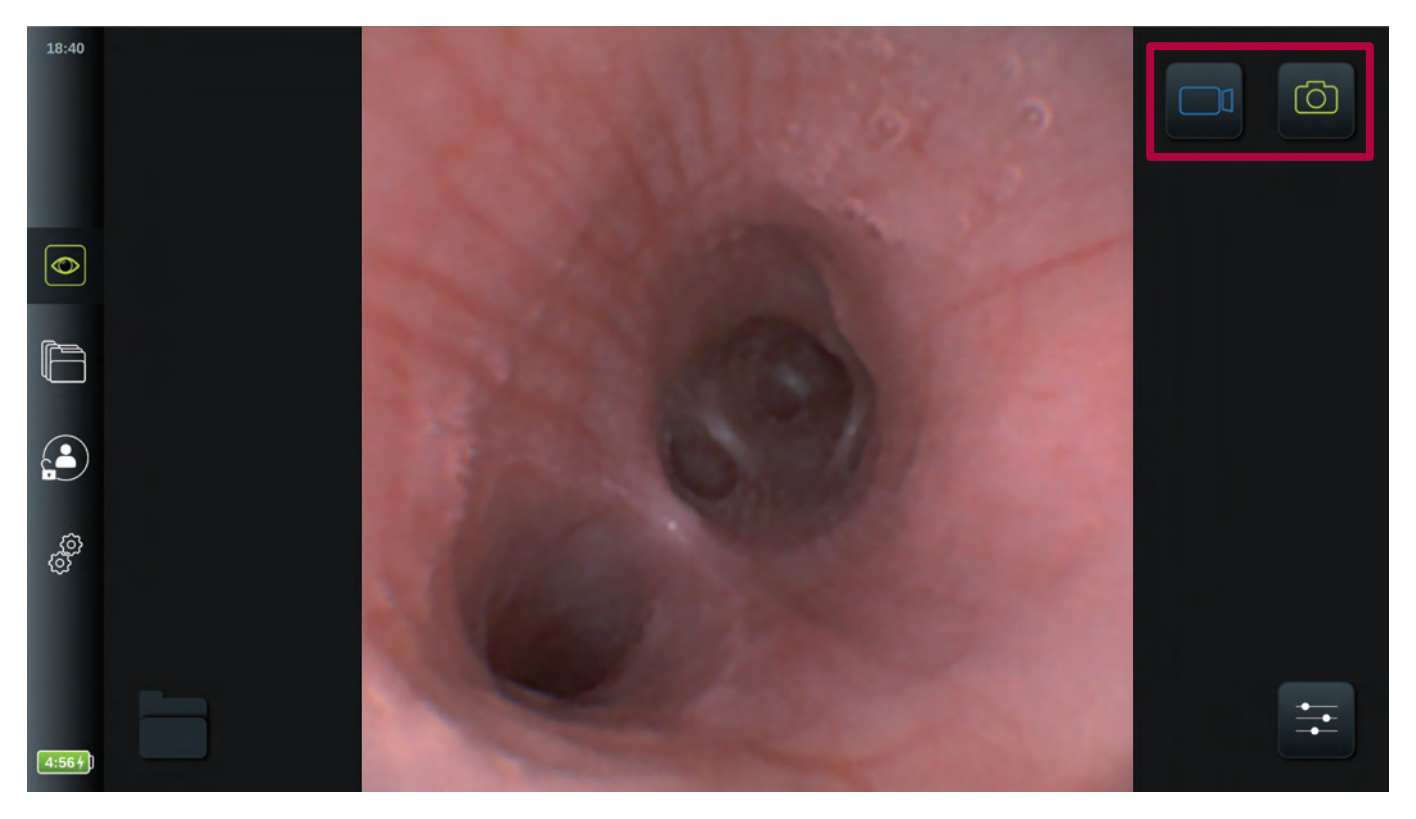

#### **画像または映像を記録する:**

- 緑色の**スナップショット** アイコンまたは**録画** アイコンを押し、手技中の静止画像またはビデオシーケ ンスを記録します。
- 映像を記録している間、**スナップショット** アイコンを押すことにより、スナップショットを撮影すること が可能です。
- 記録した画像や映像のサムネイルが、ライブ画像の左側の暗領域に表示され、左下隅の**プロシージャ/Procedure <sup>1</sup>** フォルダの中にアニメーション表示されます。
- 接続した視覚化機器について記録・保存された画像と映像の数を示す数字が、フォルダ上に表示されます。

#### **映像の最長記録時間**

記録されるビデオシーケンスの最長時間は30分です。制限時間に達しそうになると、ユーザーインターフェース領域 に通知が表示されます。制限時間に達すると記録は自動的に停止し、サムネイルが表示されて手技のフォルダにアニ メーション表示されます。

保存された画像と映像へのアクセスに関する情報は、セクション5.2もご参照ください。

### **5.1.4. 現在の手技のフォルダに記録された画像と映像へのアクセス**

Ambuの視覚化機器がディスプレイユニットに接続されると、**プロシージャ/Procedure <sup>1</sup>** という現在の手技の フォルダが作成されます。

このフォルダは、記録した画像と映像を保存するために使用されます。このフォルダは特定のディスプレイユニッ トの特定の視覚化機器に固有のものであり、視覚化機器のプラグを抜いて再接続しても、同じフォルダが使用され ます。

**現在の手技**のフォルダを開くには、左下隅のアイコン アを押します。

<span id="page-26-0"></span>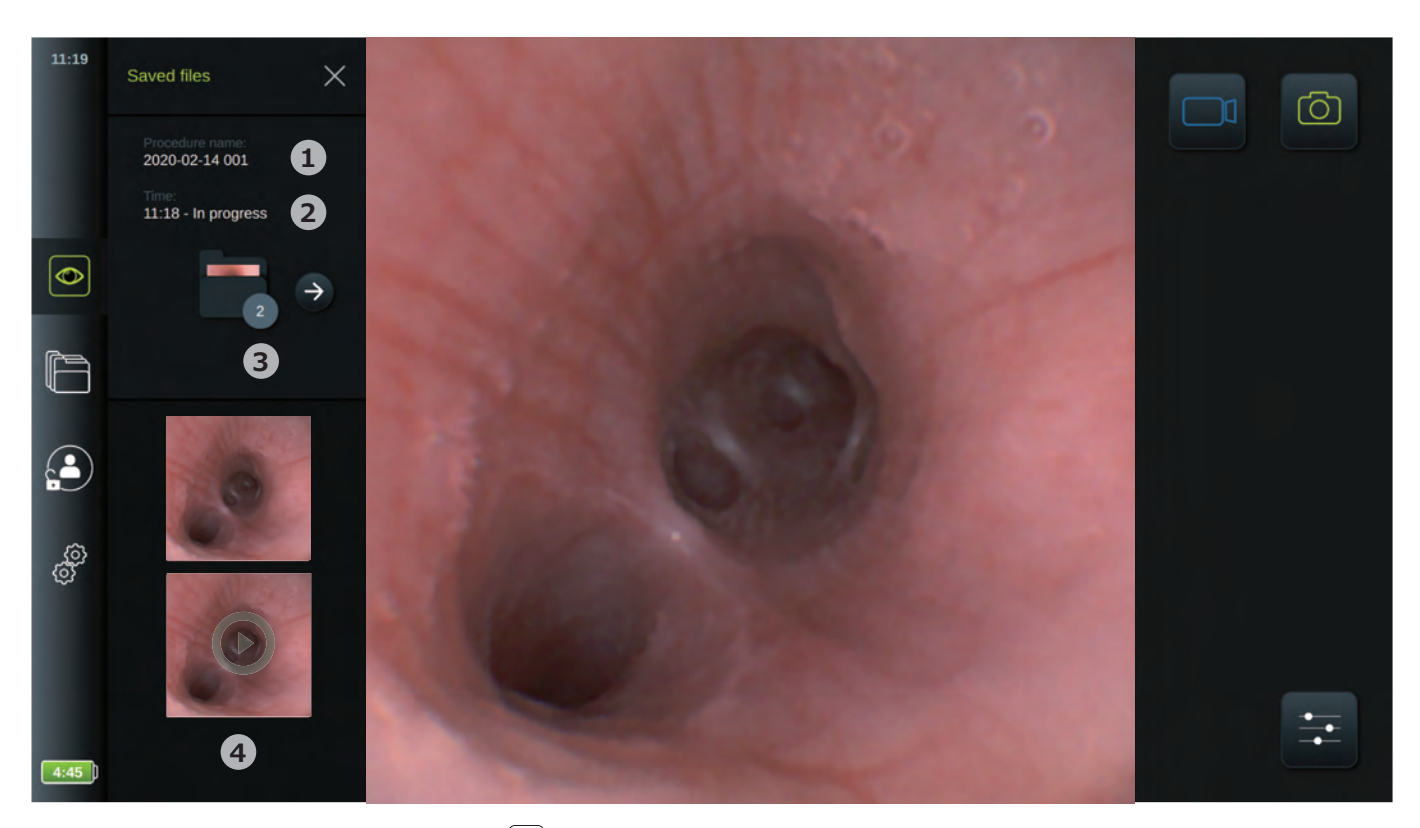

それにより、**プロシージャ/Procedure <sup>1</sup>** のフォルダがスクリーンの左側に表示されます。保存されたアイテムの リストに、**手技の名前(日付) 1** 、および視覚化機器が最初に接続された**時間/Time 2** が表示されます。**プロシー ジャ/Procedure <sup>1</sup>** のフォルダアイコン上の数字 **3** は、手技の記録回数を示しています。

- **• 4** をスクロールし、手技のすべての利用可能な記録を表示します。手技の全記録が最新記録を上にして降順 で表示されます。
- 現在の手技のフォルダ内で特定の記録ファイルを直接押すことにより、そのファイルを選択して見ることがで きます。これにより、 **アーカイブ** でファイルを直接開きます(セクション5.2.3参照)。
- **アーカイブ** 日内の現在の手技の概要にアクセスするには、矢印 → を押します (セクション5.2.1参照)。
- 現在の手技のフォルダを介して手技の概要または記録が開いている時は、**戻る/Back**または**ライブビュー** タブを押してライブ映像に戻ります。

視覚化機器を外して手技を終了すると、**プロシージャ/Procedure <sup>1</sup>** のフォルダが自動的に開き、記録ファイル を表示します。

ファイルを記録していない場合、手技のフォルダがディスプレイユニットの中に作成され、視覚化機器を再接続し た場合に認識します。

Administratorはアーカイブ内のこれらの空のプロシージャのフォルダを見る権利がありますが、これらのフォルダ はAdvanced Userには見えません。

ファイルのエクスポートに関するオプションの情報は、セクション5.2.5をご参照ください。

### **5.1.5.ズーム**

視覚化機器をディスプレイユニットに接続した場合、ライブ映像上でわずかにズームインすることにより、映像の サイズを拡大することができます。表示されるズーム映像は、水平方向に拡大し、上部と下部をトリミングしたも のです。ズーム領域を動かすことはできません。

- ズームを有効にするには映像を2回タップします。ライブ映像が拡大し、**ズーム/Zoom** アイコンが映像 の隣に表示されます。
- ライブ映像を2回タップするか、**ズーム/Zoom** アイコンを1回押すことによって、ズーム映像を終了します。

**JA**

<span id="page-27-0"></span>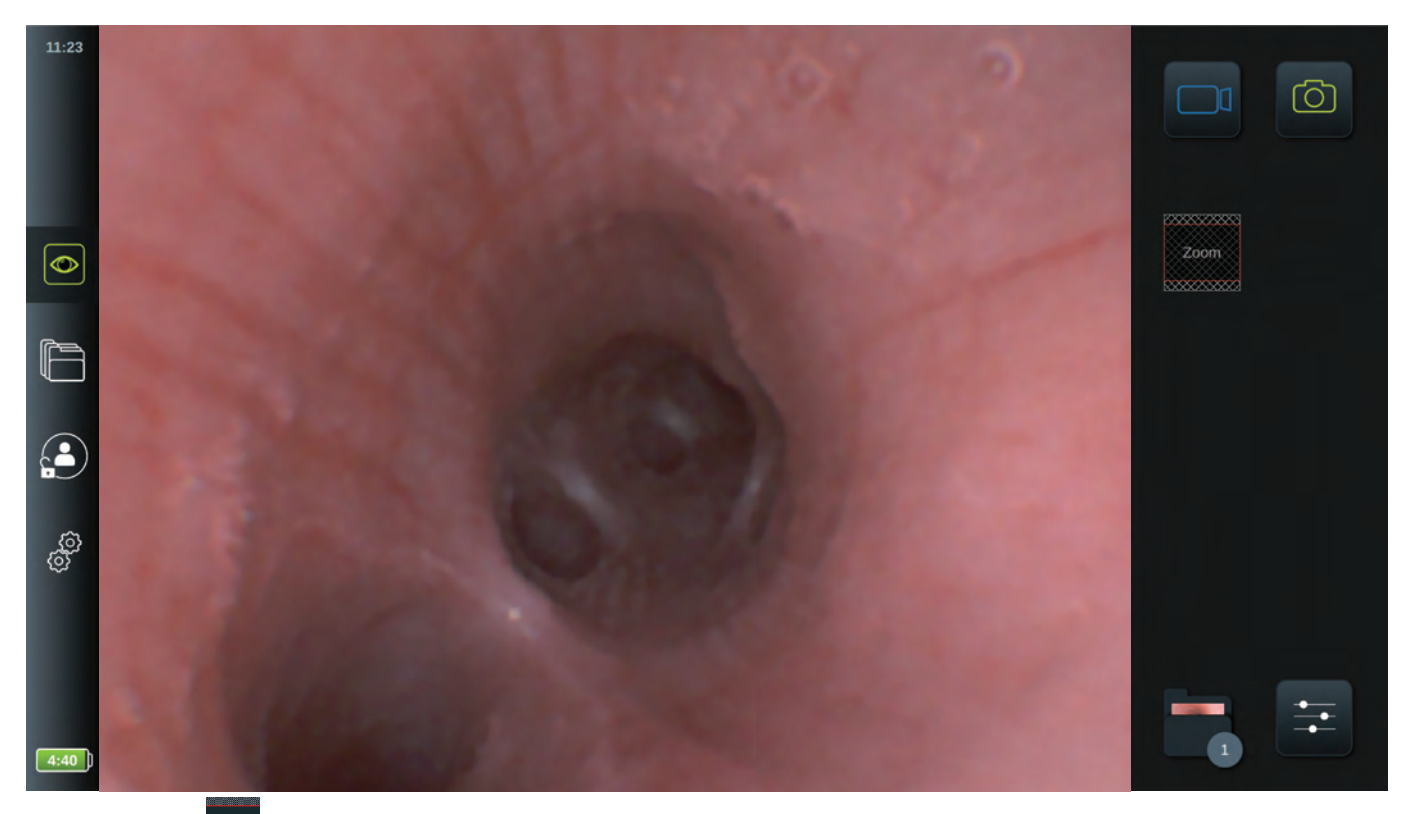

**ズーム/Zoom** 200m アイコンは、ズームビューにライブ映像のどの部分を表示しているかを示しています。ズーム 機能の使用中に画像または映像が記録された場合、ズーム機能が起動していないかのように、元のフルサイズの 画像領域が記録されます。

ズーム/Zoomの起動中に**プロシージャ/Procedure <sup>1</sup>** のフォルダを開くと、映像は通常の大きさに戻ります。

### **5.1.6.デュアルビュー**

Ambuの視覚化機器を2つ同時に接続した場合、 ディスプレイユニットは2つのライブ映像を同時に表示できます (セクション3.8参照)。

ディスプレイユニットは2つのライブ映像を表示し、左に大きい映像、右に小さい映像を表示します。映像は重な りません。

各ライブ映像の左上隅のローマ数字 (I、II、III) は、どの視覚化機器が各映像に表示されているかを示しています。 このローマ数字は、ディスプレイユニットの側面にある各接続ポートに書かれたローマ数字に対応しています。

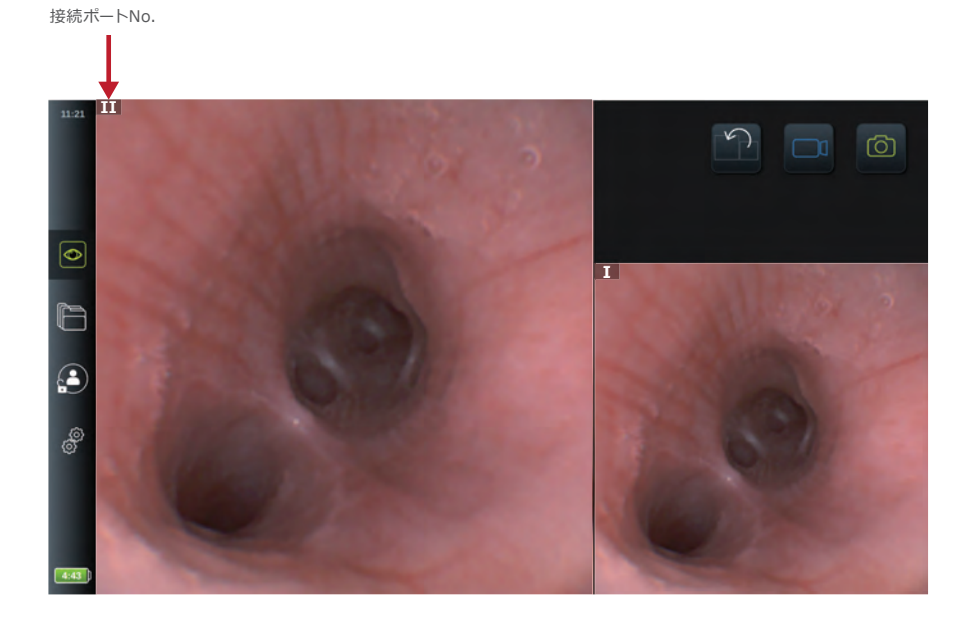

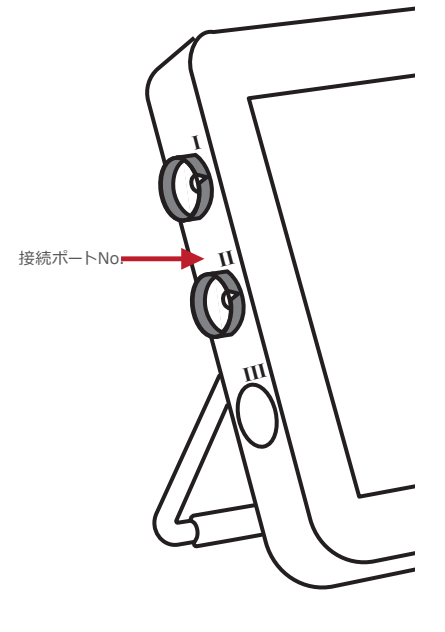

<span id="page-28-0"></span>Ambuの視覚化機器を2つ接続する場合、**画像切り替え** アイコン、**スナップショット** アイコン、または**録画** アイコンのみが利用可能です。

**画像切り替え** アイコンを押し、2つの視覚化機器からのライブ映像の場所と大きさを入れ替えます。

**注:**

- デュアルビューを用いて画像または映像を記録する時、それらは各視覚化機器用の別々の手技のフォルダに保 存されます。記録は**アーカイブ** タブよりアクセスできます(セクション5.2アーカイブ参照)。
- 1つの視覚化機器を接続して映像を記録する場合、2つ目の視覚化機器が接続されていても2つ目の機器の記録 は保存されません。
- 一方の視覚化機器のために**画像調整** を変更するには、もう一方の視覚化機器を取り外してデュアルビュー を終了します。設定を変更したら、もう一方の視覚化機器を再度接続し、**デュアルビュー**を再度有効にしま す。
- デュアルビューの使用中は手技のフォルダにはアクセスできません。記録には**アーカイブ** を通してアクセ スできます。アーカイブにアクセスするには、**Advanced user**または**Administrator**としてログインします (セクション4.1ログイン方法参照)。

### **5.2. アーカイブ**

**アーカイブ** には、過去のすべての手技の記録があります。記録は、ディスプレイユニットに接続した各視覚化 機器に固有の手技フォルダに保存されます(セクション5.2.1参照)。

**アーカイブ** にアクセスするには、**Advanced User**または**Administrator**としてログインします(セクション 4.1参照)。

ツールバーの**アーカイブ** タブを押して**直近/Recent 1** を押します。

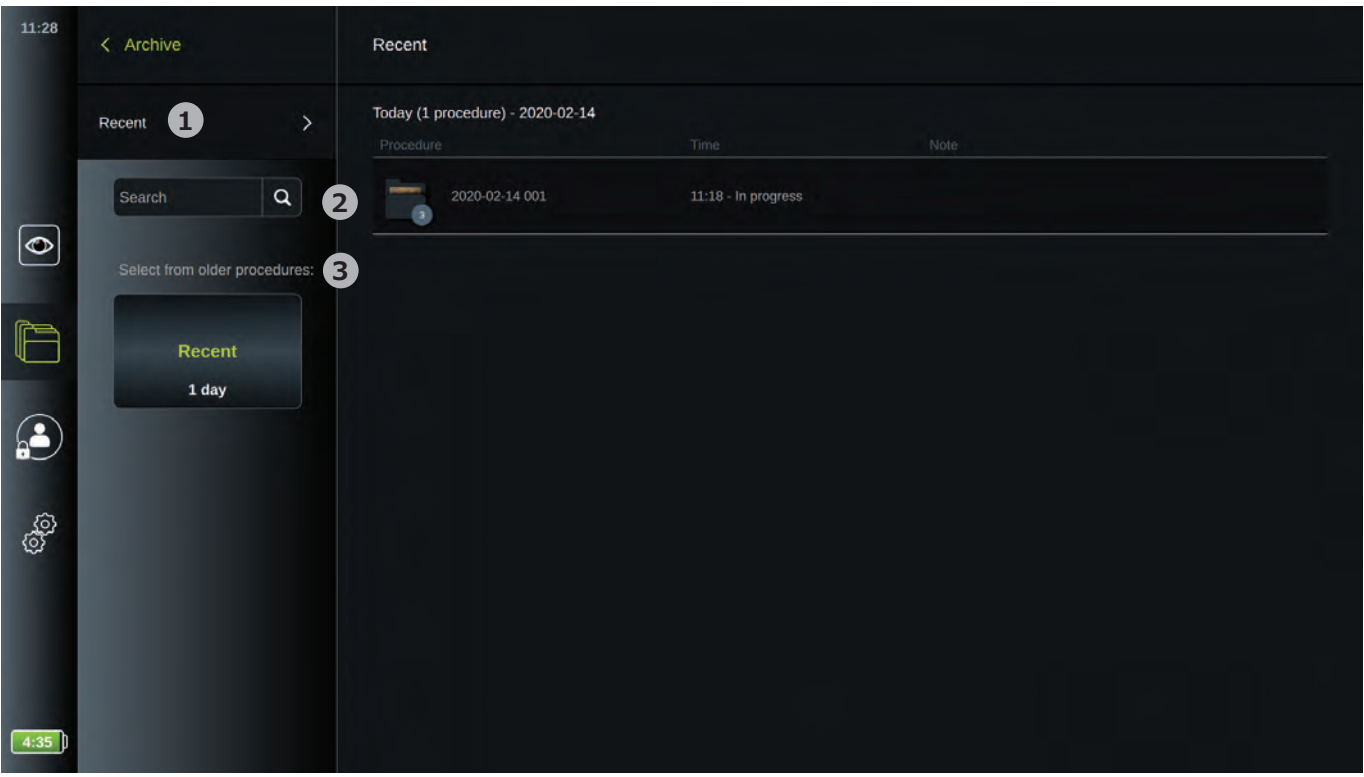

**直近/Recent**の下に、すべての手技のフォルダが最新のものを上にして降順で表示されます。手技のフォルダのリストに は、手技の名前、時間、特定の手技のために書かれたメモがあります(セクション5.2.1参照)。 手技の名前は、手技の日付とその日の手技数から構成されます。形式はYYYY-MM-DD\_XXXであり、XXXは手技数です。

**注:**手技が正しい情報で保存されるよう、システムの日付が正確に設定されていることを確認してください。

また、プロシージャフォルダのアイコン <sup>同が、特定の手技に含まれる画像ファイル (画像および/または映像) の</sup> 数と共に表示されます。 手技のリストがスクリーン容量を超えた場合、手技概要の右側にスクロールバーが表示されます。

**検索/Search 2** フィールドを使用して、特定の手技を探すことができます。フィールドを押し、手技の日付、また は特定の手技に追加した手技のメモの言葉を入力します。

- 手技のリストにフィルタをかけ、所定の期間内の手技のみを見ることもできます。 **3**
- ホイールを使用し、より広いまたは狭い範囲のプロシージャフォルダを選択して表示します。
- 範囲を選択すると自動でリストにフィルタがかかります。
- すべての概要を得るには、範囲セレクタを**直近/Recent**に戻します。

#### **アーカイブにおけるAdministratorのその他の権限**

Administratorとして、複数の手技のフォルダを消去することにより、手技のアーカイブを整理することができます。 また、Administratorは、接続された視覚化機器用に作成されたものの映像が記録されなかった空のプロシージャ フォルダをすべて見ることができます。これらの空のプロシージャフォルダは他のユーザーには見えません。

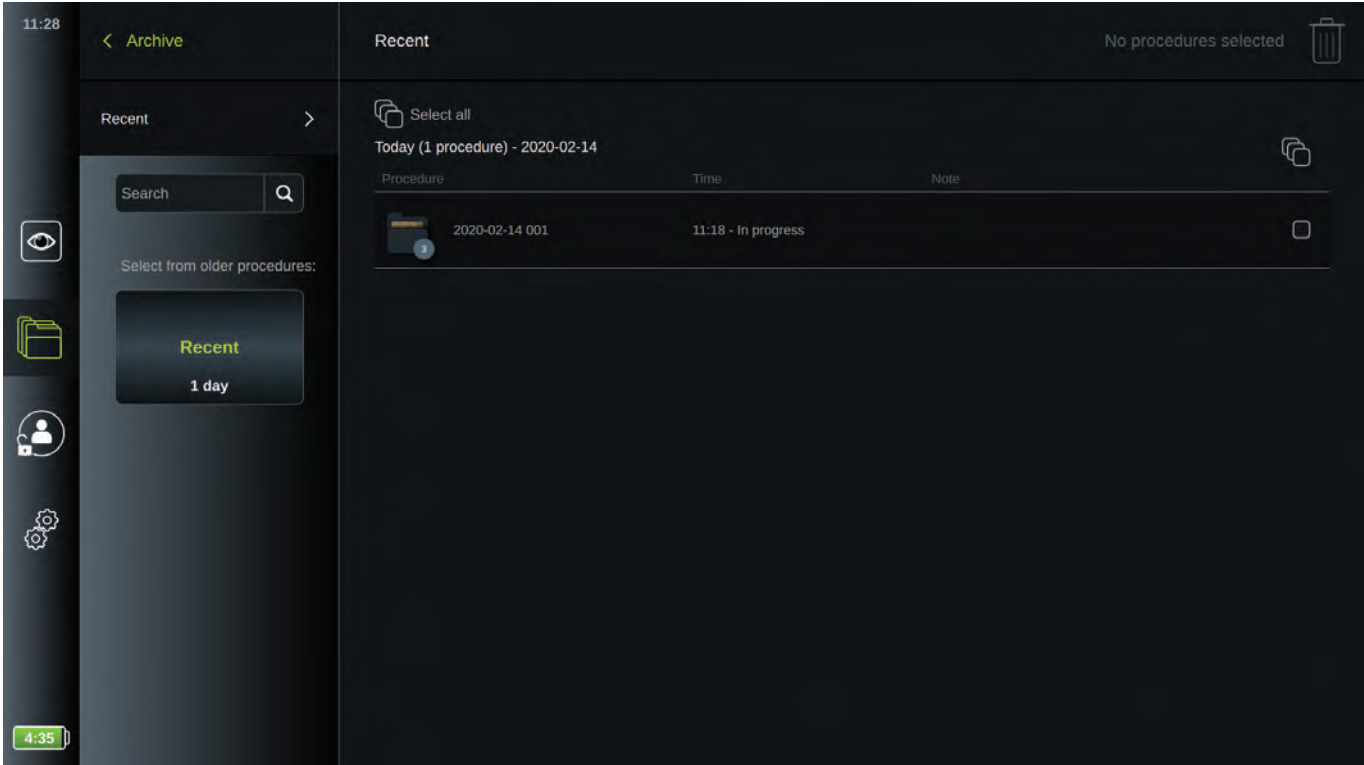

プロシージャフォルダを消去するには、選**択ボックス◯**つを押して個々の手技のフォルダを選択して消去するか、 **すべて選択/Select all** を使用して特定の期間のすべての手技のフォルダを選択して消去します。選択すると、 **選択ボックスは√ に変わり、すべて選択/Select allは → に変わります。Administratorとしてログインした場合** は、スクリーンの右上隅に表示された**ごみ箱** m を押します。

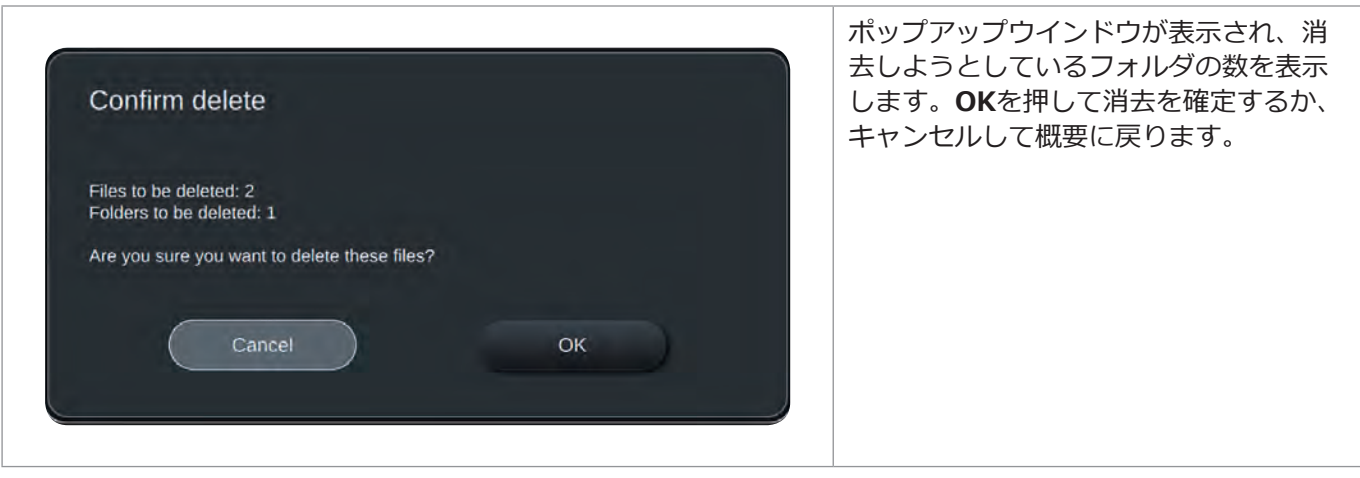

### <span id="page-30-0"></span>**5.2.1.アーカイブで手技のフォルダを見る**

**プロシージャ/Procedureフォルダ <sup>1</sup>** には、特定の手技のすべての記録と情報の概要が表示されます。

• アクセスするには、**アーカイブ <sup>1</sup>** の中のプロシージャリストの**プロシージャ/Procedure** を押して内容を 見ます。

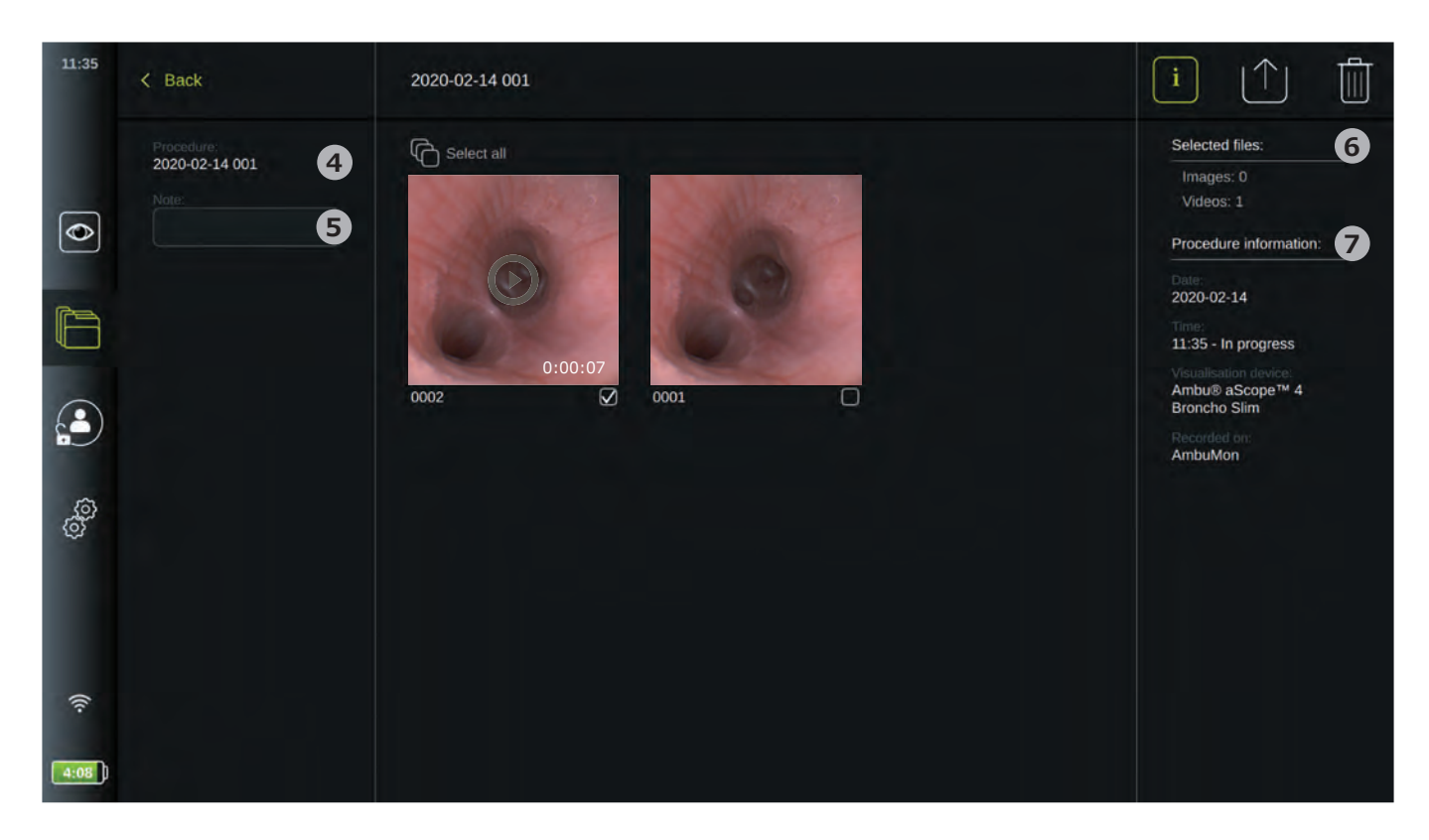

スクリーンの左側に**プロシージャ/Procedure名 4** と**注記/Note 5** のフィールドが表示されます。メモのフィー ルドは、特定の手技に対して短い説明を追加するために使用できます。

スクリーンの右側に**選択アイテム/Selected files 6** の数と**プロシージャ情報/Procedure information 7** が 表示されます。

**プロシージャ情報/Procedure information**には、手技の**日付/Date**、手技が行われた日の**時間/Time**、視覚化 機器を最初に接続した時間および最後に取り外した時間として定義される手技の長さ、手技に使用した**視覚化 機器/Visualizationdevice**の種類名、また特定のディスプレイユニットの名前(**設定/Settings**で**デバイスAEタイ トル/Device AE title**として設定)が含まれます。

その手技において記録されたすべての画像と映像が、最新記録を上にして降順で左上に表示されます。各記録の下 にファイル名および選択ボックス√か表示されます。すべて選択/Select all √◇アイコンは記録概要の上にあり ます。

ファイル名はXXXXであり、0001から始まる画像数を表しています。この数字は他のファイルを消去しても変わ りません。

### **5.2.2.手技のメモの追加**

メモのフィールドは手技に関する短い説明を目的としており、スペースは40文字に限られています。手技のメモ は、映像データをUSBにエクスポートする際、手技およびフォルダ名の一部と共ににディスプレイユニットに保存さ れます(セクション5.2.5参照)。

メモを追加するには、**注記/Note 5** フィールドを押し、キーボードを使用して入力します。

ユーザーは、保護医療情報(PHI)をメモフィールドに追加しないこと、また画像や映像にPHIを含めないことが 推奨されます。

許可されていないユーザーにPHIが公開されるリスクが大幅に増加する可能性があるためです。

### <span id="page-31-0"></span>**5.2.3.記録を見る**

記録された画像と映像を表示するには、表示したい記録を押します。 次に記録がフルサイズで表示されます。

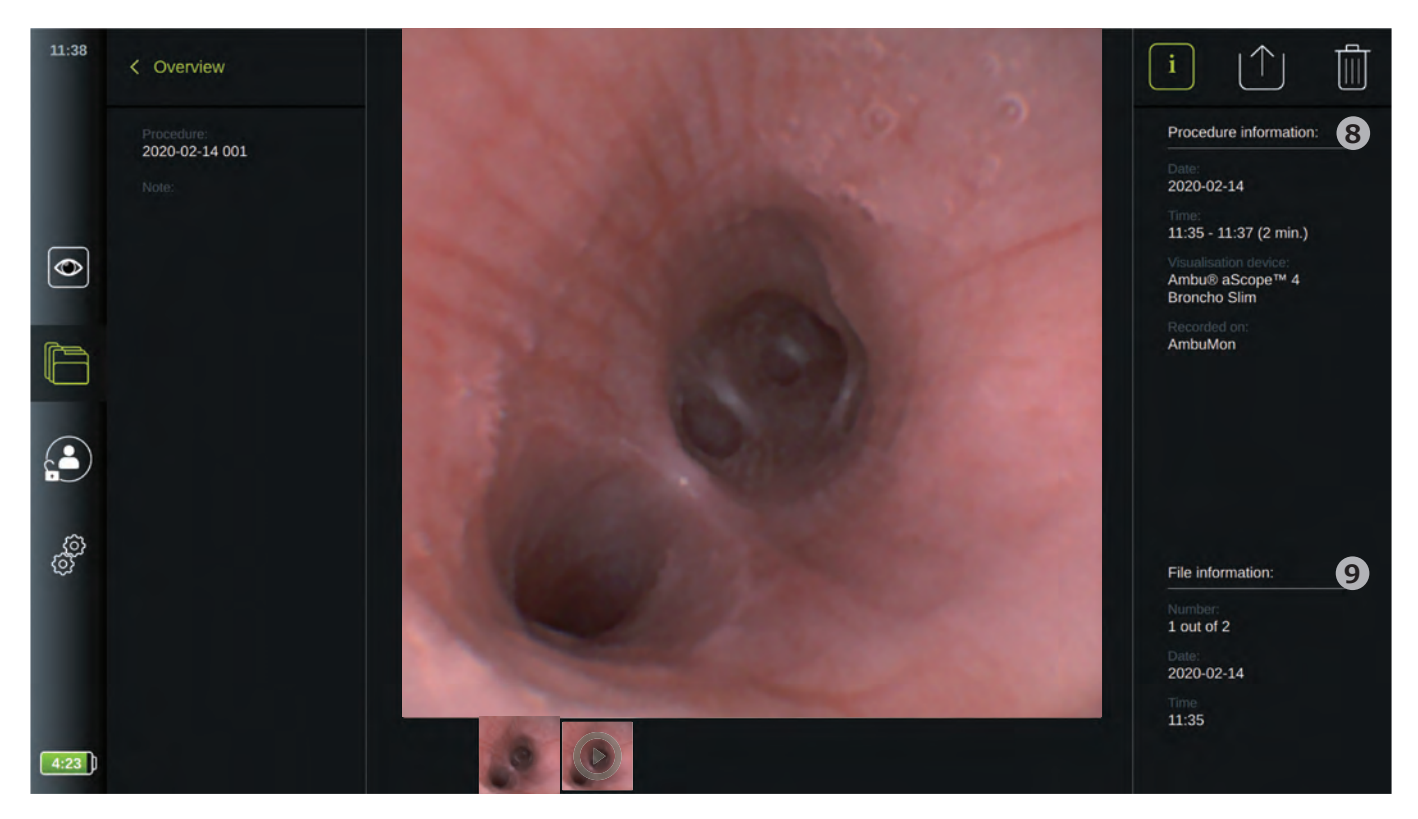

フルサイズの映像の下に、左側を最新として手技のすべての記録が降順で表示されます。サムネイルを横にスクロ ールし、手技のすべての記録を表示します。

右側に**プロシージャ情報/Procedure information 8** が表示され、次いで表示された記録の**ファイル情報/File information 9** が表示されます。これらのデータはファイルと共にディスプレイユニットに保存され、USBと PACSにはエクスポートされません。

左側に手技の名前(プロシージャ/Procedure)と手技用に書かれたメモが表示されます。

#### **映像を再生する:**

- フルサイズ映像を見るには、中央の**再生10**を押します。再生中の映像下に**再生バー**が表示されます。
- 映像を停止・中断するには**一時停止10**を押します。
- 映像内を前後にコマ送りするには、**一時停止10**を有効にした後、**矢印11**を使用します。
- 映像の特定の時間や場所にジャンプするには、希望の位置で再生バーをタップします。また、映像の早送り または巻き戻しには、 **ノブ12**を横方向にスライドします。

<span id="page-32-0"></span>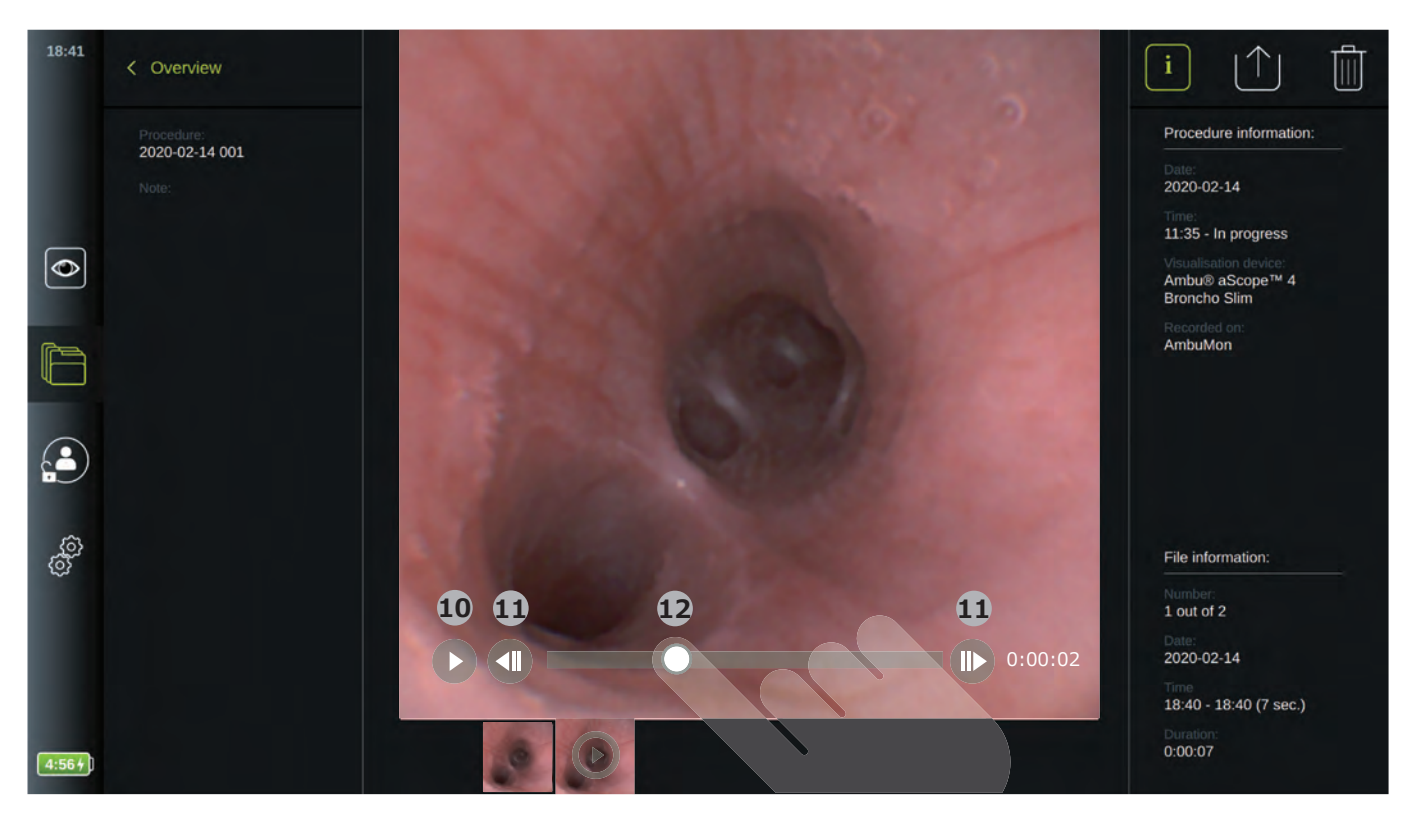

**注:**記録映像からスクリーンショットを撮ることはできません。静止画像の撮影には、手技中にライブ映像でスナ ップショット機能を使用してください。

### **5.2.4.ファイルの消去**

手技のフォルダに記録された画像と映像の消去ができます。

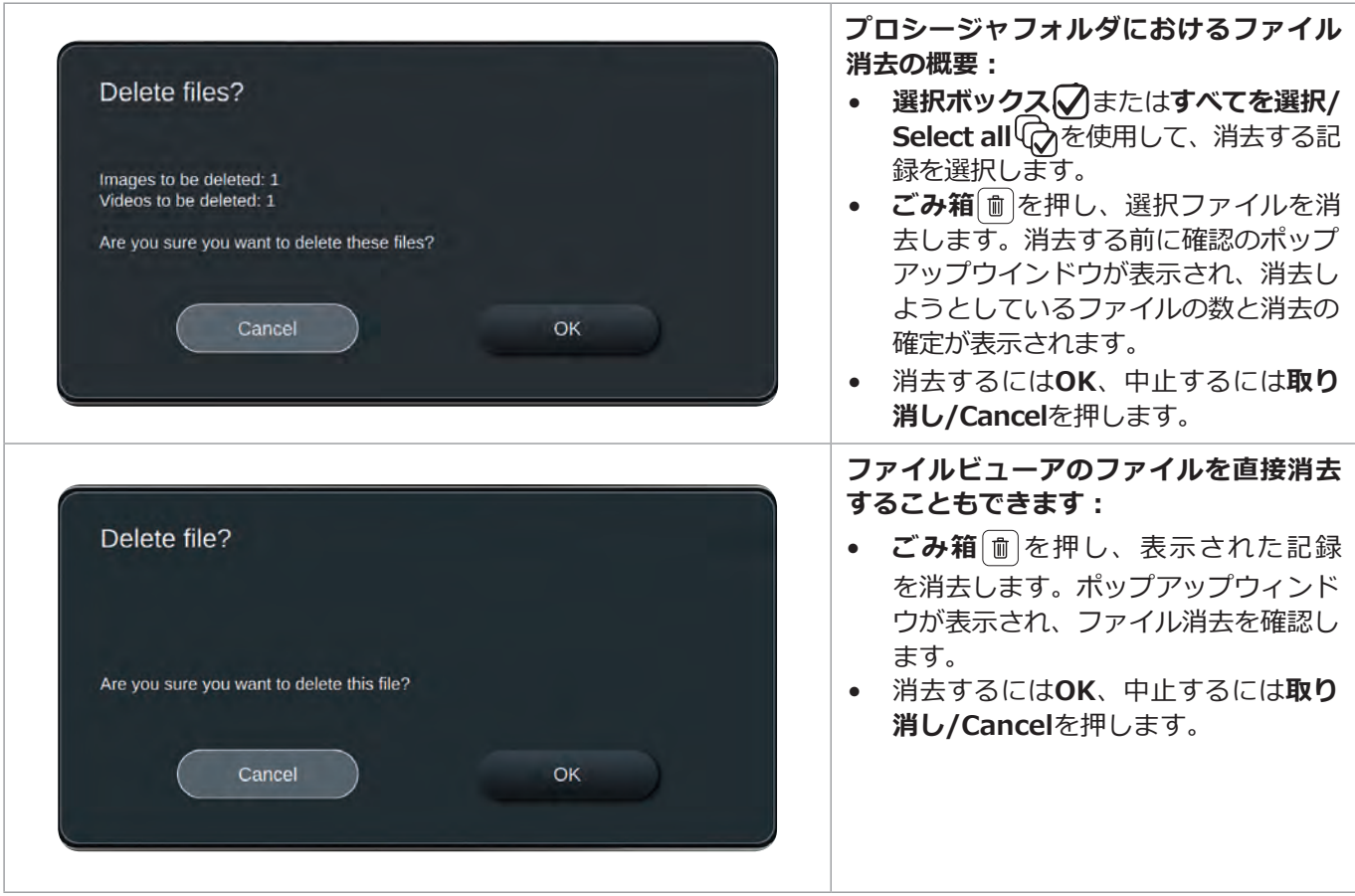

### <span id="page-33-0"></span>**5.2.5.USBまたはPACSへのエクスポート**

ディスプレイユニットに記録された画像や映像は、接続されたUSBまたはPACS(画像保存通信システム、設定 はセクション4.2.4を参照)にエクスポートできます。

次の2つの形式で記録をエクスポートできます。**DICOM**(医用デジタル画像と通信)**形式**および**BASIC**と呼ばれる 標準形式です。 記録をBACIS形式でUSBにエクスポートする際、次の形式で保存されます。

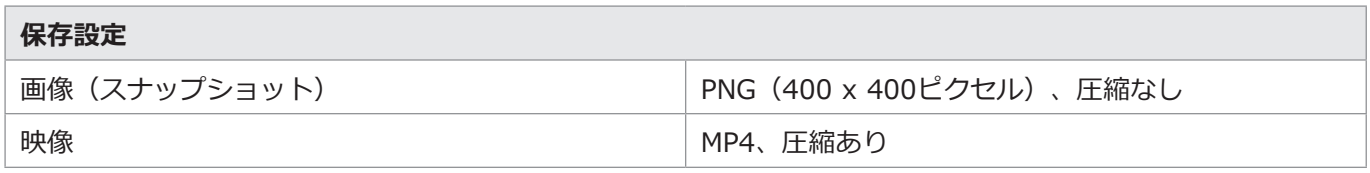

ファイルをUSBにエクスポートする時、それらは手技の名前とメモ(ある場合)から構成された名前のフォルダに置かれます。 以下の例では、手技の名前は2020-02-04 001、書かれたメモは「教育目的」です。フォルダ内にエクスポートさ れたファイルは、「YYYY-MM-DD XXX XXXX」と名付けられ、XXXは手技数、XXXXは手技内の画像数です。

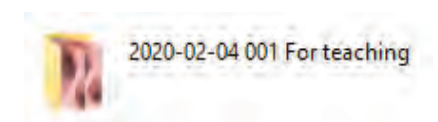

ファイルをエクスポートするには、**プロシージャのフォルダ**に行き、手技のすべての記録を表示します。 **選択ボックス**を使用し、その手技における個々の◯ またはすべての◯◯ ファイルを選択しエクスポートします。ファイルを選択 したら、 スクリーンの右上隅の**エクスポート** | 个| アイコンを押します。

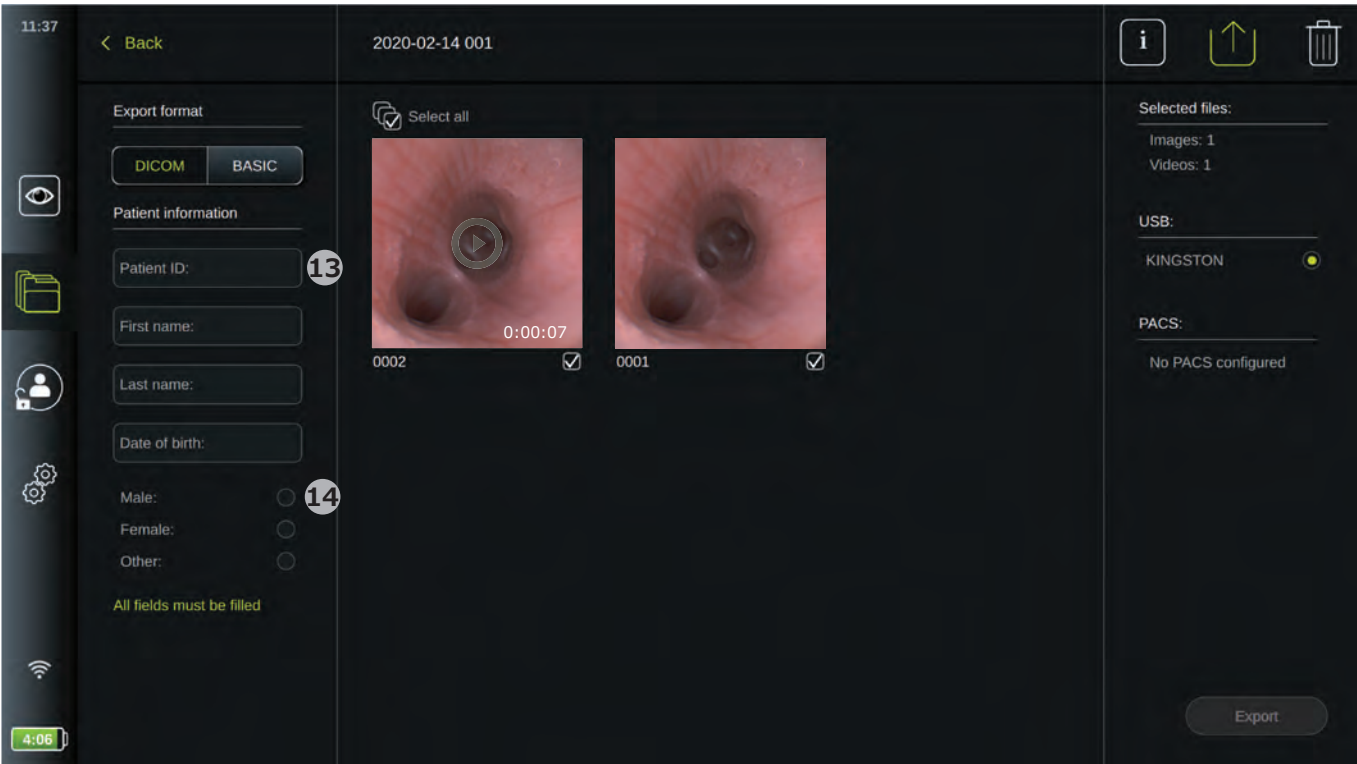

次に、スクリーンの左側で、エクスポート形式、すなわち**DICOM**形式または**BASIC**画像を選択できます。 エクスポートメニューを開く際は最後に使用した形式が有効になっています。

#### **BACIS形式でエクスポートする(対USBのみ):**

- **BASIC**を押します
- スクリーンの右側で、接続した**USB**を選びます。
- **エクスポート/Export**を押します
- <span id="page-34-0"></span>• **DICOM**を押します(表示が未選択の場合)
- 患者情報を入力します**13**。 すべてのフィールドを入力する必要があります。最初のフィールドを選択して入力し、**矢印>**を用いて次 のフィールドに移動します。 **患者ID/Patient ID**(例、患者の社会保障番号などのIDコード) 患者の**名前/First name** 患者の**苗字/Last name** 患者の**生年月日/Date of birth**
- **男性/Male、女性/Female**または**その他/Other14**を押して、性別を選択します。
- スクリーンの右側で、接続した**USB**または**PACS**サーバを選びます。
- エクスポートする前に、入力した患者情報をダブルチェックします。

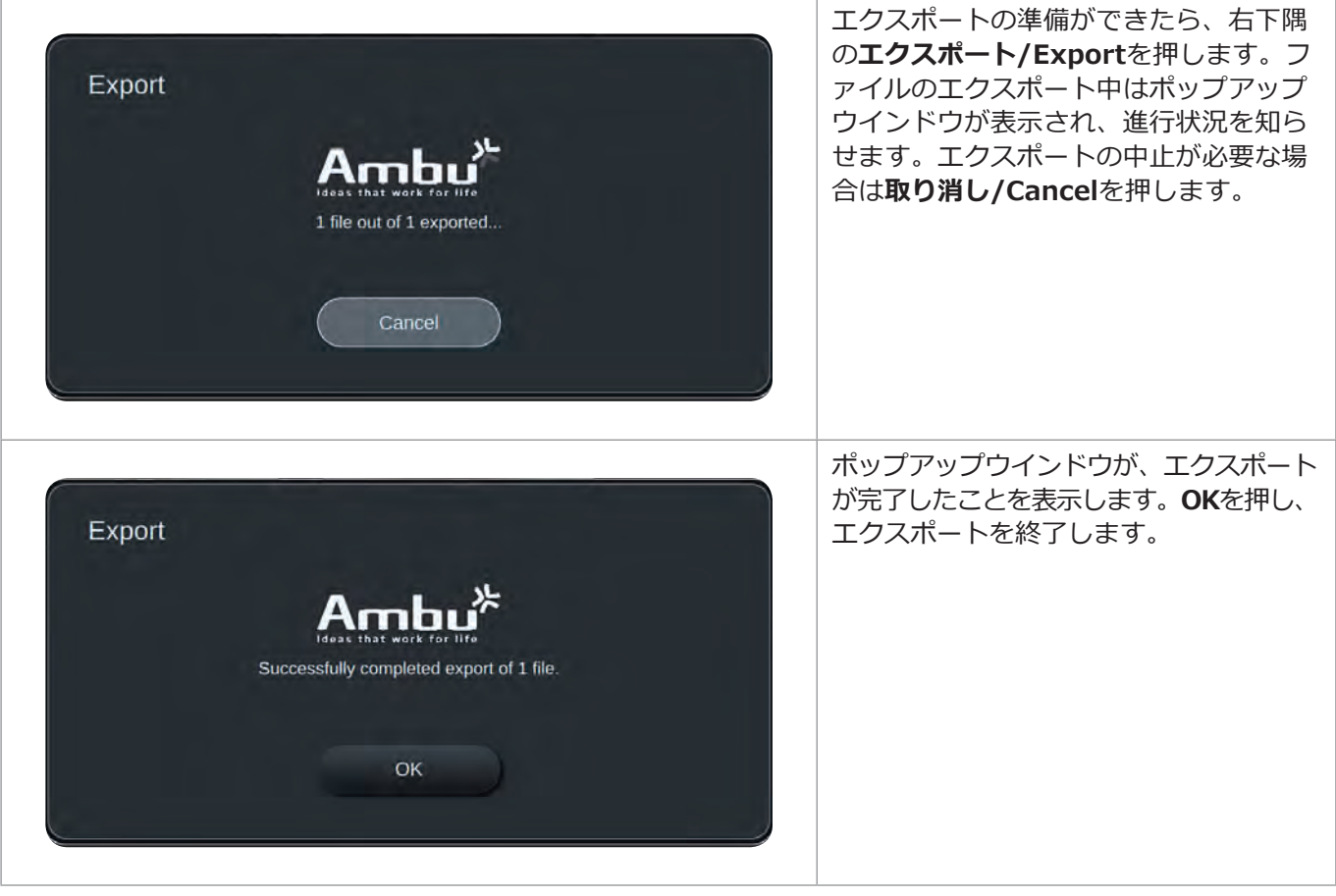

**注:**

- PACSにエクスポートする時は、入力した患者情報が正しいことを常に確認してください。
- 患者の保護医療情報(PHI)はディスプレイユニットに保存されません。正しい認証と保存のためにDICOMフ ァイルと共にPACSに送る目的のみに使用されます。
- ディスプレイユニットからファイルをエクスポートする時は、常に安全なネットワークを使用してください。
- ディスプレイユニットがネットワーク (Wi-FiまたはLAN)に接続していない場合は、PACSに画像と映像を エクスポートできません。エクスポートしている間にお客様の組織でネットワークエラーが起きた場合、エ クスポートは中止されます。代わりに、ファイルをUSBにエクスポートするか、ネットワークが復旧するま で待ちPACSにエクスポートすることができます。

### **6. システム情報とアップグレード**

ツールバーの**設定/Settings** タブの下位の**情報/About**で、システム情報を表示し、システムアップグレード のメニューにアクセスすることができます。

### **6.1. 機器情報ページ**

**情報/About**メニュ―の下位の**機器情報/Device info**で、システム情報とシステム条件に関する概要を見ることが できます。

**JA**

- <span id="page-35-0"></span>• 左側のツールバーの**設定/Settings** タブを押します。
- **情報/About**を押すと**機器情報/Device info 1** メニューが開きます。

ここで、シリアル番号、ソフトウエア(SW)バージョン、実装時間(ビルド時間)、ディスクサイズなどの情 報を見ることができます。このメニューでは、ディスク空き容量や機器温度など現在のシステム条件の概要も見るこ とができます。

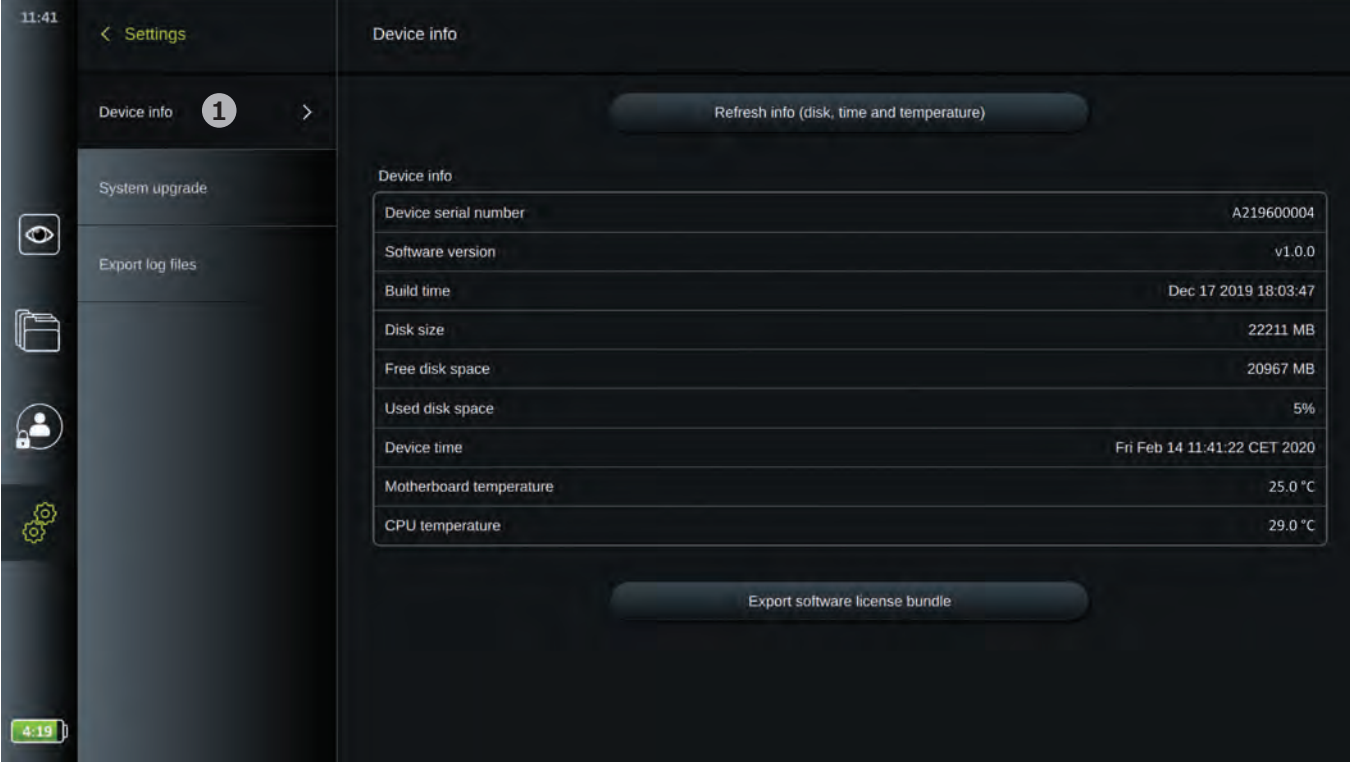

### **6.2. システムアップグレード**

**情報/About**の下位の**システム更新/System upgrade**に、システムアップグレード機能があります。

本ソフトウェアは*Ambu社のみがアップグレードできます。詳細は地域のAmbu担当者にご連絡ください。*

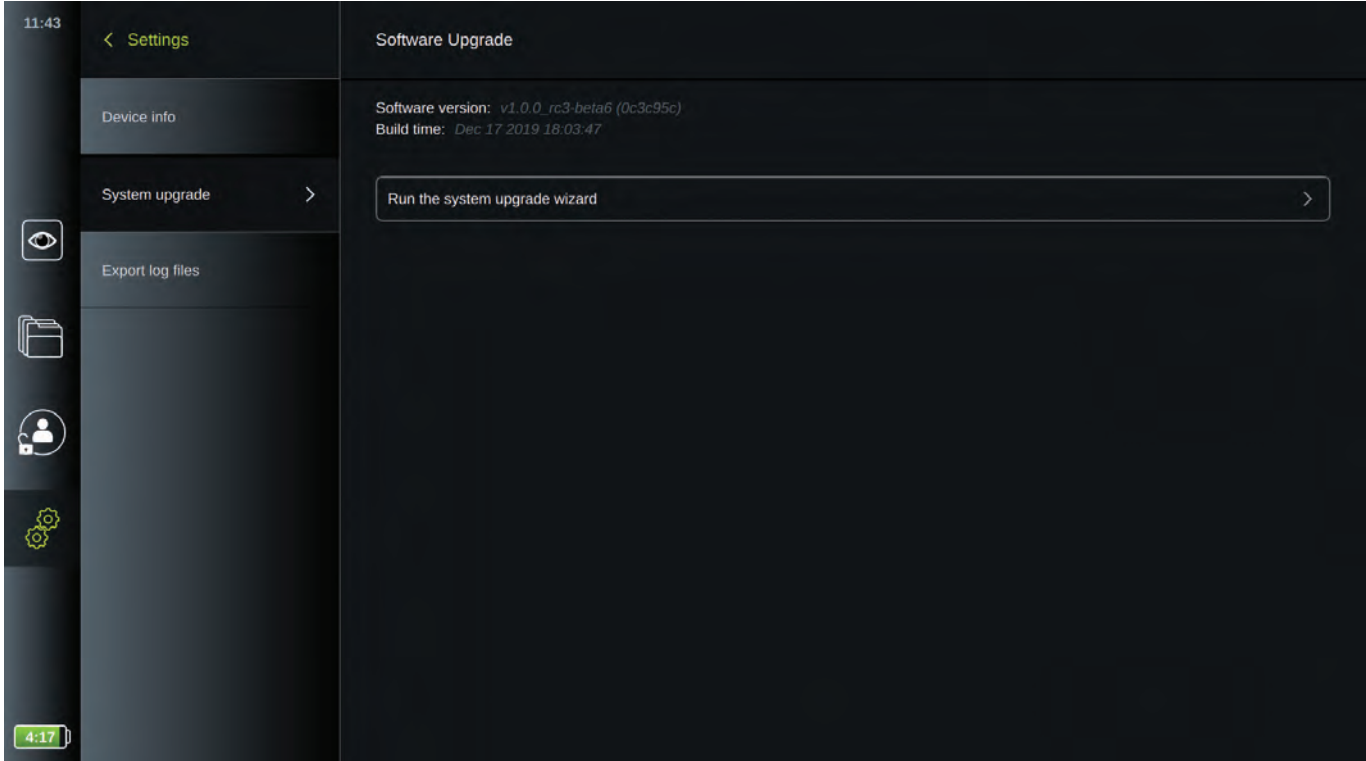

### <span id="page-36-0"></span>**6.3. 問題の報告**

ディスプレイユニットに問題が発生した場合、使用説明書のトラブルシューティングガイドを参照してください。 解決しない場合は、地域のAmbu担当者にご連絡ください。

### **6.3.1. ログファイルのエクスポート**

ログファイルはディスプレイユニットからエクスポートできます。ログファイルは、ディスプレイユニットシステ ムに関する情報を含む圧縮テキストファイルから構成されています。ログファイルは、トラブルシューティングの 目的でAmbu社により使用されます。

#### **次のステップに従い、ログファイルをUSBにエクスポートしてください。**

- USBを接続します(セクション3.11参照)
- **設定/Settings** に行き、**情報/About**メニューを開きます
- **ログファイルのエクスポート/Export log files 1** を押し、**エクスポート** アイコンを押します。

エクスポートが成功したかどうかをポップアップウインドウが知らせます。

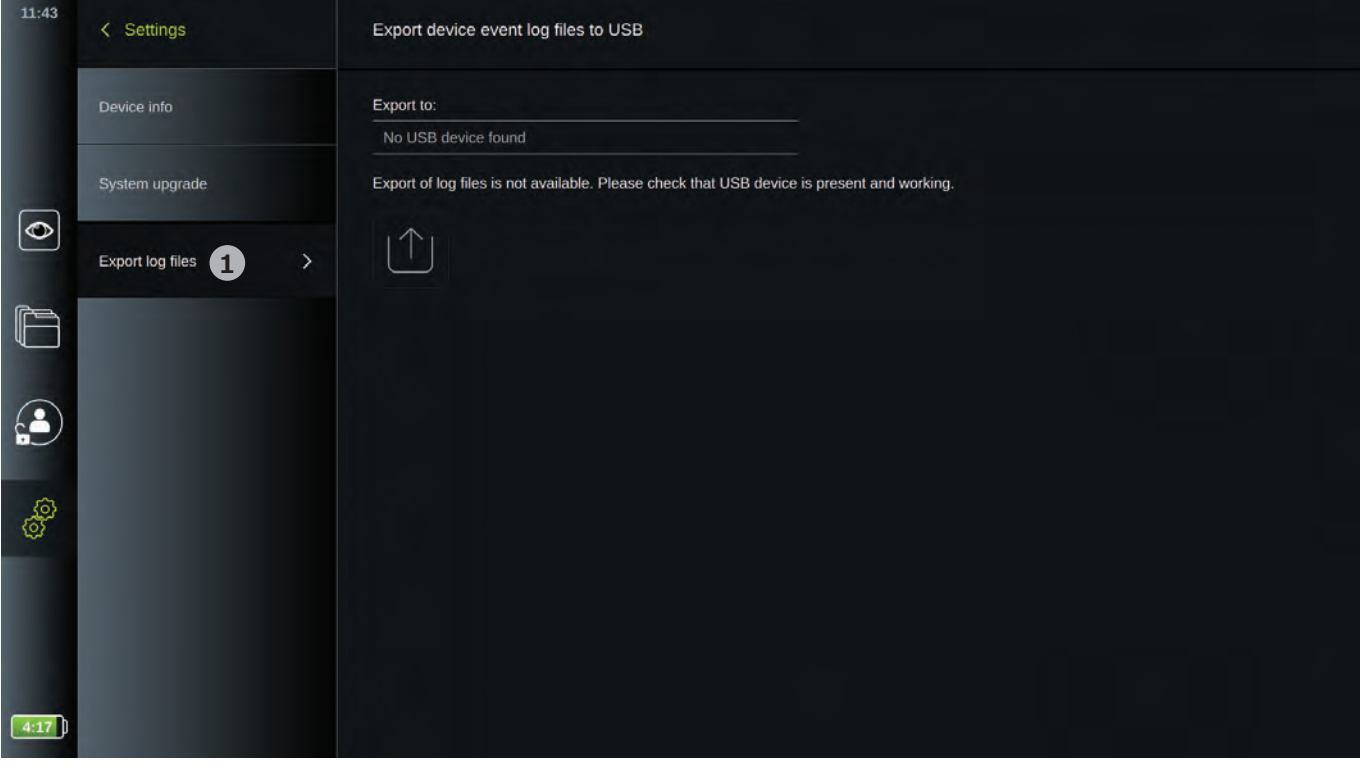

### **6.4. バックアップ**

ディスプレイユニットの内部記憶に問題が発生した場合に備え、映像および画像を外部の保存場所(USBまたは PACSサーバ)にエクスポートすることにより、ファイルのバックアップを定期的に作成することを推奨します。

画像ファイルをインポートして内部メモリに保存することはできません。設定データはエクスポートできません。 消失した場合は再入力する必要があります。

### <span id="page-37-0"></span>**別表1.電磁両立性**

他の医用電気機器と同様に、本システムには、他の医用電気機器との電磁両立性を確保するために特別な予防措置 が必要です。電磁両立性(EMC)を確保するため、本システムは、本マニュアル記載のEMC情報に従って設置し て操作する必要があります。

本システムは、他の機器とのEMCに関するIEC 60601-1-2要件に準拠するように設計と試験が行われています。

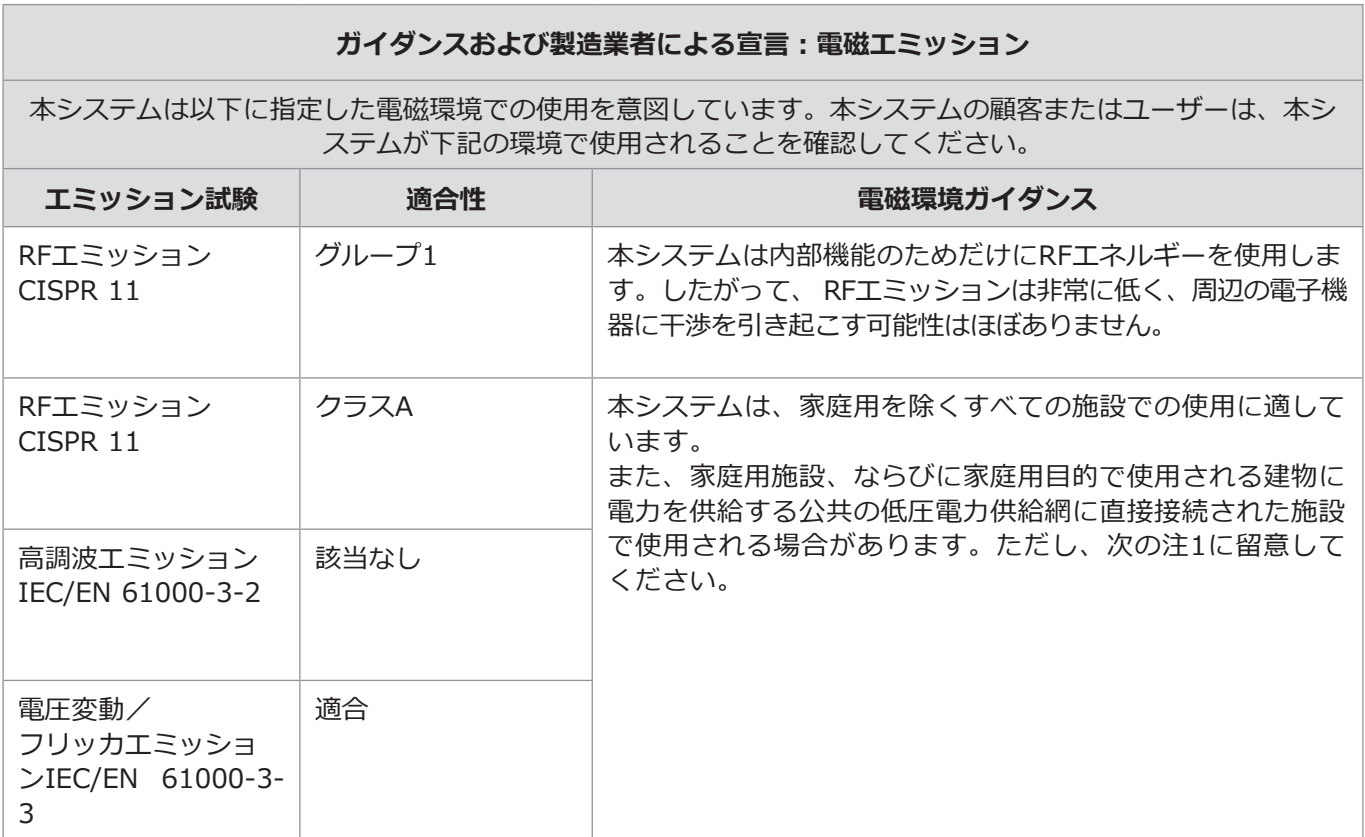

**注1:**本装置のエミッション特性は、工業領域や病院での使用に適しています(CISPR 11クラスA)。

住宅環境(CISPR 11クラスBが通常必要とされる)で使用する場合、この装置は無線通信サービスを適切に保護できな い可能性があります。ユーザーは、装置を移動したり向きを変えたりするなどの緩和策が必要となる場合があります。

#### **ガイダンスおよび製造業者による宣言:電磁イミュニティ**

本システムは以下に指定した電磁環境での使用を意図しています。 本システムの顧客またはユーザーは、本システムが下記の環境で使用されることを確認してください。

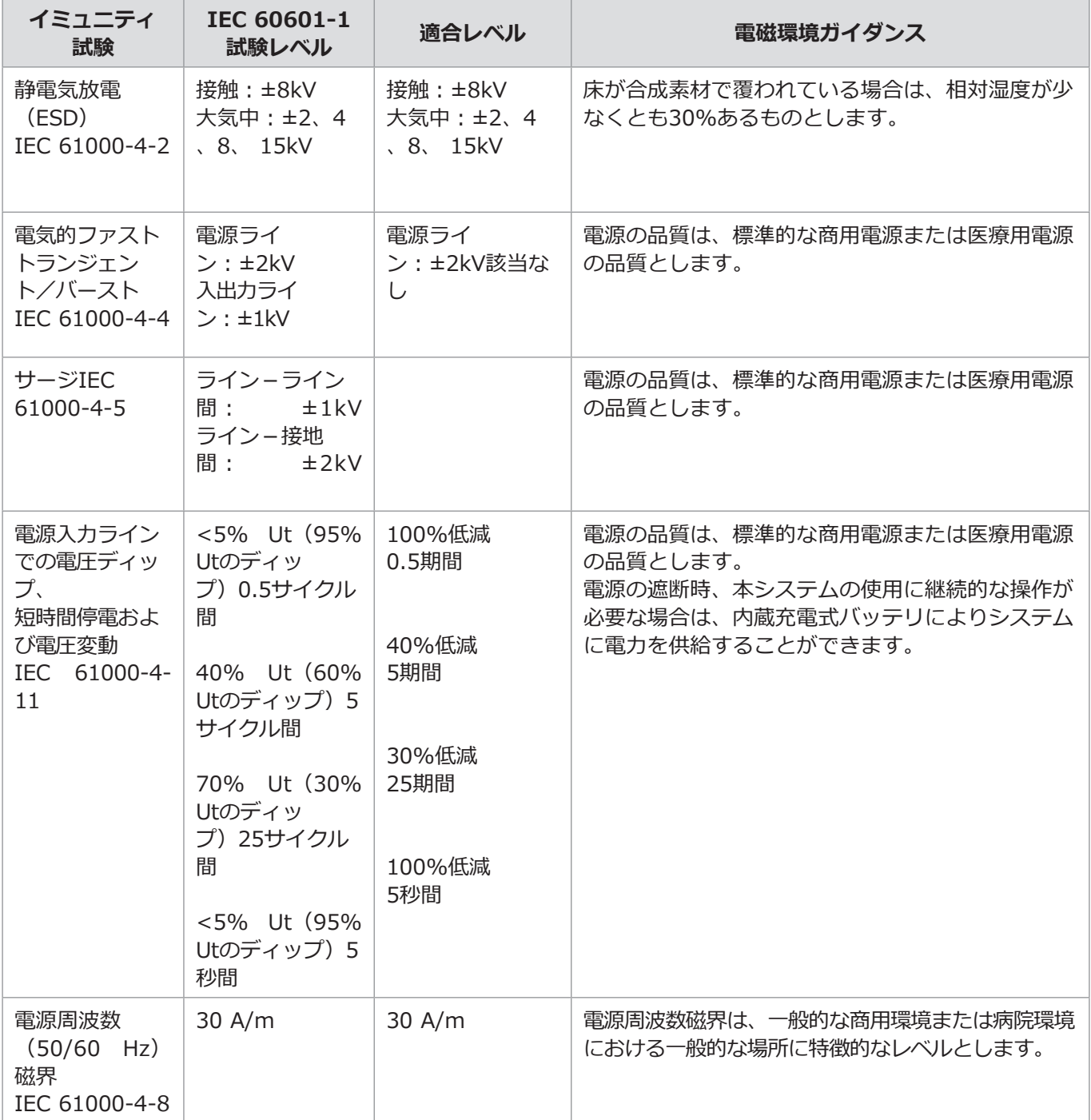

#### **ガイダンスおよび製造業者による宣言:電磁イミュニティ**

本システムは以下に指定した電磁環境での使用を意図しています。 本システムの顧客またはユーザーは、本システムが下記の環境で使用されることを確認してください。

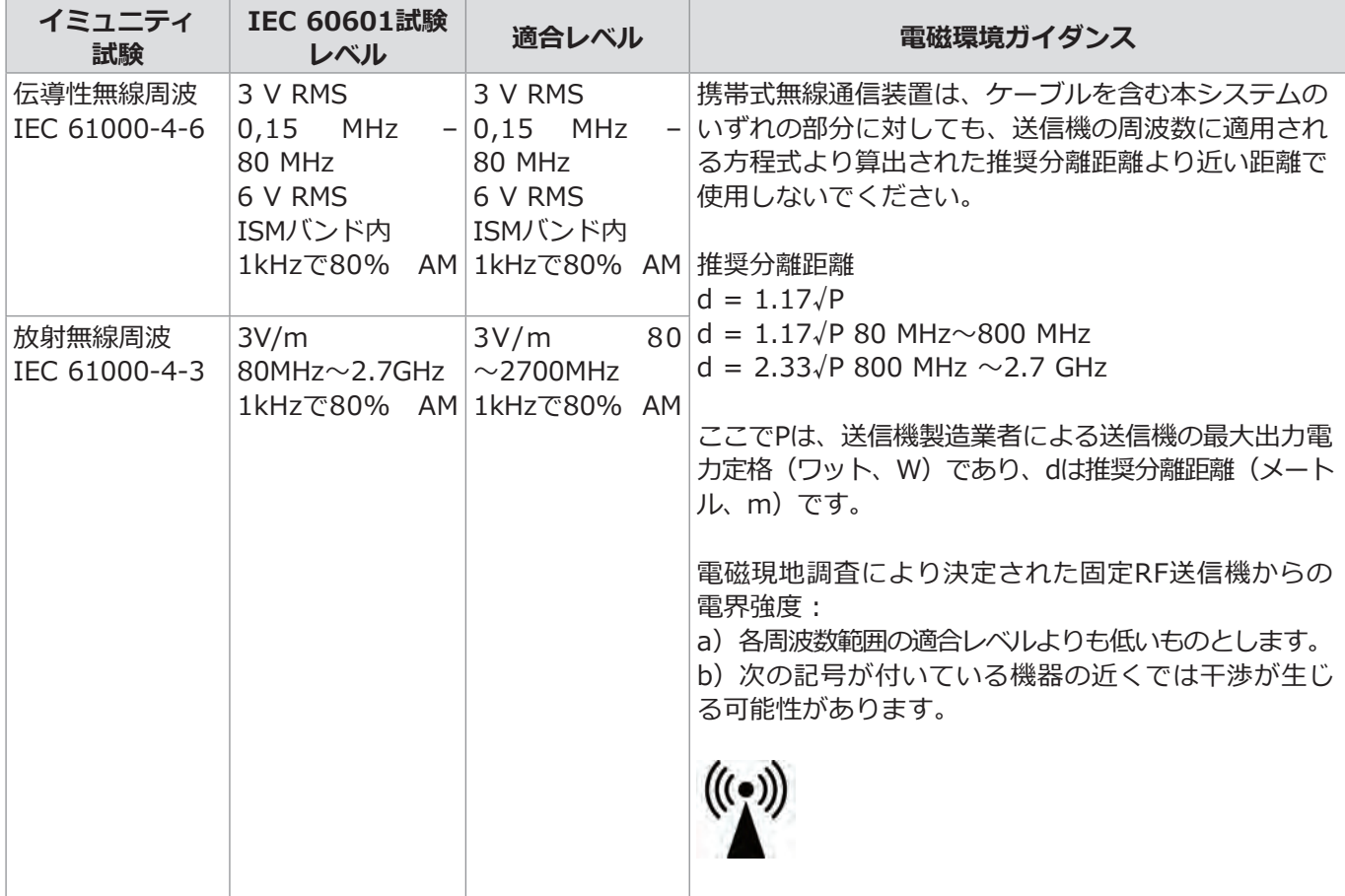

**注1:**80MHzでは高い方の周波数範囲が適用されます。

**注2:**これらのガイドラインはすべての状況に適用されるものではありません。電磁波の伝搬は、構造物、物体、人 からの吸収と反射に影響されます。

- a) 無線(携帯/コードレス)電話および陸上移動無線、アマチュアラジオ、AMおよびFMラジオ放送およびテレビ 放送の基地局のような固定送信機からの電界強度は、理論上は正確に予測することはできません。固定RF送信 機による電磁環境を評価するために、電磁波の現地調査を検討するものとします。本システムを使用する場所 の測定磁界強度が上記の適用RF適合レベルを超える場合、本システムを観察して通常動作を検証するものとし ます。異常な動作が観察された場合、本システムの向きまたは場所を変更するなど追加対策を講じる必要があ る場合があります。
- b) 周波数範囲150kHz~80MHzで、磁界強度は3Vrms未満とします。

#### **携帯式無線通信装置およびシステムの間の推奨分離距離**

<span id="page-40-0"></span>本システムは放射RF妨害が管理された電磁環境での使用を意図しています。本システムのユーザーは、以下の 通信機器の最大出力電力の推奨に従って携帯式無線通信装置(送信機)と本システム間の最低距離を維持する ことにより、電磁妨害を防止することができます。

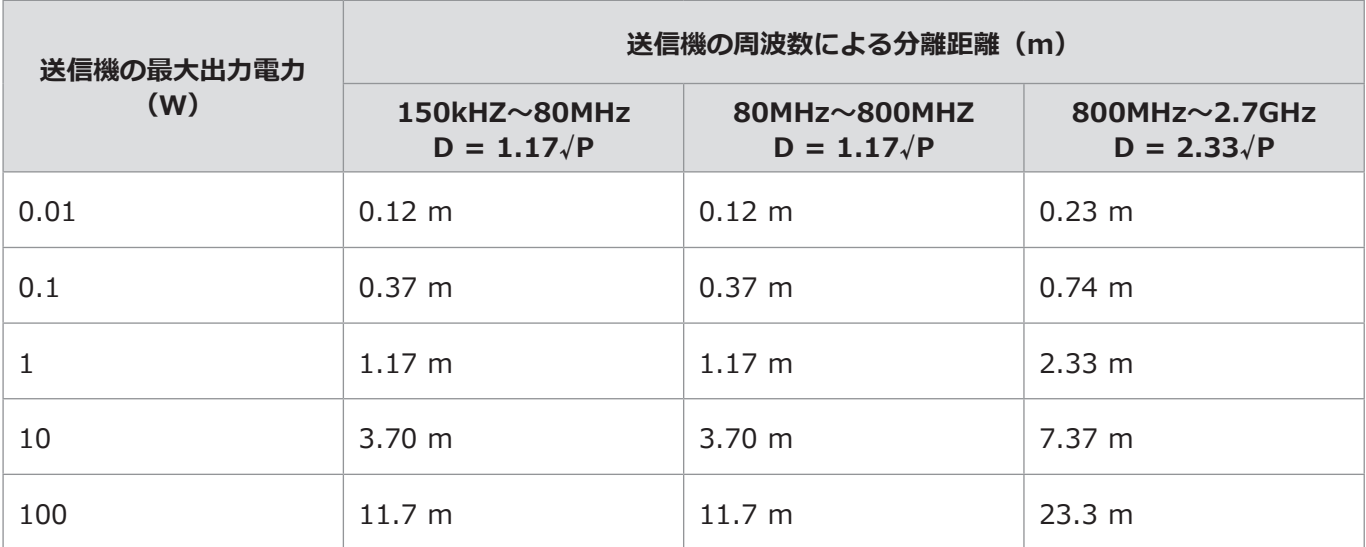

上記に記載されていない最大出力電力の送信機に関しては、送信機の周波数に適用される方程式を用いて推奨 分離距離D (メートル、m)を予想できます。この場合、Pは送信機製造業者による送信機の最大定格出力電力 (ワット、W)です。

**注1:**80MHzおよび800MHzでは、高い方の周波数範囲の分離距離が適用されます。

**注2:**これらのガイドラインはすべての状況に適用されるものではありません。電磁波の伝搬は、構造物、物体、人か らの吸収と反射に影響されます。

#### **別表2.無線周波適合性**

無線周波(RF)適合性を保証するため、本システムは、本マニュアル記載のRF情報に従って設置して操作する必 要があります。

#### **ガイダンスおよび製造業者による宣言:無線周波数**

本機器は欧州委員会が発行した指令2014/53/EUに準拠しています。

5.15~5.35GHz帯域での操作は屋内使用のみに制限されています。

**47**名国のRF規制を確認してください

ベルギー(BE)、ブルガリア(BG)、チェコ共和国(CZ)、デンマーク(DK)、ドイツ(DE)、エストニア(EE)、アイル ランド(IE)、ギリシャ(EL)、スペイン(ES)、フランス(FR) 、クロアチア(HR)、イタリア(IT)、キプロス(CY)、 ラトビア(LV)、リトアニア(LT)、ルクセンブルク(LU)、ハンガリー(HU)、マルタ(MT)、オランダ(NL)、オースト リア(AT)、ポーランド(PL)、ポルトガル(PT)、ルーマニア(RO)、スロベニア(SI)、スロバキア(SK)、フィン ランド(FI)、スウェーデン(SE)、英国(UK)。

**JA**

#### **カナダ産業省の声明(IC)**

欧州規格(EN):本機器はISEDのライセンス免除RSS基準に準拠しています。操作には次の2つの条件が課せら れます。

(1)本機器により有害な干渉が発生しないこと。(2)望ましくない動作を引き起こす可能性のある干渉を含 め、本機器が受信したいかなる干渉も受け入れること。

#### **注意/通知:**

(i)5150〜5250MHzの帯域で動作する機器は屋内のみで使用し、同一チャネルのモバイル衛星システムへの 有害な干渉の可能性を低減します。

(ii) 該当する場合、セクション6.2.2.3に規定されるEIRP仰角マスク要件への準拠を維持するために必要な アンテナタイプ、アンテナモデル、および最悪の場合の傾斜角を明確に示すこと。

#### **電磁波被爆に関する声明:**

本装置は、管理されていない環境に対して規定されているISEDの電磁波被爆制限に準拠しています。本装置 は、放射体とユーザーの体の間の距離が20cmを超えるように設置して操作してください。

#### **連邦通信委員会(FCC)の干渉に関する声明**

本装置はFCC規則のパート15に準拠しています。操作には次の2つの条件が課せられます。(1)本機器により 有害な干渉が発生しないこと。(2)望ましくない動作を引き起こす可能性のある干渉を含め、本機器が受信し たいかなる干渉も受け入れること。

本装置は、テストが行われ、FCC規則のパート15に従ったクラスBデジタル装置の制限事項に準拠していること が判明しています。

これらの制限は、住宅での設置において有害な干渉から適切な保護を提供するために設計されています。本装 置は、RFエネルギーを発生、使用、放射し、指示に従って設置して使用しない場合、無線通信に有害な干渉 を発生させる可能性があります。ただし、特定の設置で干渉が発生しない保証はありません。本装置がラジオ やテレビの受信に有害な干渉を発生しているかどうかは、機器の電源を切って入れることで判断できます。ユ ーザーは次のいずれかの方法で干渉を修正することが推奨されます。

- 受信アンテナの向きや位置を変えます。
- 装置と受信機の距離を離します。
- 受信機が接続されているものとは異なる回路のコンセントに装置を接続します。
- 販売店または経験豊富なラジオ/テレビ技術者に相談します。

#### **FCCの注意:**

適合責任を負う当事者によって明示的に承認されていない変更または修正を行うと、ユーザーは本装置の使用 を禁止される可能性があります。

本トランスミッタは、他のアンテナまたはトランスミッタと一緒に配置または操作してはいけません。

本機器は、FCC規則のパート15Eおよびセクション15.407で規定される他のすべての要件を満たしています。

#### **電磁波被爆に関する声明:**

本装置は、管理されていない環境に対して規定されているFCCの電磁波被爆制限に準拠しています。本装置は、 放射体とユーザーの体の間の距離が最低20cmになるように設置して操作してください。

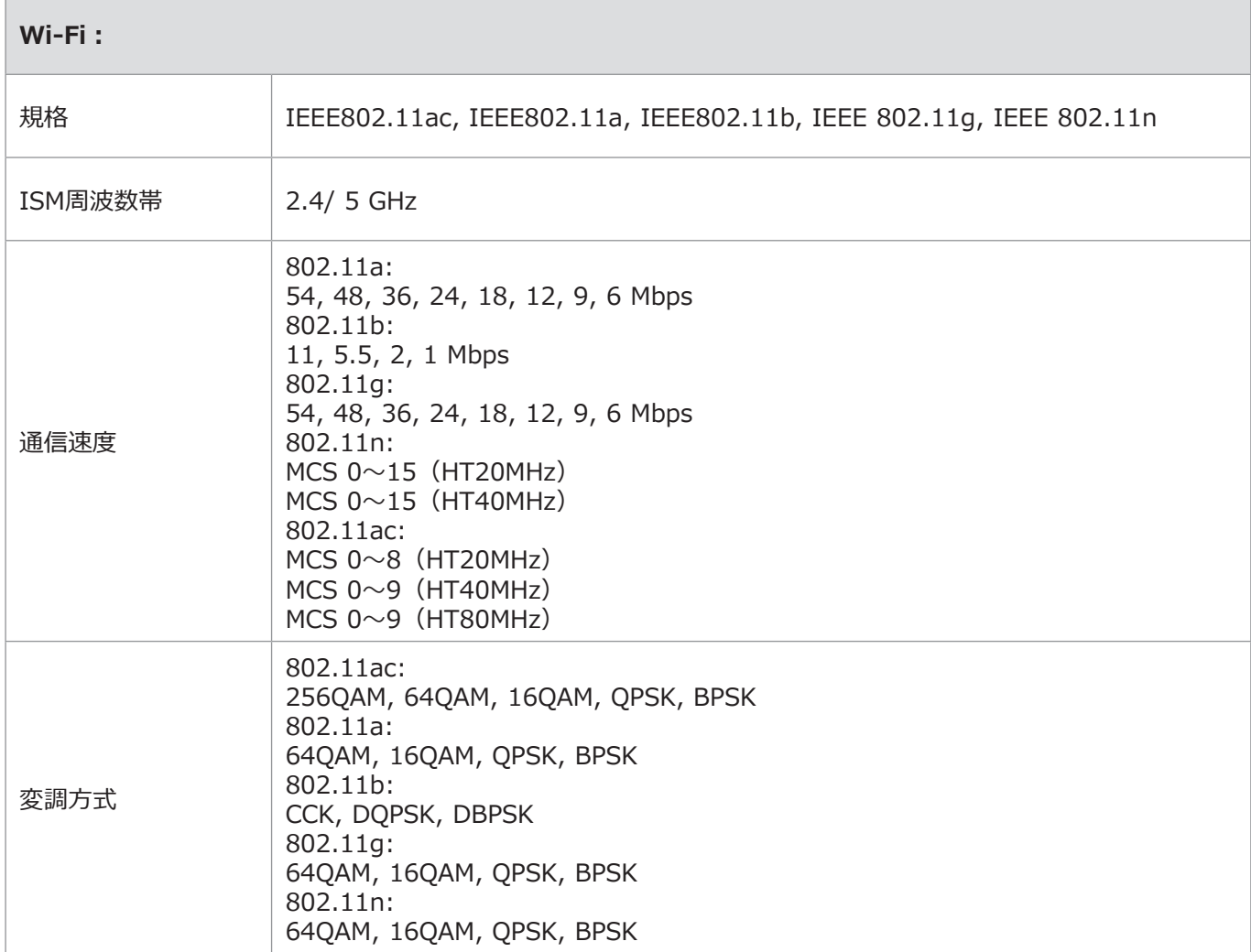

<span id="page-43-0"></span>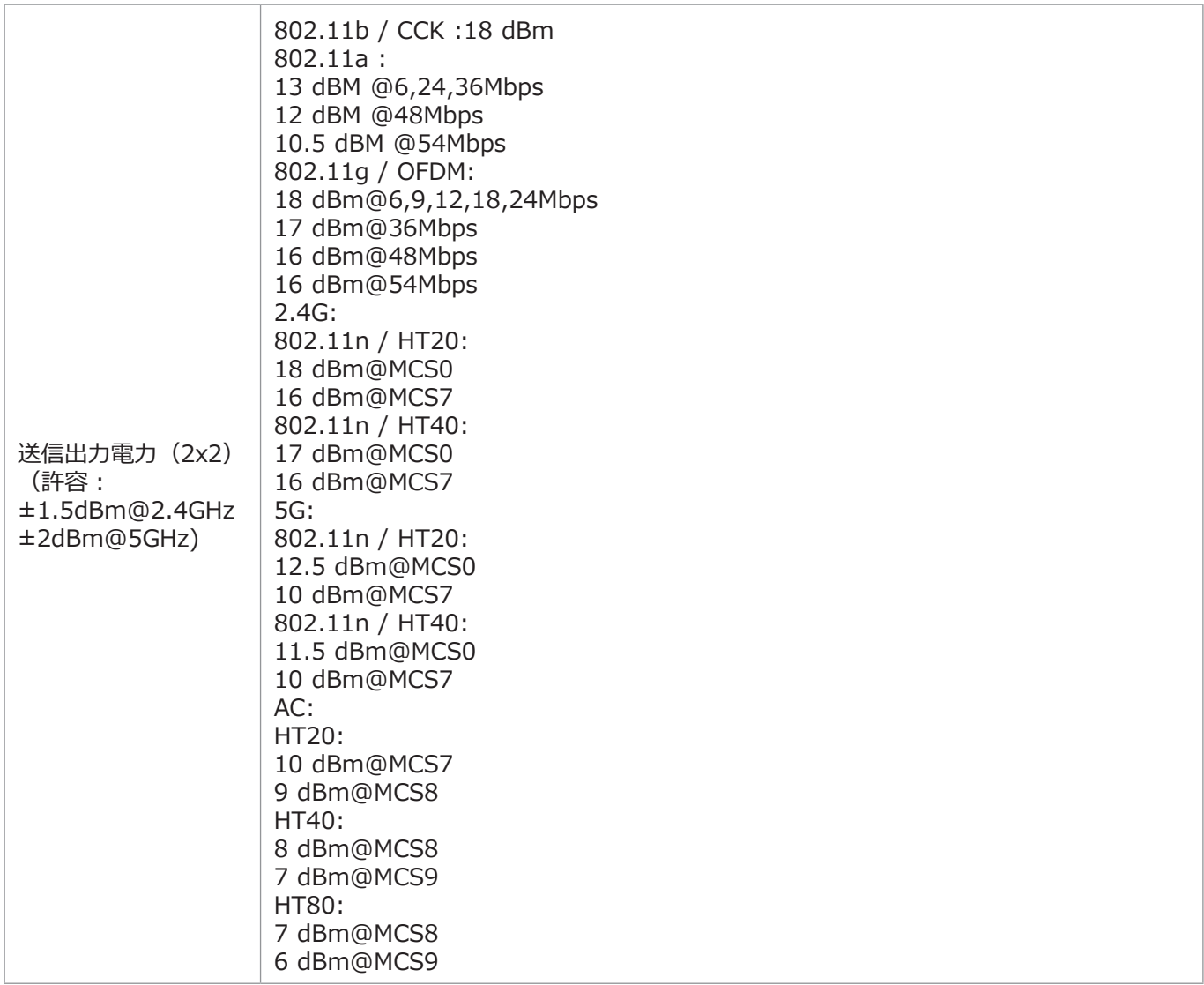

### **別表3.サイバーセキュリティ**

**本別表は、ディスプレイユニットが使用される組織の担当ITネットワーク向けです。**ITネットワークの設定とディ スプレイユニットに接続する機器に関する技術情報が含まれています。また、ディスプレイユニットに含まれるデ ータ、またはディスプレイユニットから送信されるデータの種類に関する情報も含まれています。

#### **以下のように、ディスプレイユニットは低セキュリティリスクです。**

- PHIはディスプレイユニットに保存されません。
- ディスプレイユニットは、外部機器からの入力を許可しません(Ambuの視覚化機器およびセキュリティで保 護されたソフトウェアの更新を除く)。
- ネットワークに問題が発生した場合は重要な機能が保護されます。
- ディスプレイユニットに潜在的に危害を加える唯一の方法は物理的なアクセス経由であり、これにより遠隔操 作による脅威が制限されています。

### **別表3.1 ネットワーク設定**

ディスプレイユニットに接続するためのネットワークを準備するときは、次の点を考慮してください。

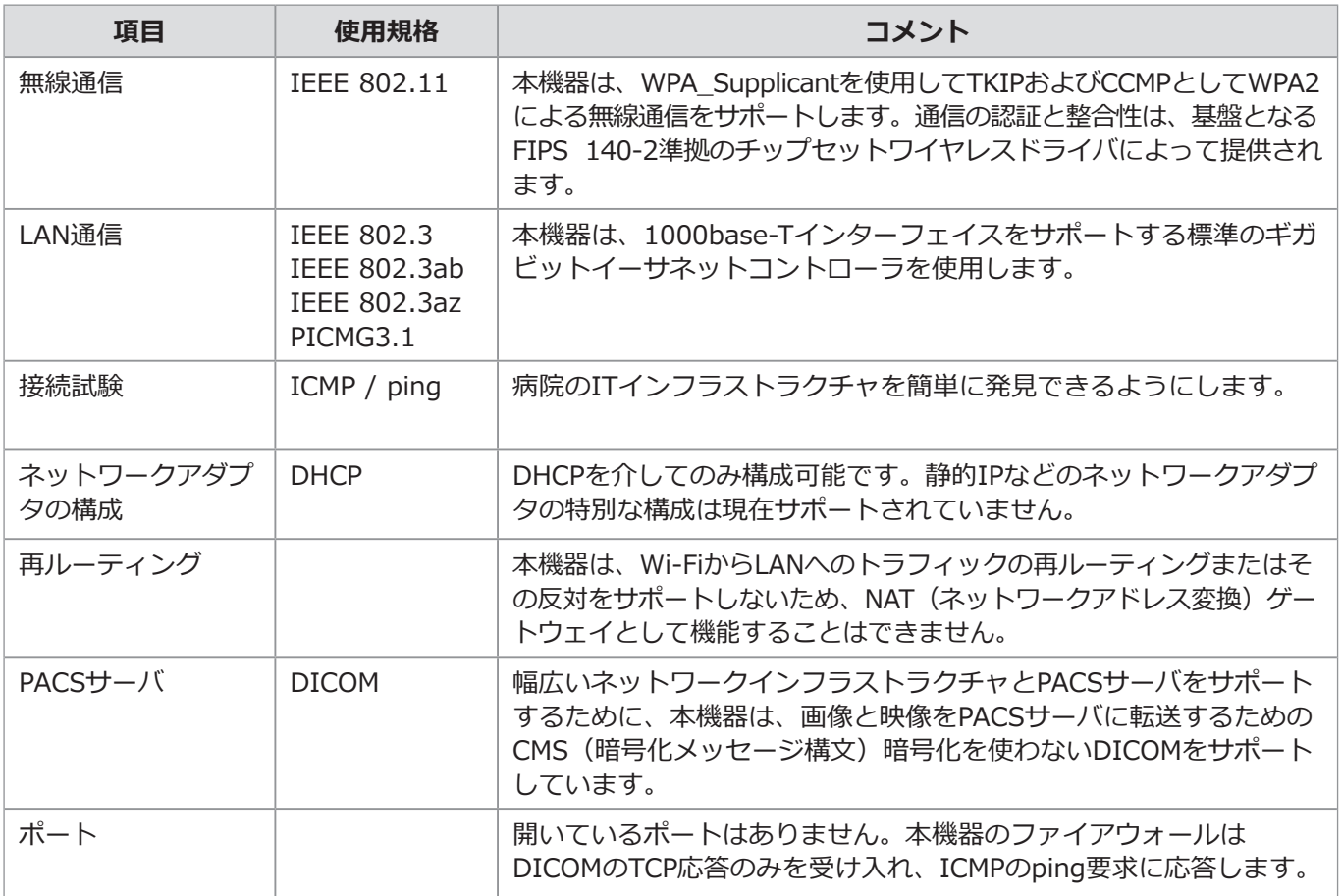

### **別表3.2 保管中および転送中のデータ**

ディスプレイユニットは、SQLite3データベースを使用して、スコープ、手技、およびネットワーク構成に関する 情報を保護します。

SQLiteデータベースはGUIからアクセスできませんが、画像、映像、制限付きログはPACSサーバやUSB記録装置 にエクスポートできます。

次のエクスポート可能なデータが保存されます。

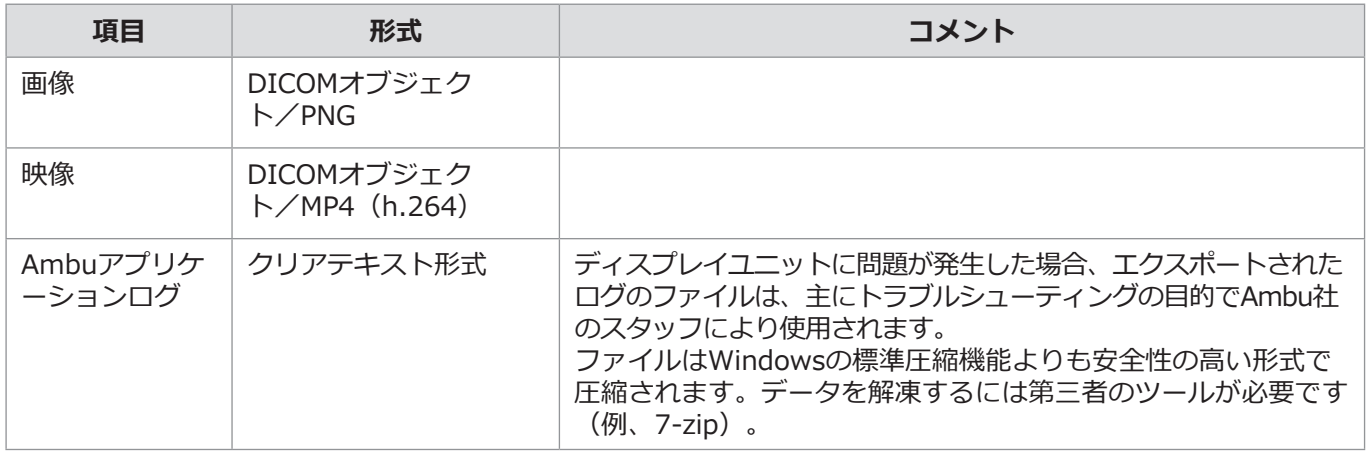

画像と映像はPACSサーバーに転送できます。ディスプレイユニットからPACSサーバーへの転送中は、次の形式 およびプロトコルが使用されます。

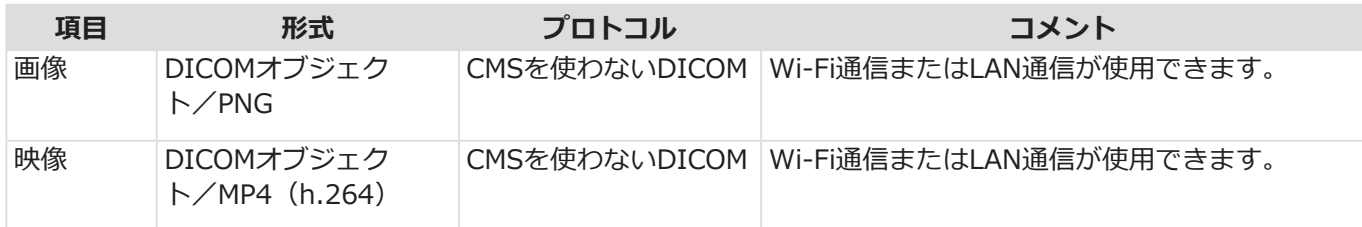

### **別表3.3 サイバーセキュリティ部品表(CBOM)**

以下の主な既製のソフトウェアコンポーネントがディスプレイユニットで使用されます。 各コンポーネントの主な既知の脆弱性は、本アプリケーションでの許容理由において説明されています。CVSS スコアが低い脆弱性は、ディスプレイユニットにおけるセキュリティリスクが低評価のため本リストでは省略され ています。

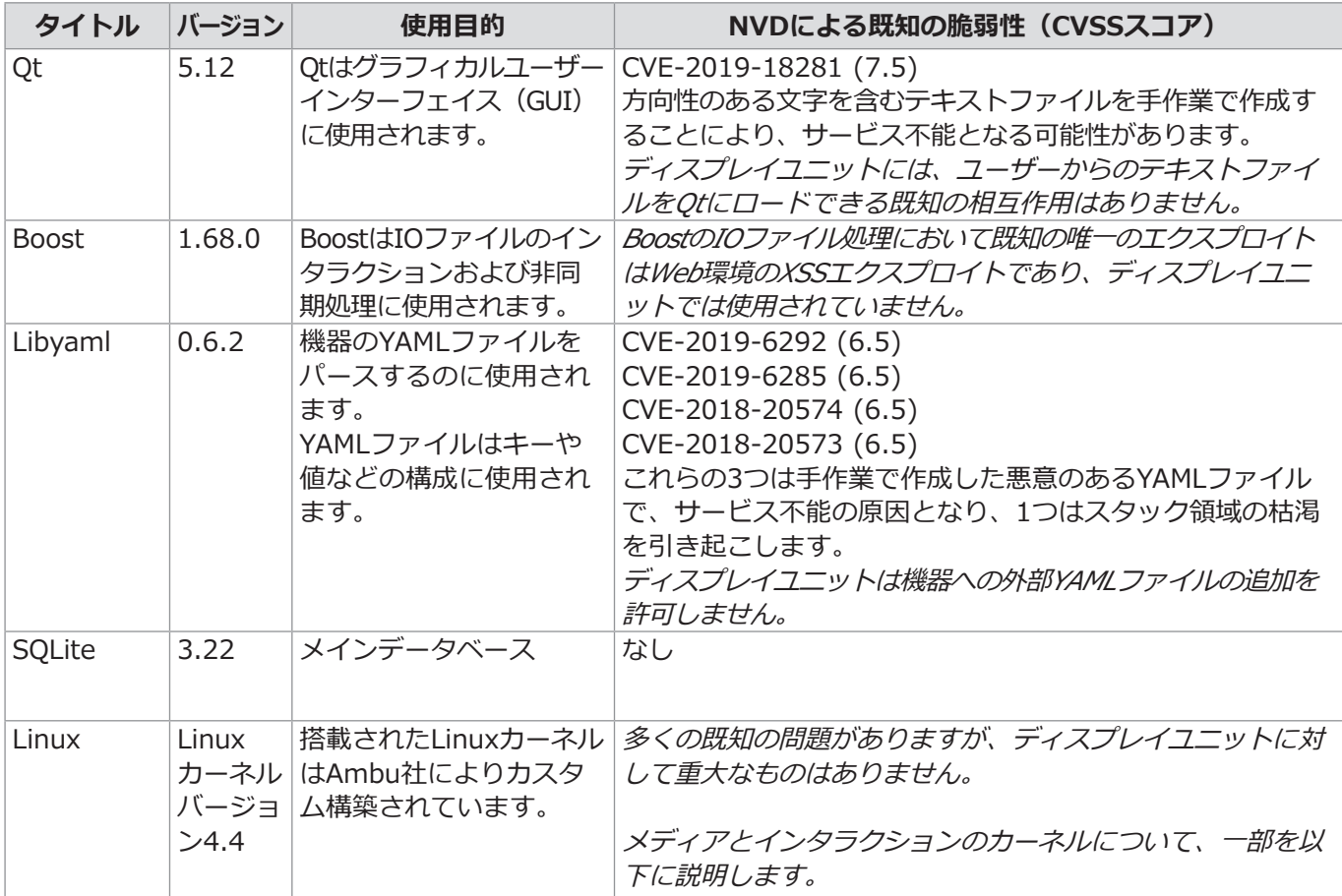

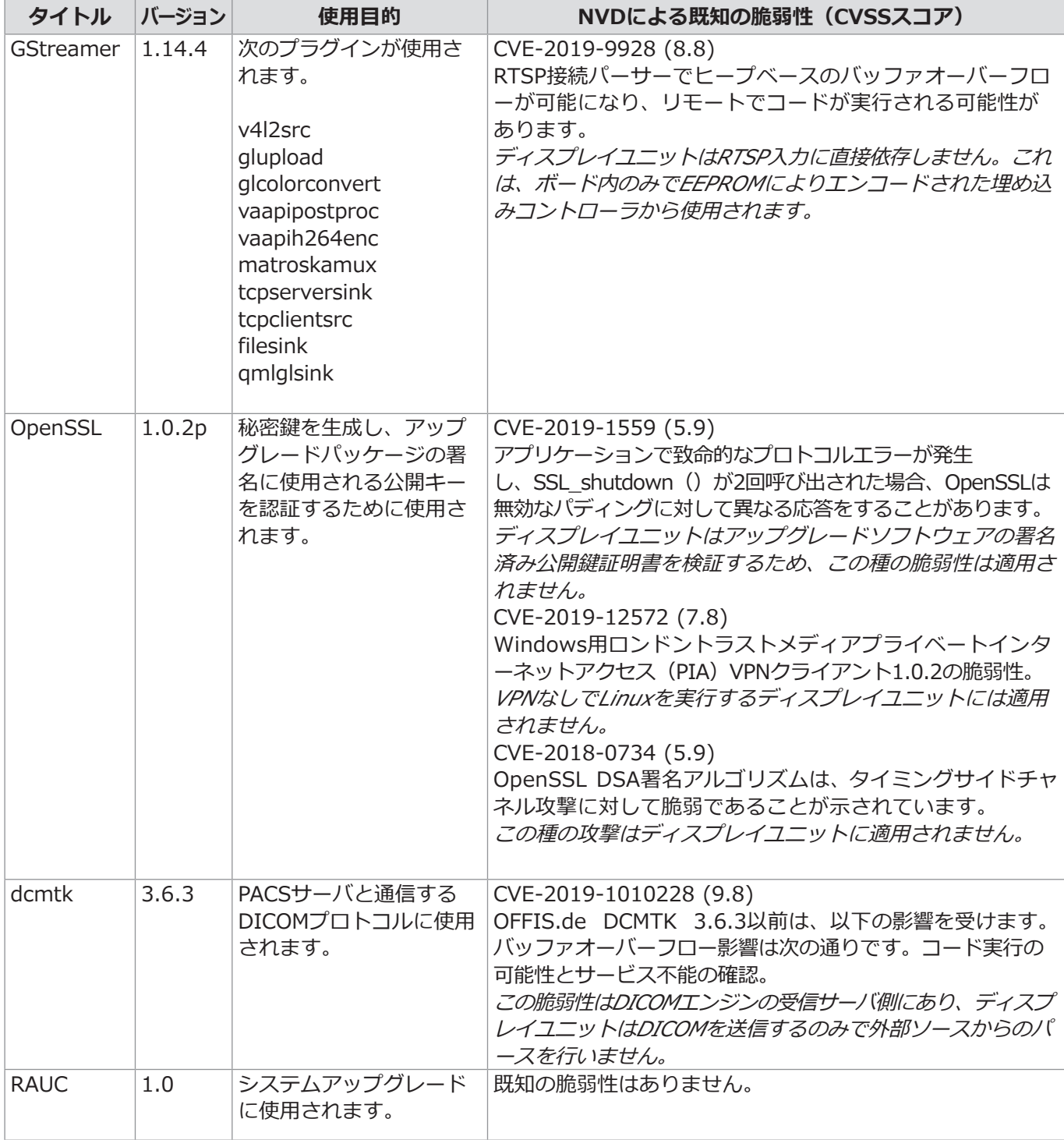

 販売名:Ambu エービュー 2 アドバンス 届出番号:13B1X10004000081

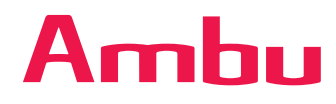

**【製品に関するお問い合わせ先】 アンブ株式会社** 電話番号:03-6222-8723 (代) www.ambu.co.jp

Ambu エービュー 2 アドバンス

【製造販売業者等の氏名又は名称等】 製造販売業者:EPJメディカルサービス株式会社 製造元: Ambu A/S(デンマーク)